illumina®

# GenomeStudio® Methylation Module v1.8 User Guide

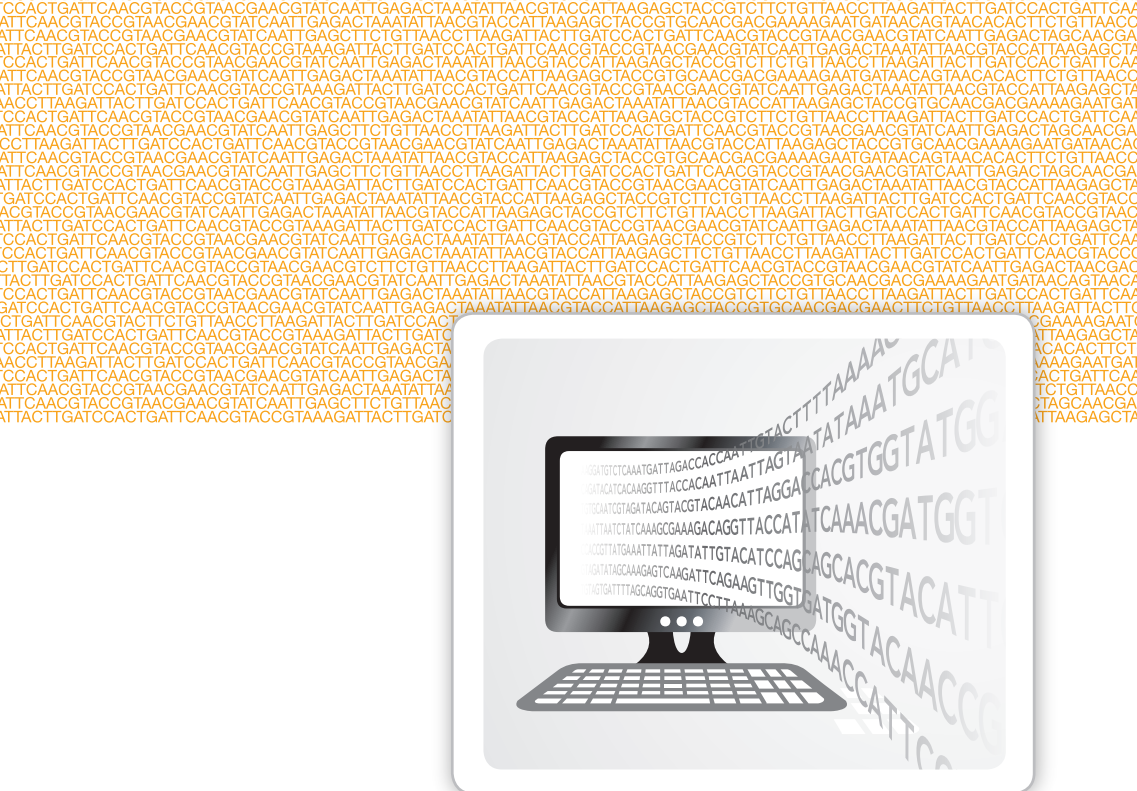

FOR RESEARCH USE ONLY

ILLUMINA PROPRIETARY Part # 11319130 Rev. B November 2010

# <span id="page-2-0"></span>Notice

This document and its contents are proprietary to Illumina, Inc. and its affiliates ("Illumina"), and are intended solely for the contractual use of its customer in connection with the use of the product(s) described herein and for no other purpose. This document and its contents shall not be used or distributed for any other purpose and/or otherwise communicated, disclosed, or reproduced in any way whatsoever without the prior written consent of Illumina. Illumina does not convey any license under its patent, trademark, copyright, or common-law rights nor similar rights of any third parties by this document.

The instructions in this document must be strictly and explicitly followed by qualified and properly trained personnel in order to ensure the proper and safe use of the product(s) described herein. All of the contents of this document must be fully read and understood prior to using such product(s).

FAILURE TO COMPLETELY READ AND EXPLICITLY FOLLOW ALL OF THE INSTRUCTIONS CONTAINED HEREIN MAY RESULT IN DAMAGE TO THE PRODUCT(S), INJURY TO PERSONS, INCLUDING TO USERS OR OTHERS, AND DAMAGE TO OTHER PROPERTY.

ILLUMINA DOES NOT ASSUME ANY LIABILITY ARISING OUT OF THE IMPROPER USE OF THE PRODUCT(S) DESCRIBED HEREIN (INCLUDING PARTS THEREOF OR SOFTWARE) OR ANY USE OF SUCH PRODUCT(S) OUTSIDE THE SCOPE OF THE EXPRESS WRITTEN LICENSES OR PERMISSIONS GRANTED BY ILLUMINA IN CONNECTION WITH CUSTOMER'S ACQUISITION OF SUCH PRODUCT(S).

#### **FOR RESEARCH USE ONLY**

© 2009–2010 Illumina, Inc. All rights reserved.

**Illumina**, **illuminaDx**, **Solexa**, **Making Sense Out of Life**, **Oligator**, **Sentrix**, **GoldenGate**, **GoldenGate Indexing**, **DASL**, **BeadArray**, **Array of Arrays**, **Infinium**, **BeadXpress**, **VeraCode**, **IntelliHyb**, **iSelect**, **CSPro**, **GenomeStudio**, **Genetic Energy**, **HiSeq**, **HiScan**, **Eco**, and **TruSeq**  are registered trademarks or trademarks of Illumina, Inc. All other brands and names contained herein are the property of their respective owners.

Notice

# <span id="page-4-0"></span>Revision History

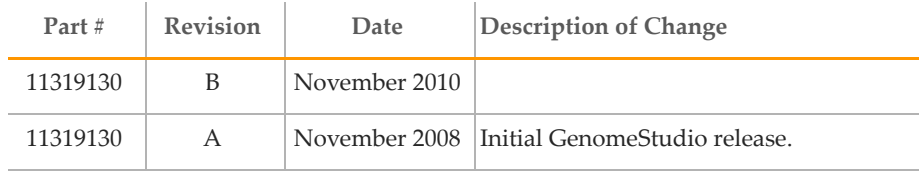

Re vision Hi story

# <span id="page-6-0"></span>Table of Contents

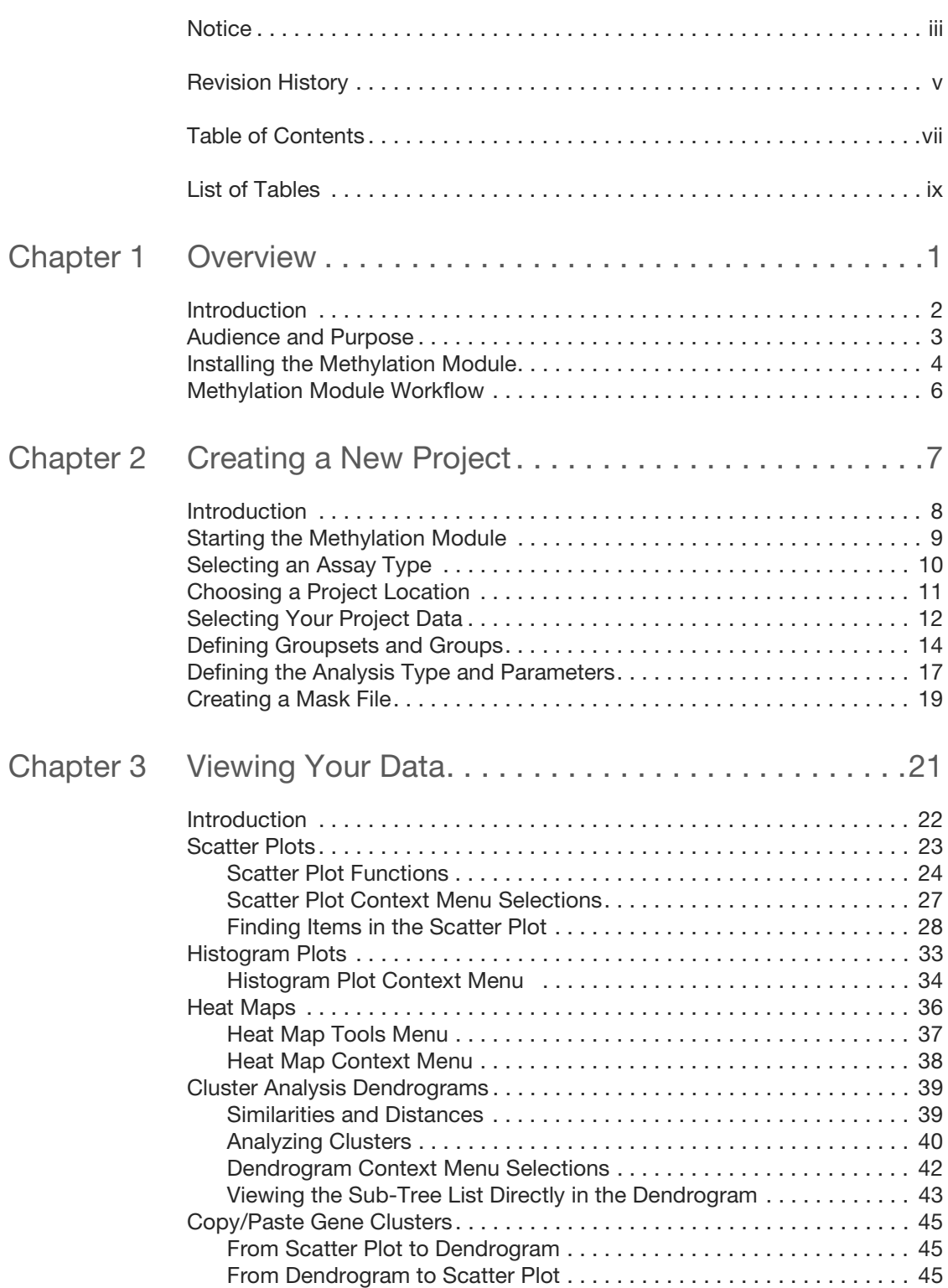

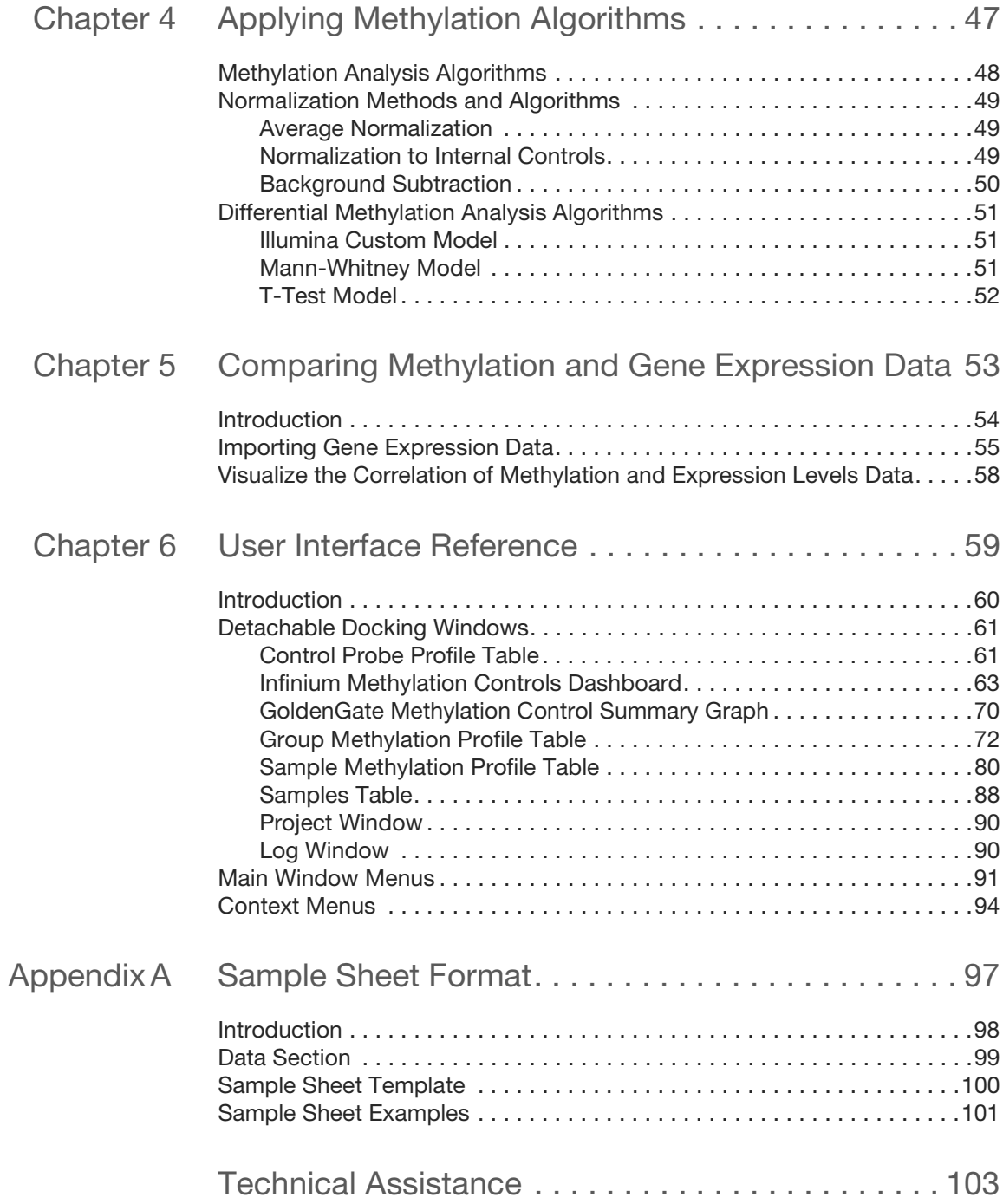

# <span id="page-8-0"></span>List of Tables

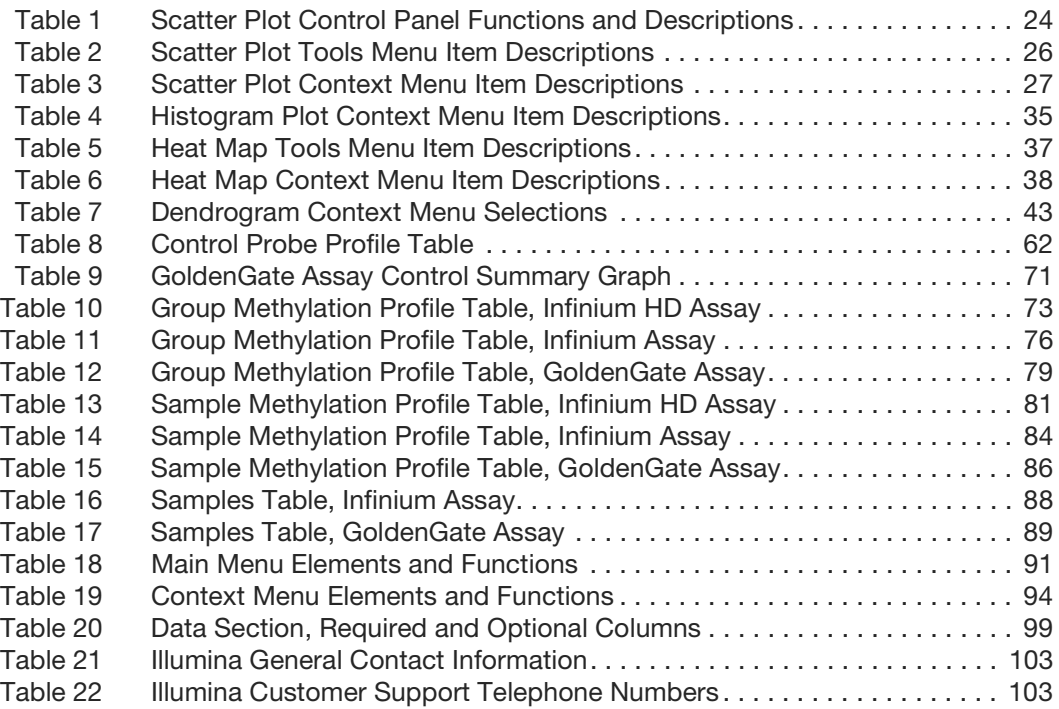

Li st of Ta  $\frac{\Theta}{\Theta}$ ທ

# <span id="page-10-0"></span>**Overview**

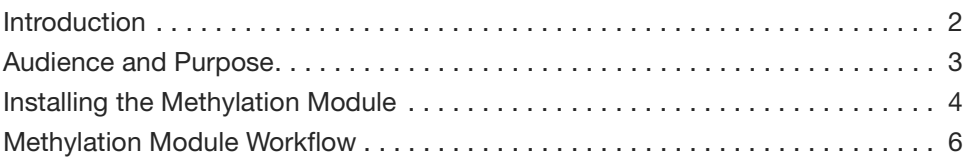

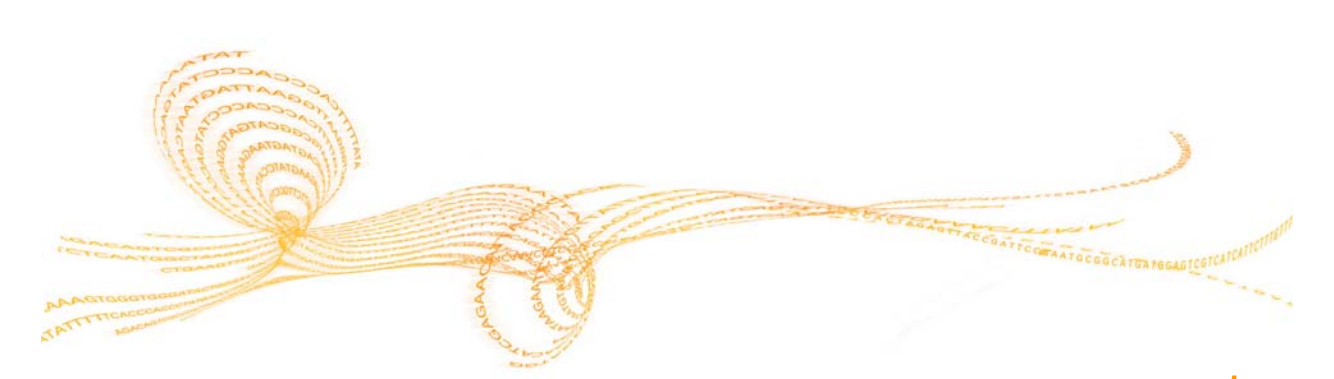

#### <span id="page-11-0"></span>**Introduction**

DNA methylation is an important regulatory mechanism of gene expression in many eukaryotic cell types. In humans and most mammals, DNA methylation mostly affects the cytosine base (C) when it is followed by a guanosine (G). Thus, in these organisms, DNA methylation generally occurs at CpG sites.

The pattern of methylation is cell-type-specific and established during the development of an organism. Changes in methylation patterns play critical roles in the regulation of gene expression in development, differentiation, and diseases such as multiple sclerosis, diabetes, schizophrenia, aging, and cancers.

The GenomeStudio Methylation Module is a software application you can use to analyze methylation data from scanned microarray images collected from the Illumina iScan System, HiScan or HiScanSQ System, BeadXpress Reader, or BeadArray Reader. You can also use the resulting GenomeStudio output files with most standard data analysis programs.

The GenomeStudio Methylation Module allows you to perform two types of data analysis:

- ` Methylation Analysis—calculating methylation levels
- ` Differential Methylation Analysis—determining whether methylation levels have changed between a reference group and another experimental group.

You can perform these analyses on individual samples, or on groups of samples treated as replicates.

The GenomeStudio Methylation Module includes tools that provide a quick, visual means for exploratory analysis, including:

- Line plots
- ` Bar graphs
- Scatter plots
- ` Histograms
- ` Dendrograms
- ` Box plots
- ` Heat maps
- **Control summary reports**

Also included with the GenomeStudio Methylation Module are the following powerful data visualization and analysis tools:

- ` Illumina Genome Viewer (IGV)
- ` Illumina Chromosome Browser (ICB)
- ` Methylation/Gene Expression Comparison Tool

This manual describes Illumina's GenomeStudio Methylation Module software application and its component tools, and presents guidelines for evaluating the quality of your methylation experiments.

For information abut the IGV and the ICB, see the *GenomeStudio Framework User Guide*.

#### <span id="page-12-0"></span>Audience and Purpose

This guide is written for researchers who want to use the GenomeStudio Methylation Module software application to analyze data obtained by performing one or more of the following assays:

- ` Illumina's Infinium Assay for Methylation
- ` Illumina's Infinium HD Assay for Methylation
- ` Illumina's GoldenGate Assay for Methylation
- ` Illumina's VeraCode Assay for Methylation

This guide includes procedures and user interface information for the GenomeStudio Methylation Module. For information about performing Methylation assays, see the related Methylation Assay Guide.

### <span id="page-13-0"></span>Installing the Methylation Module

To install the GenomeStudio Methylation Module:

1 Put the GenomeStudio CD into your CD drive or navigate to the GenomeStudio installer.

The GenomeStudio application suite unzips, then the Illumina GenomeStudio Installation dialog box opens.

**Figure 1** Selecting GenomeStudio Software Modules

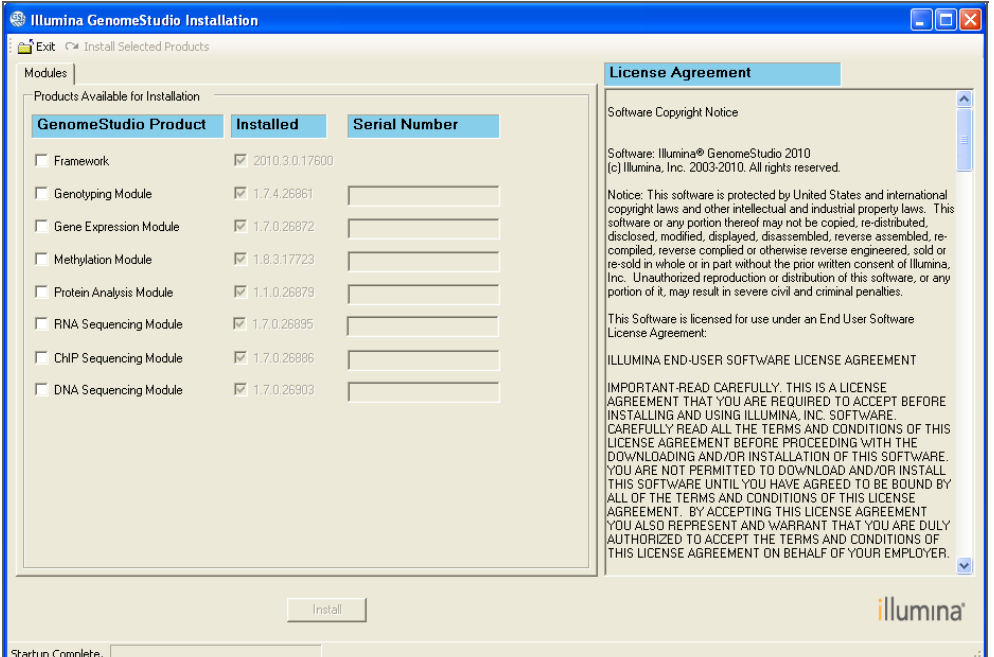

- 2 Read the software license agreement in the right-hand side of the Illumina GenomeStudio Installation dialog box.
- 3 In the GenomeStudio Product area, select **Methylation Module**.

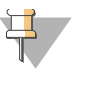

#### **NOTE**

The GenomeStudio Framework works in conjunction with GenomeStudio software modules. Select the Framework and one or more GenomeStudio modules to install, and have your serial number(s) available.

4 In the Serial Number area, enter your serial number for the Methylation Module.

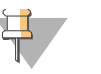

#### **NOTE**

Serial numbers are in the format ####-####-####-#### and can be found on an insert included with your GenomeStudio CD.

- 5 **[Optional]** Enter the serial numbers for additional GenomeStudio modules if you have licenses for additional GenomeStudio modules and want to install them now.
- 6 Click **Install**.

The Software License Agreement dialog box opens.

#### **Figure 2** License Agreement

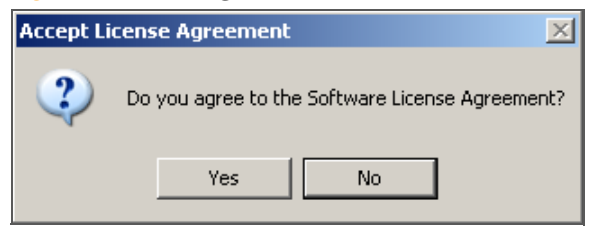

7 Click **Yes** to accept the software license agreement.

The GenomeStudio Framework and Methylation Module are installed on your computer, along with any additional GenomeStudio modules you selected.

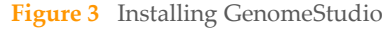

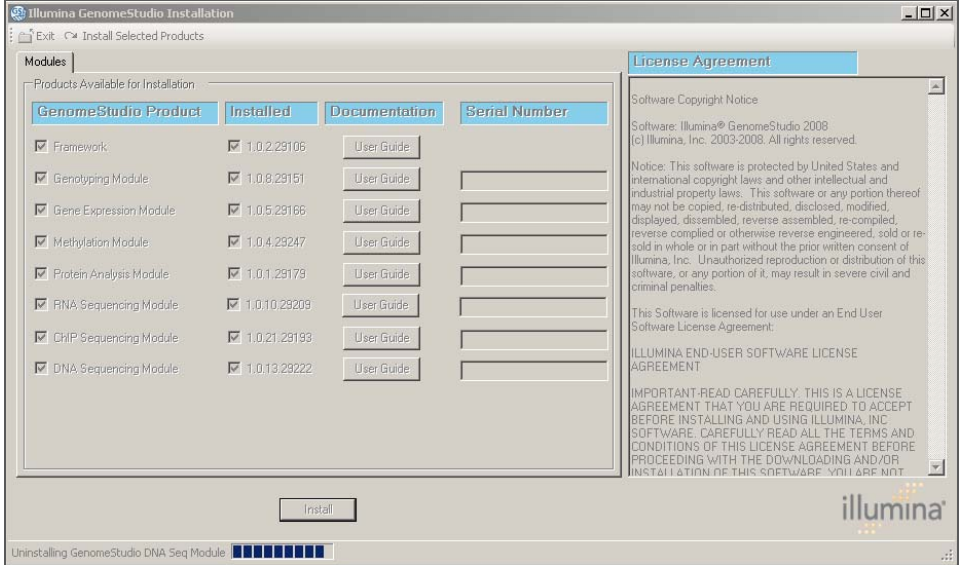

The Installation Progress dialog box notifies you that installation is complete.

**Figure 4** Installation Complete

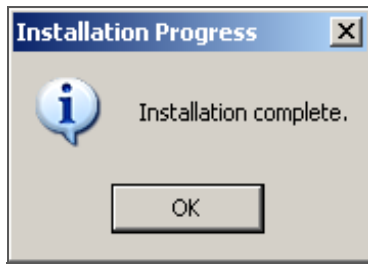

- 8 Click **OK**.
- 9 In the Illumina GenomeStudio Installation dialog box, click **Exit**.

You can now start a new GenomeStudio project using any GenomeStudio module you have installed.

See Chapter 2, *[Creating a New Project](#page-16-1)*, for information about starting a new Methylation project.

#### <span id="page-15-0"></span>Methylation Module Workflow

The basic workflow for methylation is shown in [Figure 5](#page-15-1).

**Figure 5** GenomeStudio Methylation Module Workflow

<span id="page-15-1"></span>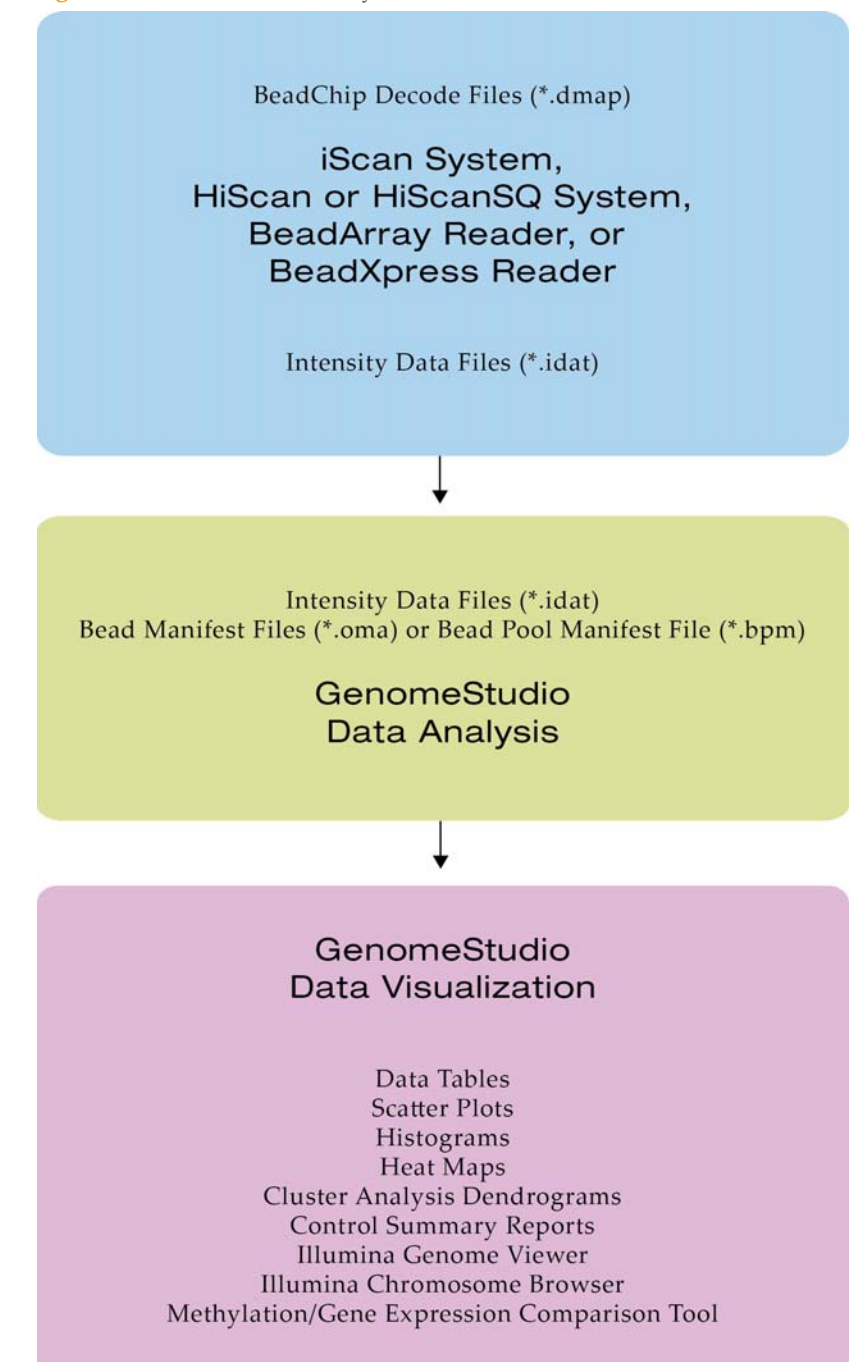

# <span id="page-16-1"></span><span id="page-16-0"></span>Creating a New Project

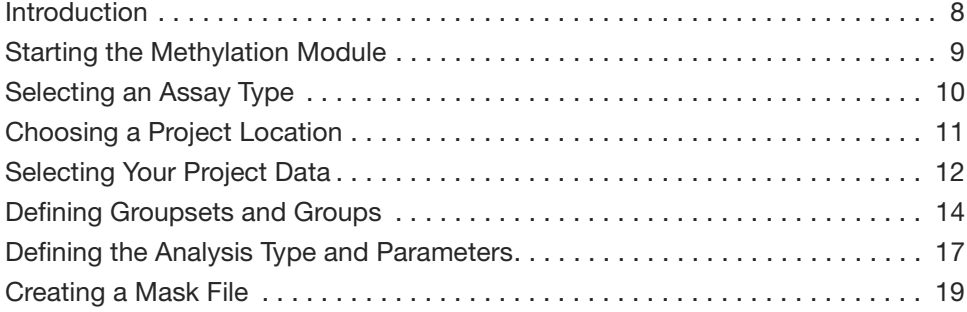

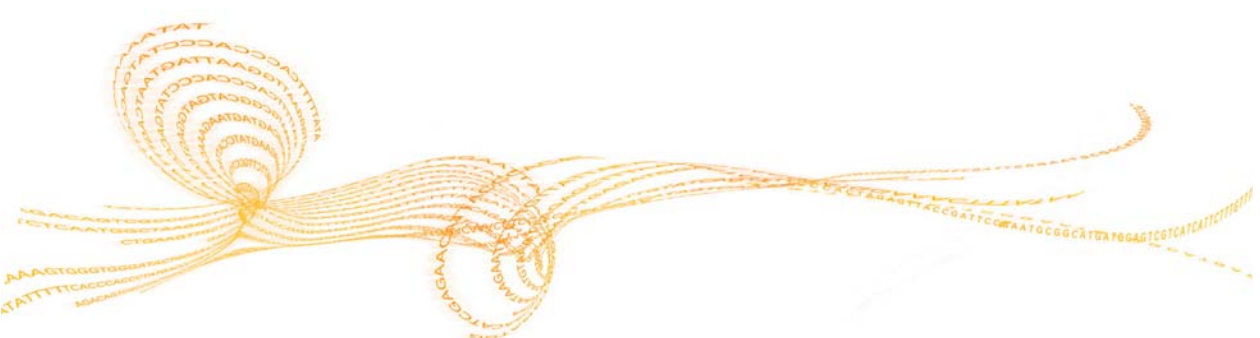

#### <span id="page-17-0"></span>Introduction

Using the intensity files produced by the Illumina iScan System, HiScan or HiScanSQ System, or BeadArray Reader, GenomeStudio's Methylation Module allows you to produce data tables containing:

- ` CpG locus lists
- ` Methylation levels for individual CpG loci (normalized or raw)
- Associated hybridization intensities in the red and green channels
- ` Information about system controls

In addition, GenomeStudio's Differential Methylation Analysis capability allows you to produce data tables determining the probability that the methylation level between two samples or groups of samples has changed.

Using these data tables, GenomeStudio's data visualization tools can create sophisticated plotting analyses, including:

- Bar plots
- Line plots and scatter plots
- ` Heat maps
- ` Histograms
- ` Cluster analysis dendrograms
- **Control summary reports**

For another level of analysis, you can also use the Illumina Genome Viewer (IGV), the Illumina Chromosome Browser (ICB), or a tool included in the Methylation Module that compares methylation with gene expression levels.

#### NOTE

For more information about the IGV and the ICB, see the *GenomeStudio Framework User Guide*.

For more information about the Methylation/Gene Expression Comparison Tool, see Chapter 5, *[Comparing Methylation and Gene](#page-62-1)  [Expression Data](#page-62-1)* of this manual.

To run a methylation analysis, you must first define a GenomeStudio **project**. Within a project, you define one or more **groupsets**, one or more **groups** (sample sets that can be compared against each other for the purpose of identifying differences in methylation), and one or more **analyses**. For more information about groups and groupsets, see *[Defining Groupsets and Groups](#page-23-0)* on [page 14](#page-23-0).

In the simplest experiment, each group may have only one sample. However, if your experiment includes replicate samples, or samples that belong to similar biological conditions, you can assign these to the same group.

In a project and within a group, GenomeStudio averages the values for each gene across the samples. Its algorithms automatically take advantage of the replicates' statistical power to provide a sensitive determination of methylation detection and differential methylation.

The GenomeStudio Project Wizard walks you through each step of creating a project:

- Starting the Methylation module
- ` Defining a project
- ` Creating groupsets and groups
- ` Applying normalization, methylation analysis, and differential methylation analysis algorithms

# Starting the Methylation Mod  $\frac{\subset}{\circledcirc}$

#### <span id="page-18-0"></span>Starting the Methylation Module

- ` Start the GenomeStudio Methylation Module by doing one of the following:
	- Go to **File** | **New Project** | **Methylation**.
	- On the Start page, in the New Project pane, click **Methylation**.

The GenomeStudio Methylation Assay Selection dialog box opens.

**Figure 6** GenomeStudio Methylation Assay Selection

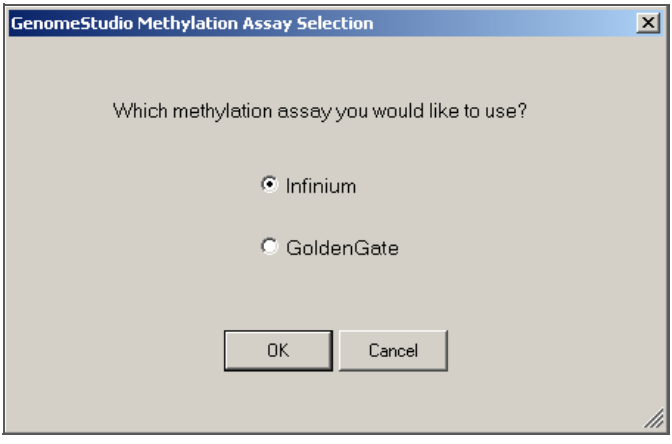

### <span id="page-19-0"></span>Selecting an Assay Type

1 Select the **Infinium** or **GoldenGate** assay, as appropriate for the run you are analyzing, then click **OK**.

The examples in the following sections of this chapter reflect the choices available if you select **Infinium** and might not match the choices shown on your screen.

**Figure 7** GenomeStudio Project Wizard - Welcome

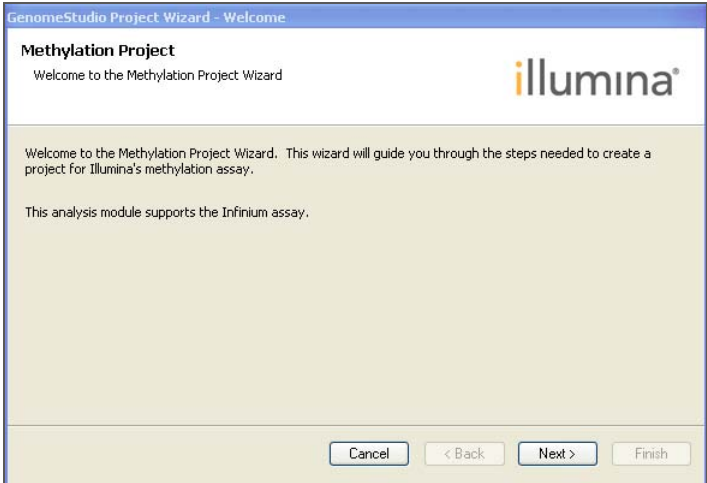

2 Click **Next** to continue.

The GenomeStudio Project Wizard - Methylation Assay Type dialog box opens.

**Figure 8** GenomeStudio Project Wizard - Methylation Assay Type

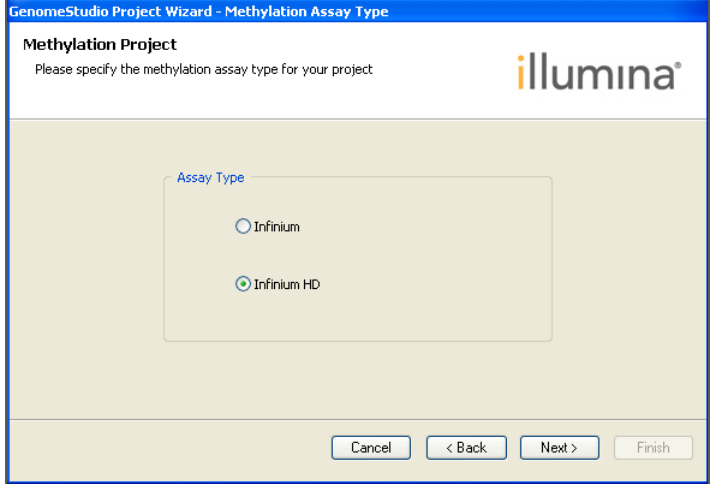

3 Verify that the assay type is correct, and click **Next**. The GenomeStudio Project Wizard - Project Location dialog box opens.

# <span id="page-20-0"></span>Choosing a Project Location

- 1 In the **Projects Repository** area of the Project Location dialog box, browse to the location where you want to save your project.
- 2 In the **Project Name** area, enter a name for your project. The full path for your project appears beneath the name you enter.

**Figure 9** GenomeStudio Project Wizard - Project Location

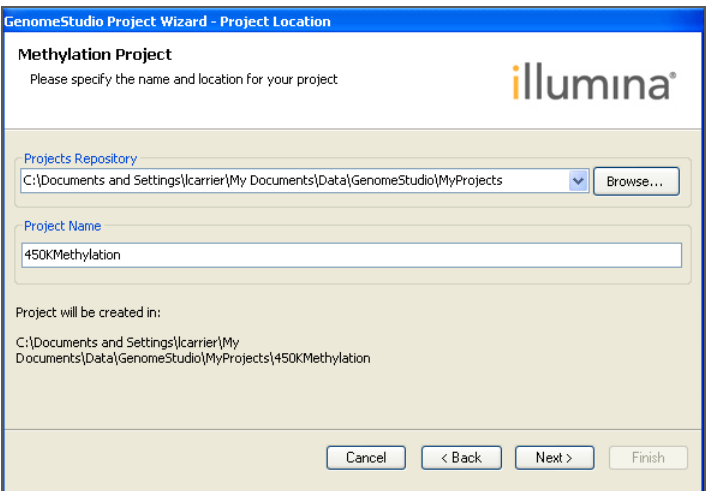

3 Click **Next** to continue.

The GenomeStudio Project Wizard - Project Data Selection dialog box opens.

# <span id="page-21-0"></span>Selecting Your Project Data

- 1 In the **Repository** area of the Project Data Selection dialog box, do one of the following:
	- Use the dropdown menu to select the repository folder where your intensity data (\*.idat file) is stored.
	- Type the path to the repository folder.
	- Browse to the repository folder by using the **Browse** button to the right of the Repository area.

When you browse to a repository folder, GenomeStudio displays all subfolders containing \*.idat files.

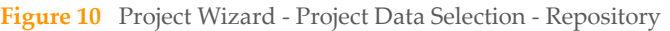

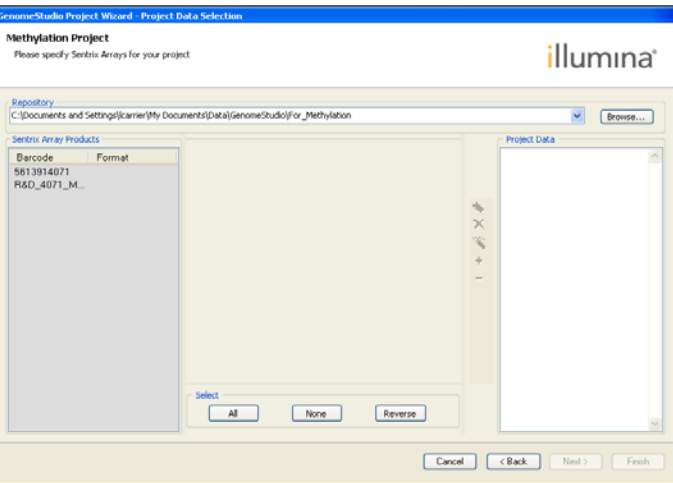

2 In the Sentrix Array Products pane, select the product that you want to include in your project.

All samples are selected by default.

**Figure 11** Project Wizard - Project Data Selection

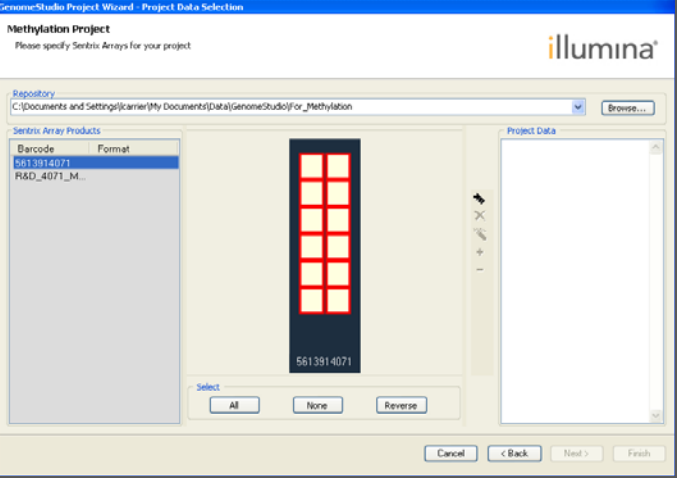

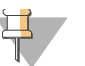

NOTE

The image of the Sentrix Array Product is different for each product.

- 3 To change the selected samples, in the Select area, do one or more of the following:
	- To select a single sample, click the sample on the image.
	- To select multiple samples, hold **Ctrl** and click each sample you want to select.
	- To select all samples, click **All**.
	- To select no samples, click **None**.
	- To select the reverse of the samples currently selected (for example, samples 1, 2, and 3 are currently selected, but you want to select samples 4, 5, and 6), click **Reverse**.
- 4 Click  $\bullet$  to add the selected samples to your project.

The selected samples appear under the name of the Sentrix Array Product in the Project Data pane.

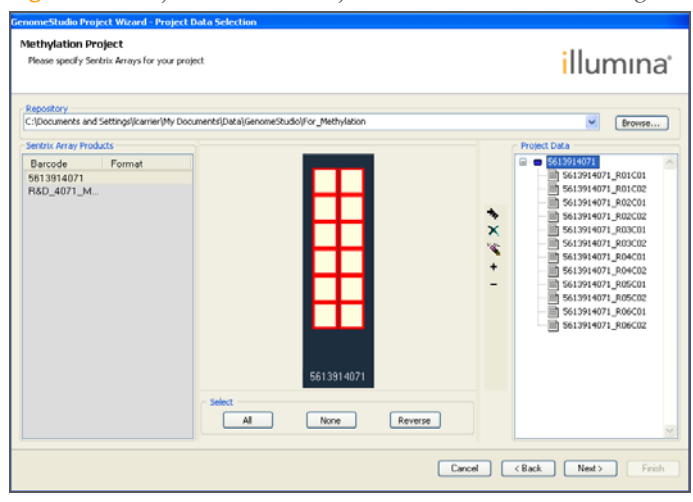

**Figure 12** Project Wizard - Project Data Selection - Selecting Samples

- 5 **[Optional]** Click  $\boxed{H}$  (to the left of the group symbol) to display the list of samples chosen for the current project for the given array. A project can contain several arrays, but the + corresponds to only one array.
- 6 Click **Next** to advance to the GenomeStudio Project Wizard Groupset Definition screen.

# <span id="page-23-0"></span>Defining Groupsets and Groups

GenomeStudio projects are structured in a hierarchical manner.

**A project includes one or more groupsets.** 

A groupset is a collection of groups that you choose to be analyzed simultaneously.

#### **A groupset includes one or more groups.**

A group is a set of arrays that share a functional relationship (e.g., replicates, zero time points, reference group). Within a groupset, an array can be included in more than one group (e.g., analyzed individually in addition to being analyzed as a member of a reference group).

Perform the following steps to define a groupset for your project.

- 1 Assign a name to your groupset by doing one of the following:
	- Select **New** and type a name for your new groupset.
	- Select **Existing** and choose a groupset from the dropdown menu.

**Figure 13** Project Wizard - Groupset Definition - Assigning Groupset Name

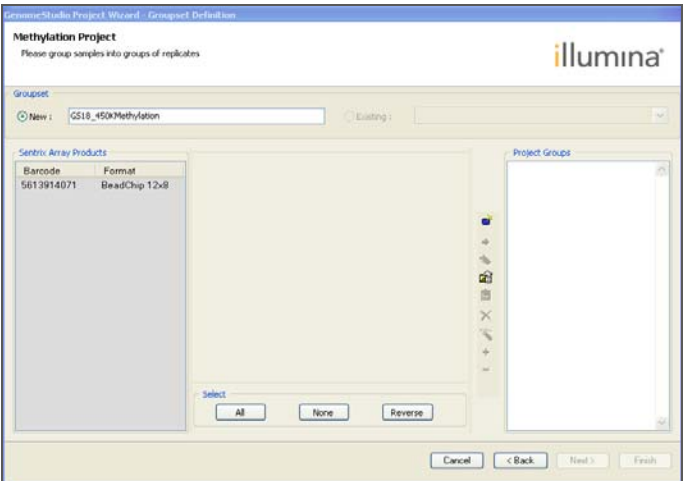

2 In the Sentrix Array Products pane, select the product that contains the samples you want to assign to a groupset.

All samples are selected by default.

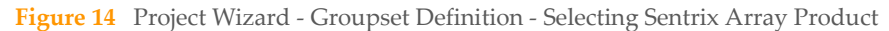

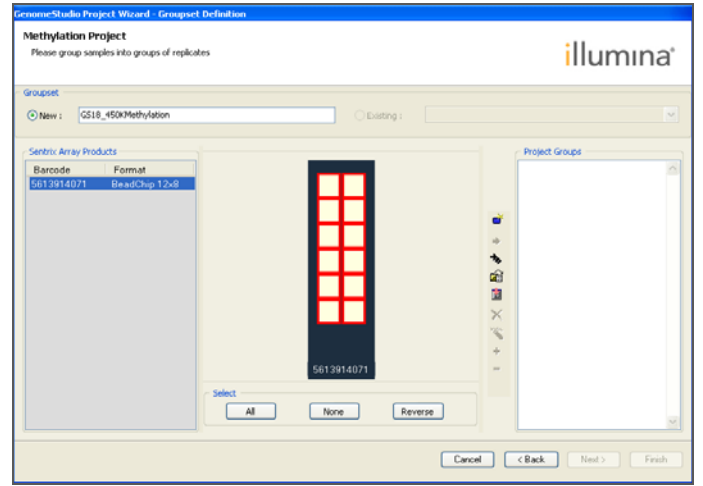

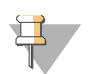

NOTE The image of the Sentrix Array Product is different for each product.

- 3 To change the selected samples, in the Select area, do one or more of the following:
	- To select a single sample, click the sample on the image.
	- To select multiple samples, hold **Ctrl** and click each sample you want to select.
	- To select all samples, click **All**.
	- To select no samples, click **None**.
	- To select the reverse of the samples currently selected (for example, samples 1, 2, and 3 are currently selected, but you want to select samples 4, 5, and 6), click **Reverse**.
- 4 Do any of the following to define project groups in a groupset:

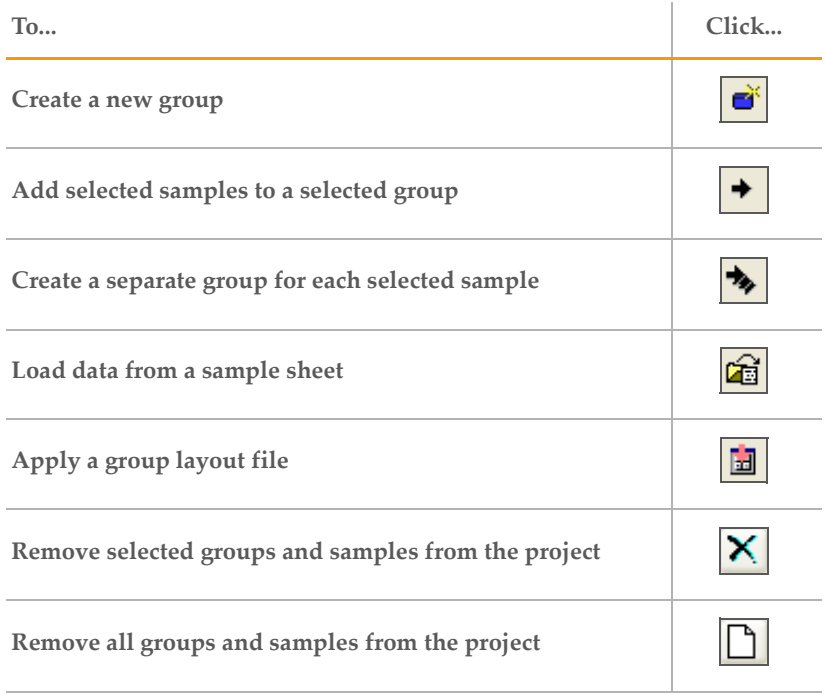

**Figure 15** Project Wizard - Groupset Definition - Selecting Samples

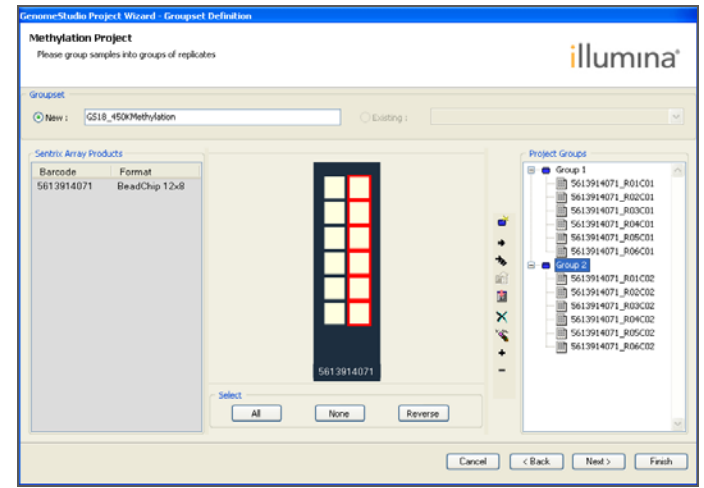

5 Click **Next** to continue.

The GenomeStudio Project Wizard - Project Analysis Type and Parameters dialog box opens.

# Defining the Analy sis Type and Parameter Defining the Analysis Type and Parameters

#### <span id="page-26-0"></span>Defining the Analysis Type and Parameters

**Figure 16** Project Wizard - Project Analysis Type and Parameters

1 In the Analysis Type area of the Project Analysis Type and Parameters dialog box, select **Methylation** or **Diff Methylation**.

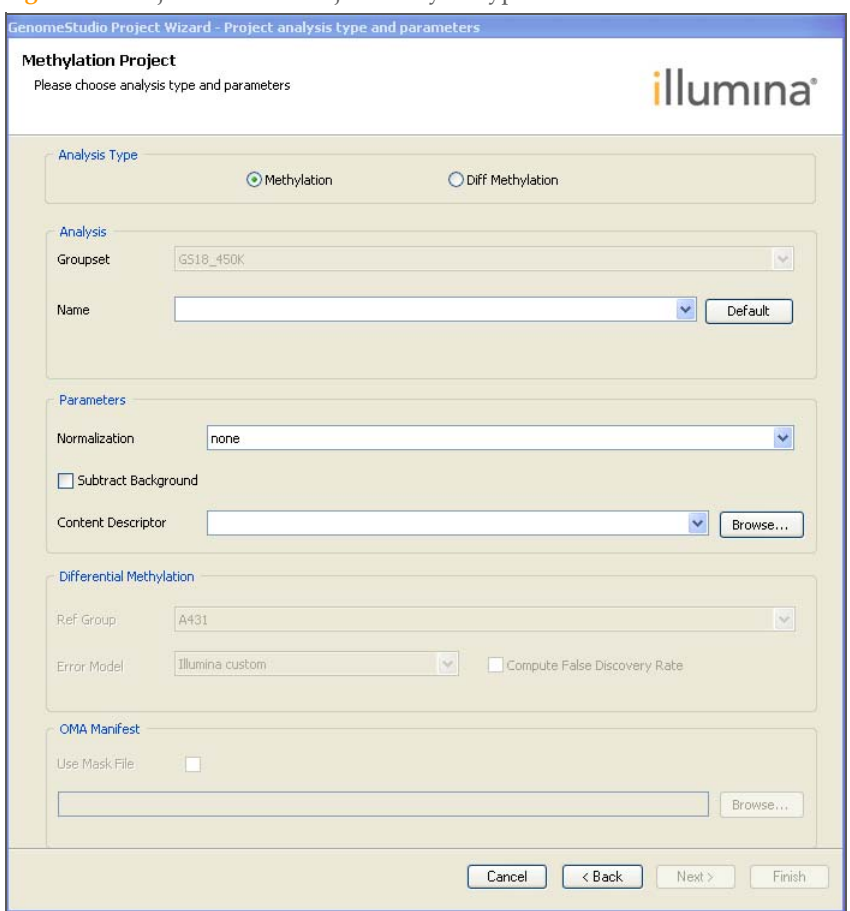

- 2 In the Name area, enter a name for this analysis.
- 3 In the Parameters area, select the normalization method you want to use:
	- **• Average**
	- **• Controls**
	- **• Background**
	- **• None**

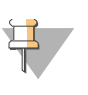

NOTE

These normalization methods are not supported for all products. For information about normalization methods, see [Chapter 4,](#page-56-1) *Applying [Methylation Algorithms](#page-56-1)*.

- 4 Select an appropriate Content Descriptor for your project: \*.bpm for Infinium assays or \*.oma for GoldenGate or VeraCode assays.
- 5 If you are performing a differential methylation analysis, select a **Reference Group** and **Error Model** in the Differential Methylation area.

6 If you want to compute the false discovery rate, select the **Compute false discovery rate** check box.

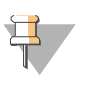

#### **NOTE**

If you select Compute false discovery rate, the p-values (in the p-value column in the table) are adjusted accordingly. The p-values are not adjusted if you do not select Compute false discovery rate.

7 **[Optional, GoldenGate assay only]** Select the **Use Mask File** check box and browse to the location of the mask file you want to use.

The mask file must contain the following columns:

- **TargetID**
- ProbeID
- $0/1$

To create a mask file, copy the TargetID and ProbeID columns from the table, and add the 0/1 column in Excel.

For more information about mask files, see the section *[Creating a Mask File](#page-28-0)* on page 19.

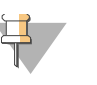

#### **NOTE**

A mask file allows you to choose which probes to include in your analysis.

#### 8 Click **Finish**.

GenomeStudio begins to run your analysis. A progress bar indicates the completion level of your analysis.

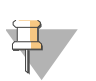

#### **NOTE**

The time it takes for your analysis to be processed depends on the number of samples and groups, and the type of analysis.

Your GenomeStudio Methylation project opens.

**Figure 17** GenomeStudio - Methylation Analysis Default View

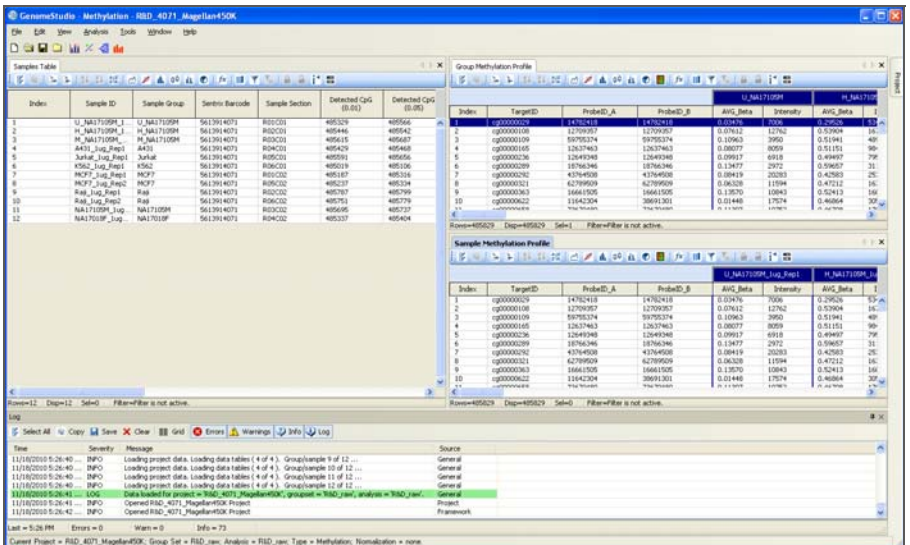

For information about the graphical user interface of the GenomeStudio Methylation Module, see Chapter 6, *[User Interface Reference](#page-68-1)*.

#### <span id="page-28-0"></span>Creating a Mask File

Some custom GoldenGate assay probes may not provide reproducibly robust results and should be removed from analysis. The detection p-value reported in GenomeStudio can be used as an objective measure of overall probe performance.

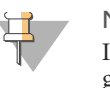

**NOTE** 

Illumina recommends excluding probes that have a detection p-value of greater than 0.05 in the assay; however, you may define your own criteria.

To exclude a probe:

- 1 Export the TargetID and ProbeID columns from the Group Methylation Profile table or the Sample Methylation Profile table.
- 2 Create an additional column, in which 1 represents the probe to display, and 0 represents the probe to hide.
- 3 Save the mask file as a \*.csv file in the same repository where the content descriptor file is stored. The mask file need not conform to a naming convention.

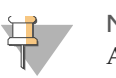

**NOTE** 

Any \*.csv file present in the same repository as Content Descriptor files will appear in the Experiment Parameters pulldown menu. To avoid confusion, Illumina advises the use of separate repositories for Content Descriptor and for SAM/BeadChip data.

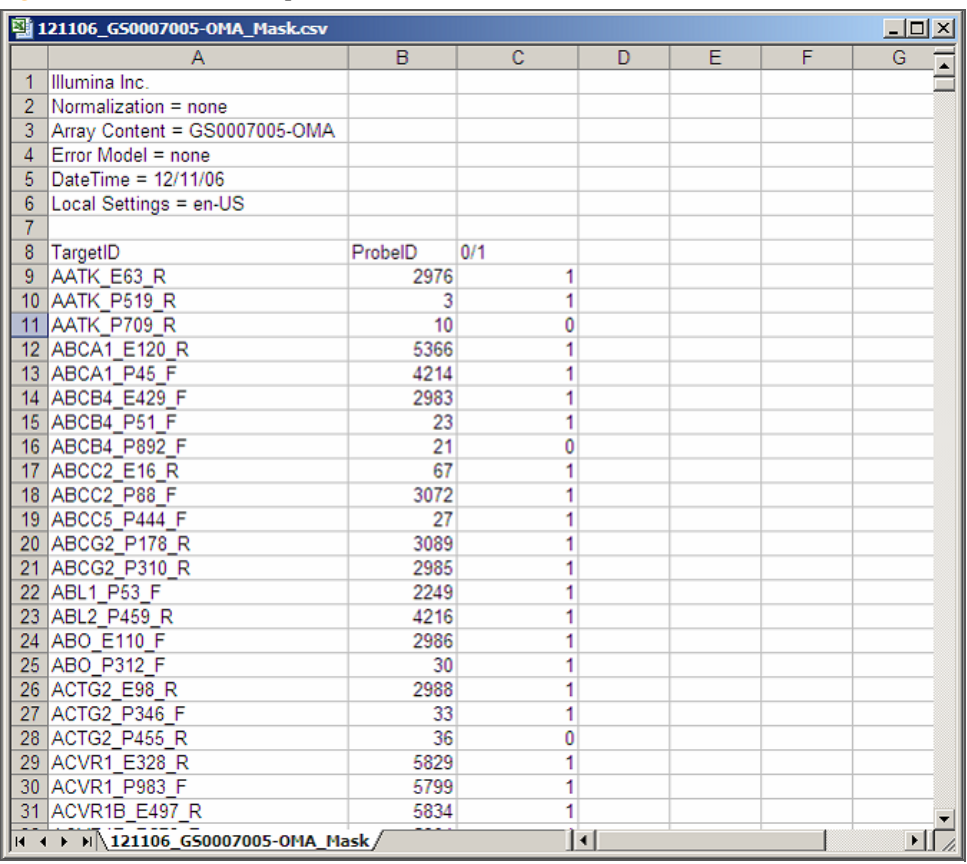

# <span id="page-30-0"></span>Viewing Your Data

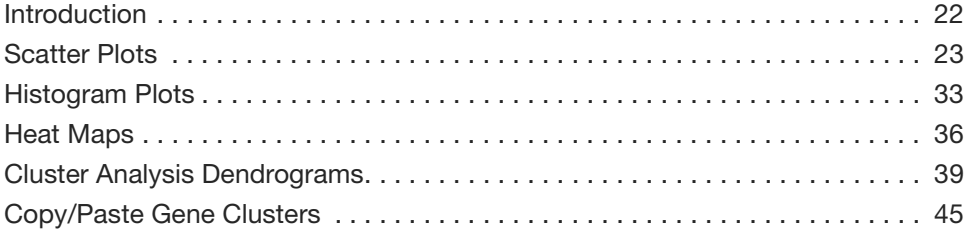

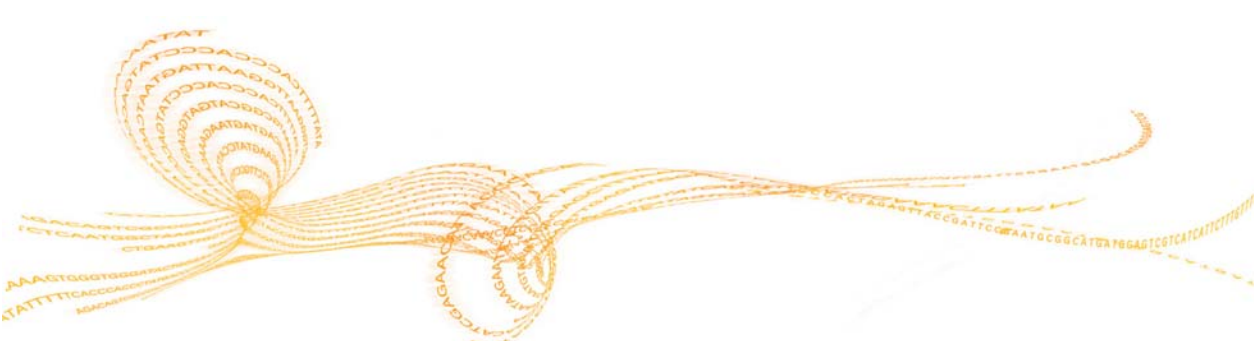

Chapter 3

#### <span id="page-31-0"></span>Introduction

This chapter describes the data visualization functions of the GenomeStudio Methylation Module, which are used to create:

- ` Scatter plots
- ` Histogram plots
- ` Heat maps
- ` Dendrograms
- $\blacktriangleright$  Control summary reports

Use these tools to explore the data you generate using Bead Studio's Methylation Analysis or Differential Methylation Analysis (described in [Chapter 4](#page-56-1)).

#### <span id="page-32-0"></span>Scatter Plots

Once you have performed a methylation analysis or differential methylation analysis, you can create scatter plots of your data.

To create a scatter plot:

1 Click **Scatter Plot.** The Plot Columns dialog box opens.

**Figure 19** Plot Columns dialog box

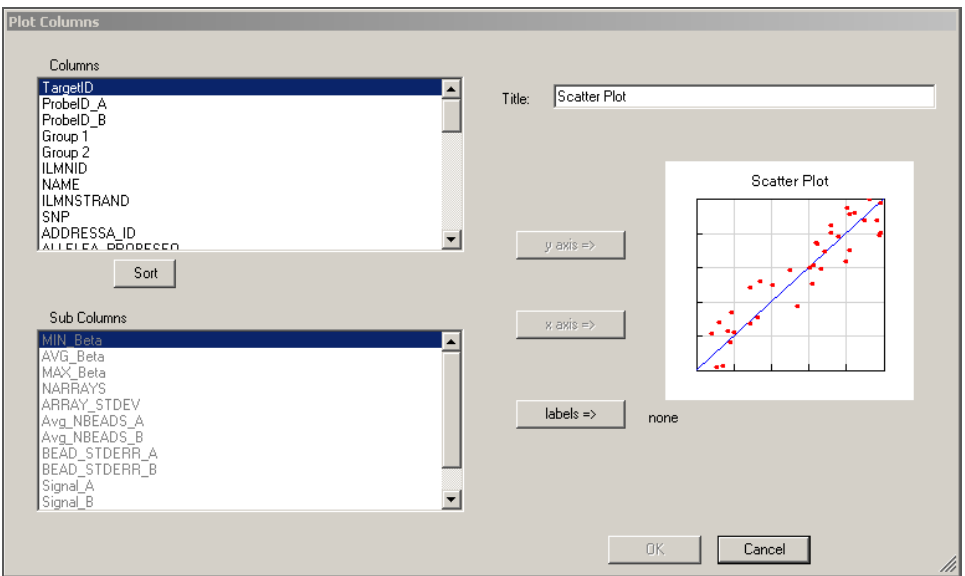

- 2 In the Plot Columns dialog box, select options from the Columns and Sub Columns areas for:
	- Y-axis
	- X-axis
	- Labels

You can choose any subcolumn that contains numerical data for the axes. The tooltip displays the column information you choose as a label.

3 Click **OK** to create and display the scatter plot.

#### **Figure 20** Scatter Plot

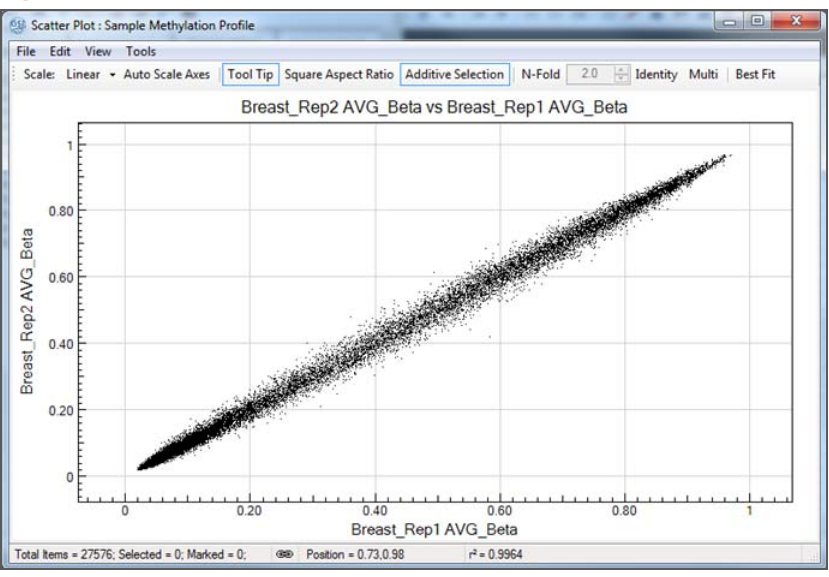

#### <span id="page-33-0"></span>Scatter Plot Functions

- ` Click and drag to move the scatter plot.
- ` Shift-click to zoom into a particular region of the scatter plot.
- ` Use the mouse wheel to zoom in and out.
- ` Control-click, hold, and move the mouse to select a specific gene or group of genes.

[Table 1](#page-33-1) lists and describes Control Panel functions.

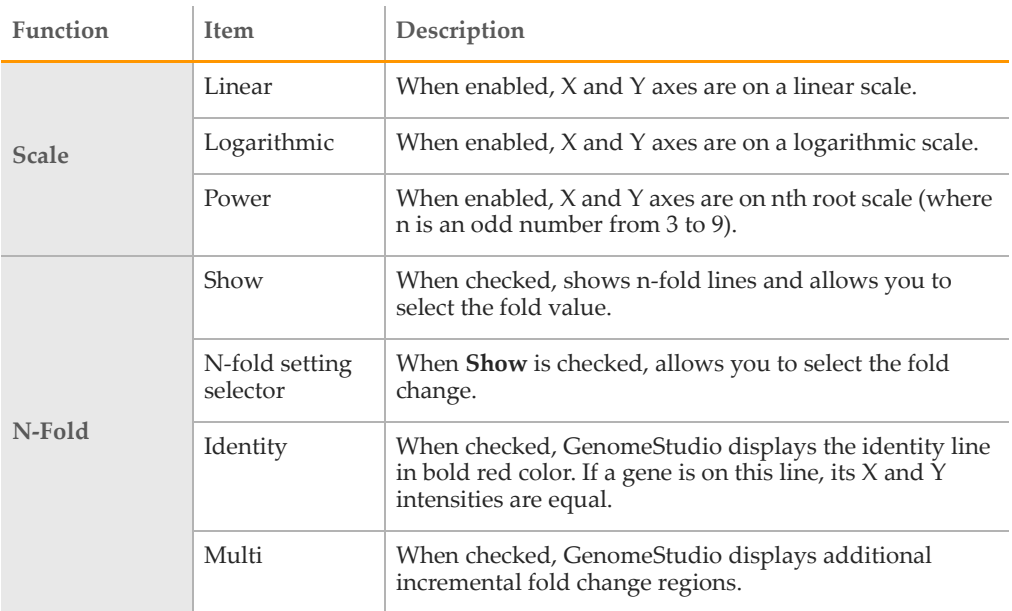

<span id="page-33-1"></span>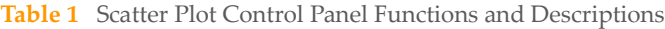

| Function          | Item                   | Description                                                                                                    |
|-------------------|------------------------|----------------------------------------------------------------------------------------------------|
| Options           | Best Fit               | When checked, presents the Scatter Plot in the optimal fit<br>for the genes of interest (linear equation is displayed in<br>Control Panel next to r2 values).                            |
|                   | Mouse Drag/<br>Zoom    | When checked, allows you to drag and zoom in/out<br>using the mouse. Use the mouse wheel to zoom in or out.<br>If your mouse does not have a wheel:                                      |
|                   |                        | 1. Press the <b>Shift</b> key while pressing the left mouse<br>button.                                                                                                    |
|                   |                        | 2. Drag to create a rectangle around an area to zoom in<br>on.                                                                                                    |
|                   |                        | 3. Release the <b>Shift</b> key and the mouse button to zoom.<br>To return to normal view, select <b>Scatter Plot Tools</b>  <br><b>Auto Scale Axes.</b>                                 |
|                   | Tooltip                | When checked, the scatter plot displays the label you<br>chose.                                                                                                    |
|                   | Square Aspect<br>Ratio | When checked, X axis scale is equal to Y axis scale.                                                                                                    |
|                   | Additive<br>Selection  | When checked, any new gene selection will be added to<br>the scatter plot, along with previous selections. When<br>not checked, any new selection replaces the previous<br>selection(s). |
|                   | Close Control<br>Panel | Click to close the Control Panel.                                                                                                    |
| <b>Status Bar</b> | # total items ()       | Displays the number of CpG loci visible in the scatter<br>plot.                                                                                                    |
|                   | $# selected =$         | Displays the number of selected CpG loci in the scatter<br>plot.                                                                                                    |
|                   | Linking                | Clicking $\bigcirc$ toggles synchronization of marking and<br>selection of the data shown in the scatter plot with data<br>in the table.                                                 |
|                   | Position               | Displays current X/Y position of gene (mouse pointer) on<br>the Scatter Plot.                                                                                                    |
|                   | r2                     | Square of the correlation coefficient.<br>Note: If the scatter plot is in linear scale, the r2 value is                                                                                  |
|                   |                        | calculated in linear space; if the scatter plot is in<br>logarithmic scale, r2 is calculated in log space.                                                                               |

**Table 1** Scatter Plot Control Panel Functions and Descriptions (Continued)

4 To use additional plot tools, select **Tools** from the scatter plot main menu.

**Figure 21** Scatter Plot Tools Menu

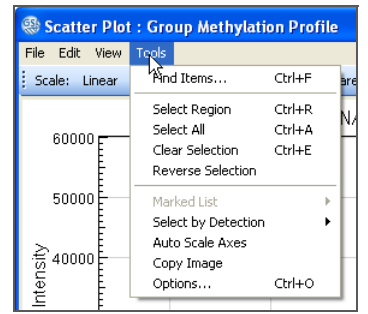

[Table 2](#page-35-0) lists and describes the various scatter plot tools.

<span id="page-35-0"></span>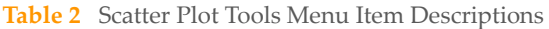

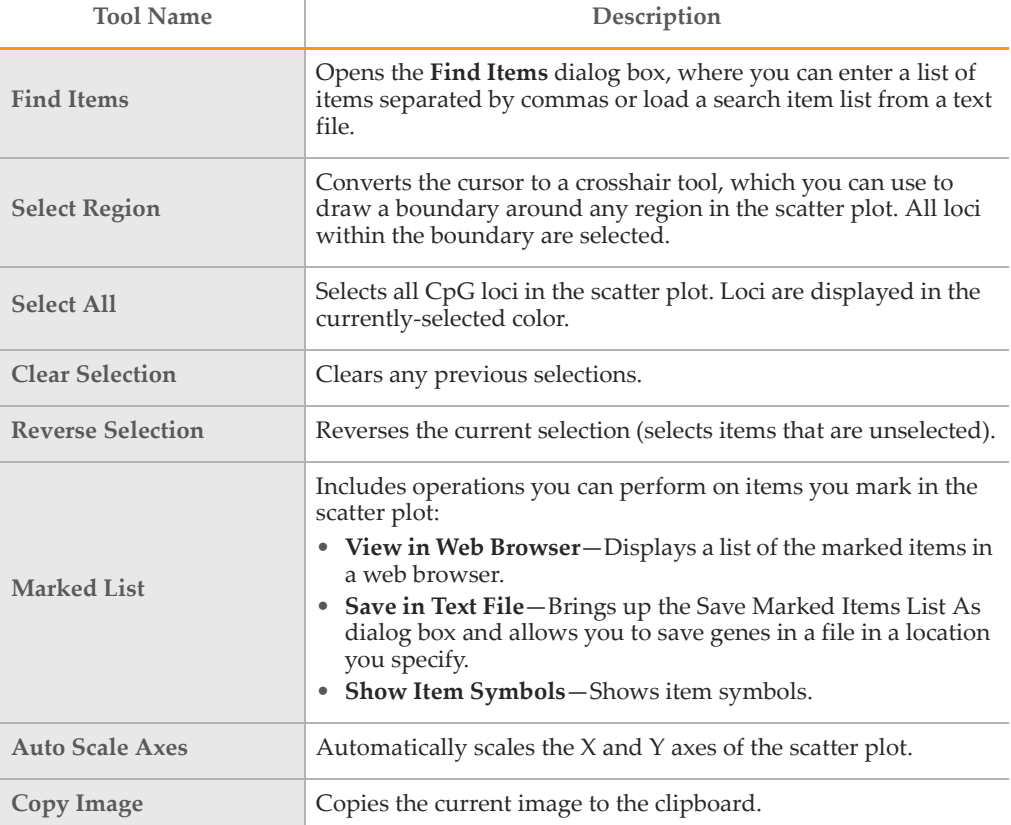
| <b>Tool Name</b> | Description                                                                                                    |
|------------------|----------------------------------------------------------------------------------------------------|
| Options          | Opens the Scatter Plot dialog box, in which you can set the<br>following parameters:                                                                  |
|                  | • Axes - Displays the minimum and maximum $X$ and $Y$ axis<br>values. When Square Aspect Ratio is not checked, you can set<br>new X and Y axis vales. |
|                  | • Labels-Allows you to choose font properties for the scatter<br>plot title and axes.                                                                 |
|                  | • Data Points-Allows you to select a point size and style for<br>the Scatter Plot data points.                                                        |
|                  | • <b>Scale</b> —Allows you to select a power $(3, 5, 7, 0, 9)$ for the<br>Power Setting.                                                              |
|                  | • Colors - Click in each box to bring up the color palette and set<br>colors for:                                                                     |
|                  | $\bullet$ Axes                                                                                                    |
|                  | • Background                                                                                                    |
|                  | $\bullet$ Grid                                                                                                    |
|                  | • Data Points                                                                                                    |
|                  | • Selection                                                                                                    |

**Table 2** Scatter Plot Tools Menu Item Descriptions (Continued)

## Scatter Plot Context Menu Selections

Right-click anywhere in the scatter plot to view the context menu. The context menu contains options that can be applied to the selected project.

**Figure 22** Scatter Plot Context Menu

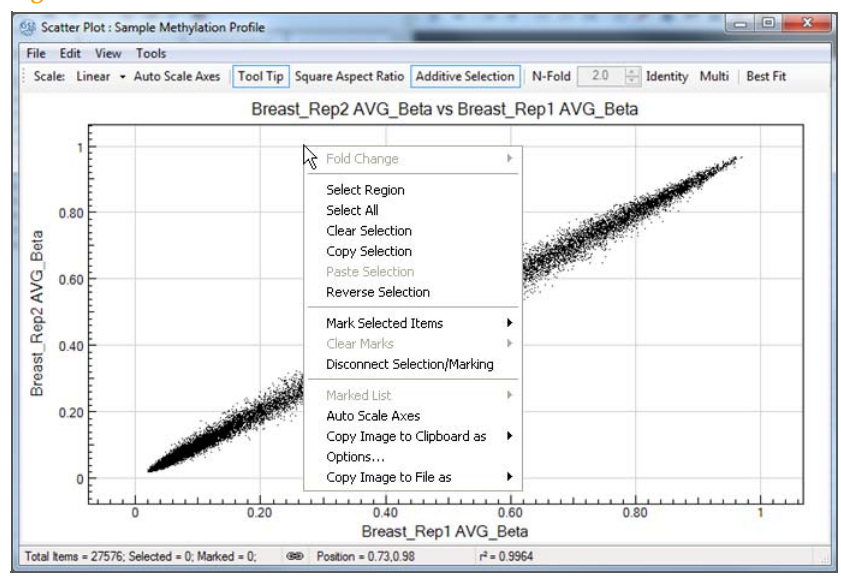

[Table 3](#page-36-0) lists context menu items and their functions.

<span id="page-36-0"></span>**Table 3** Scatter Plot Context Menu Item Descriptions

| <b>Item</b>        | Description                                                                                                    |
|--------------------|----------------------------------------------------------------------------------------------------|
| <b>Fold Change</b> | If fold change lines are present, displays the fold change limits<br>for the current cursor location. Allows you to select or deselect<br>all genes inside the fold change. |

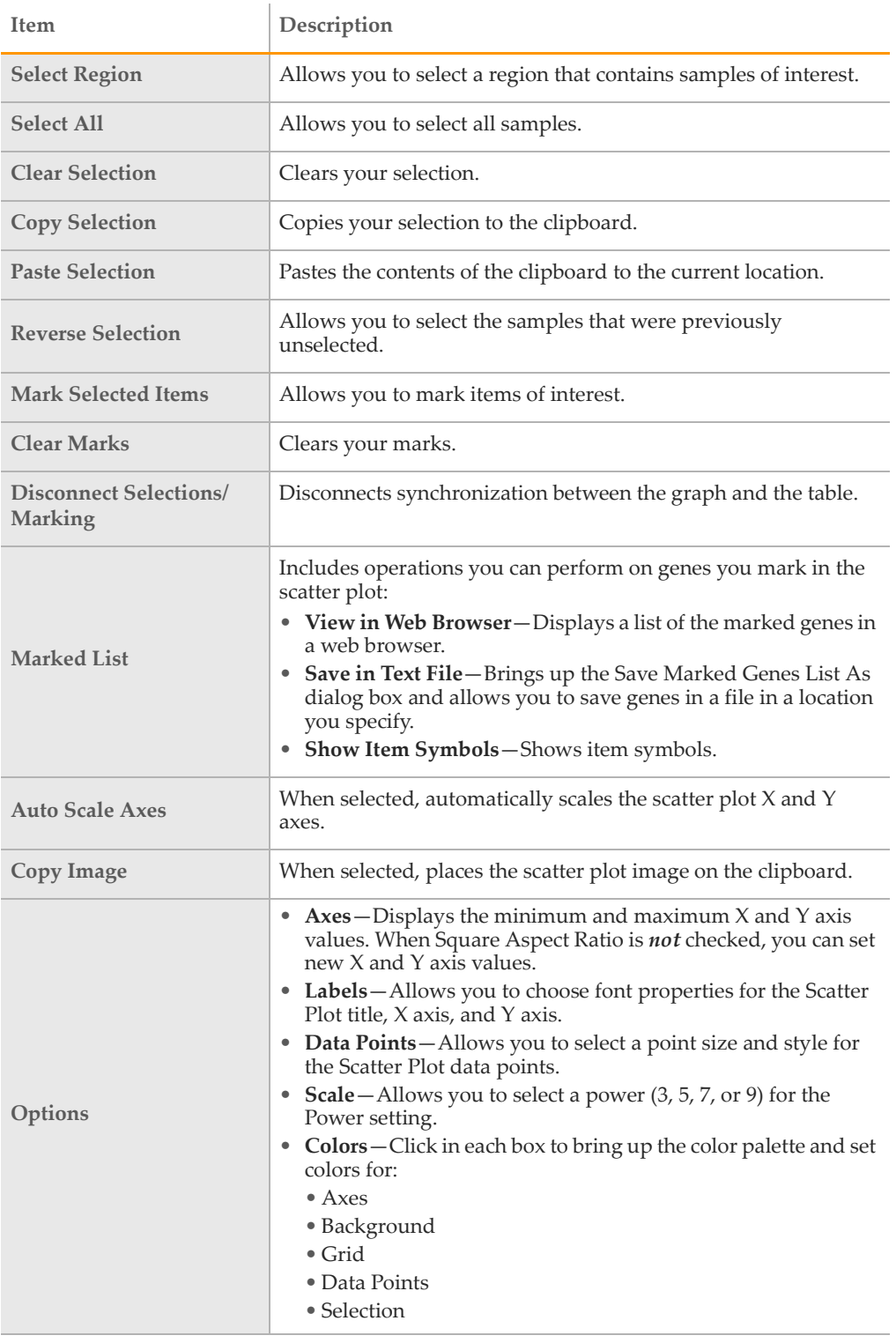

#### **Table 3** Scatter Plot Context Menu Item Descriptions (Continued)

# Finding Items in the Scatter Plot

The GenomeStudio Methylation Module provides a path to gene property information, including gene ID, intensities, and gene ontology information.

To find items in the scatter plot:

1 From the Scatter Plot menu bar, select **Tools** | **Find Items**.

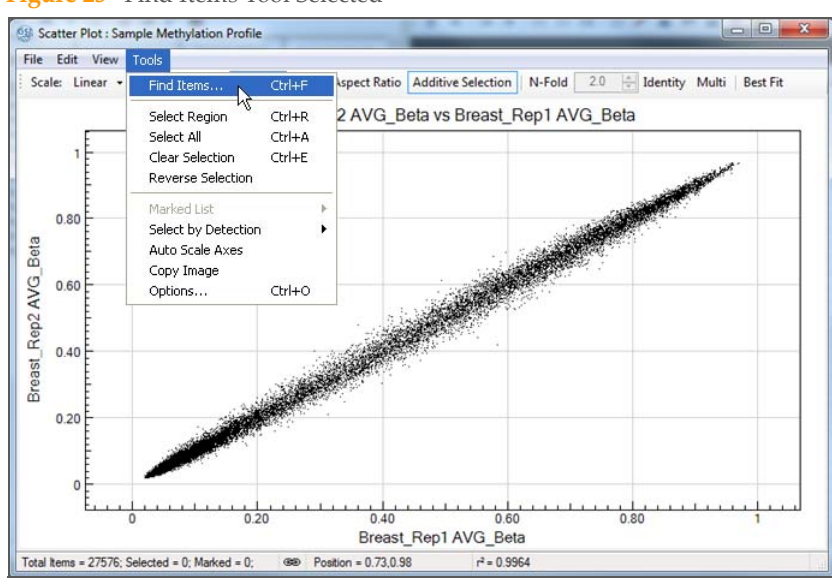

**Figure 23** Find Items Tool Selected

- 2 In the Find Items dialog box, select specific items based on the following fields in the manifest (which includes GenBank database information):
	- **Accession**
	- Annotation
	- Chromosome
	- CpG coordinate
	- CpG island
	- Dist. to TSS
	- Gene ID
	- GID
	- Input sequence
	- Probe ID
	- Product
	- Ref seq
	- Search key
	- Symbol
	- Synonym

This list of fields reflects the columns in a \*.bpm or \*.oma file. It can vary for different \*.bpm and \*.oma files. Not all of the fields may be populated in a particular manifest. In the Search in pane, select the manifest column you want to search.

#### **Figure 24** Find Items dialog box

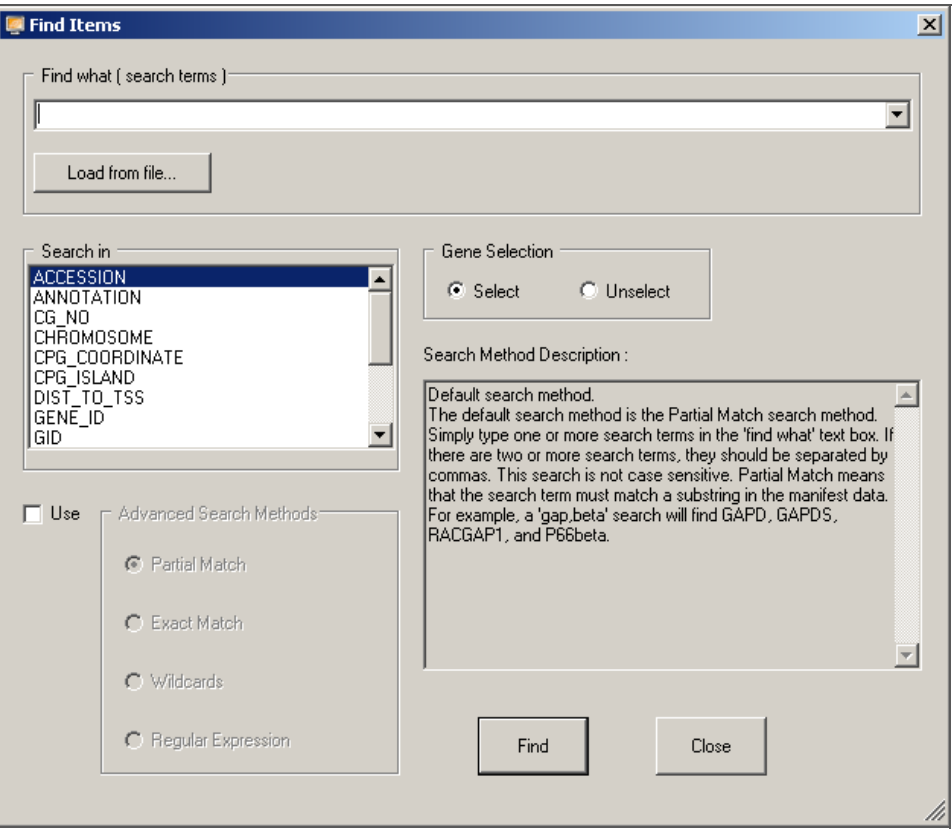

3 In the Find what (search terms) text field, enter the search text.

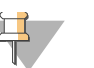

#### NOTE

By default, searches are partial. For example, if you search the word 'VEGF' in the Symbol field, the search will return not only VEGF, but also, VEGFB and VEGFC.

Multiple search terms can be used, separated by commas.

Search terms can also be loaded from a text file. The file should have each term on a separate line.

- 4 Do one of the following:
	- Click **Select** to select found items.
	- Click **Unselect** to unselect found items that were previously selected.
- 5 Click **Find** to return to the scatter plot with the identified items highlighted. For more advanced search options, select **Use** (to the left of the Advanced Search Methods pane).

Advanced search methods are described in the Search Method Description box. The scatter plot displays the selected item.

6 **[Optional]** Use the mouse wheel to zoom in for a magnified view.

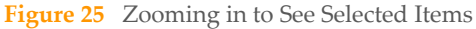

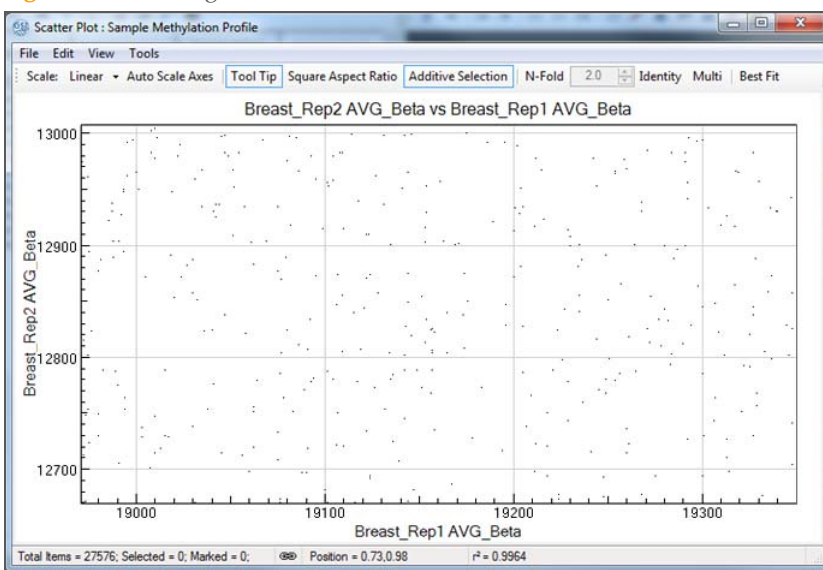

- 7 To display the Gene Properties dialog box:
	- a Right-click the selected item.
	- b Click **Gene Symbol** in the context menu.
	- The Gene Properties dialog box opens.

The following paragraphs illustrate the functions of the Gene Properties dialog box.

## Data Tab

[Figure 26](#page-40-0) illustrates the Data tab of the Gene Properties dialog box.

<span id="page-40-0"></span>**Figure 26** Gene Properties Window Data Tab

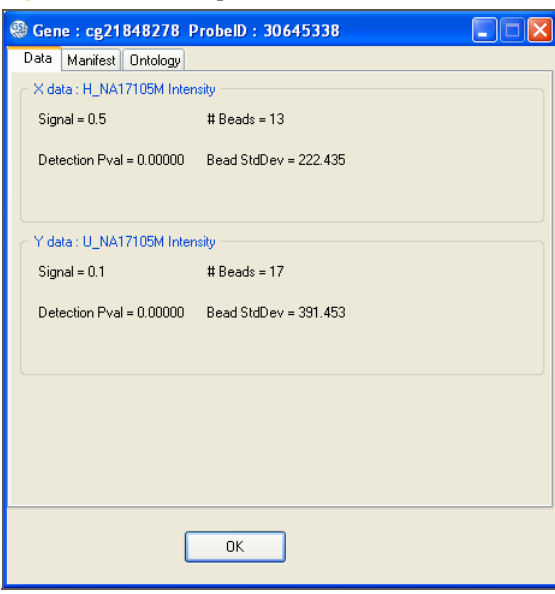

## Manifest Tab

1 On the Manifest tab, click the **Accession** link to view the National Center for Biotechnology Information (NCBI) record for the selected gene.

**Figure 27** Gene Properties Window Manifest Tab

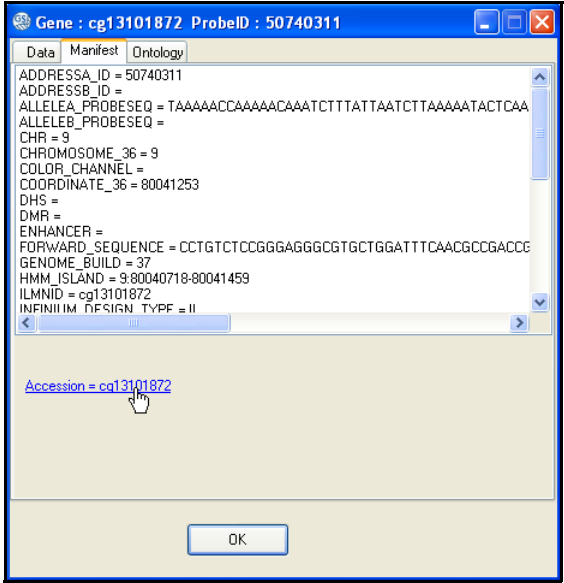

GenomeStudio jumps to the NCBI website.

#### **Figure 28** NCBI Website

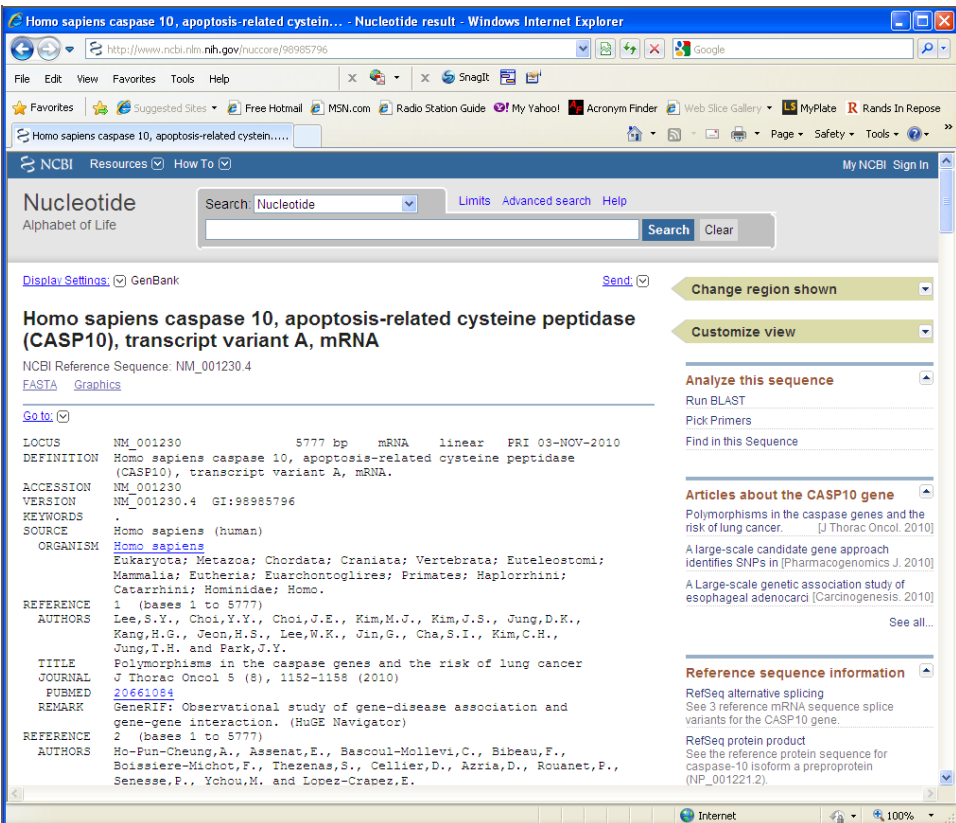

# Histogram Plots

Once methylation analysis or differential methylation analysis has been completed, you can create histogram plots using GenomeStudio data tables.

**NOTE** A histogram plot shows data from the currently-selected data table. If no data is selected, a warning message will appear, prompting you to select some data..

To create a histogram plot:

1 Click **Histogram Plot.** 

The histogram plot appears.

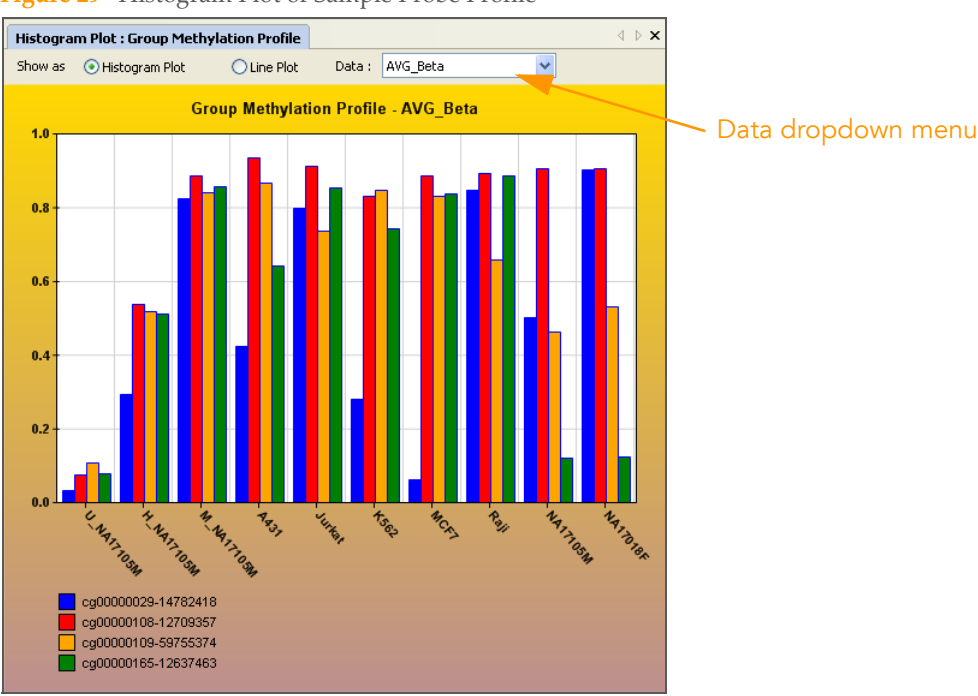

**Figure 29** Histogram Plot of Sample Probe Profile

If you want to view the same data in a line plot, select **Line Plot**.

2 In the Data dropdown menu, select the type of data to plot.

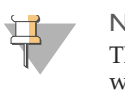

#### **NOTE**

The graph only displays the data that are shown in the table. To change which columns are displayed in the table, use the Column Chooser tool, described in the GenomeStudio Framework User Guide, Part # 11204578.

3 Right-click and select **Properties** from the context menu. The Plot Settings dialog box opens.

#### **Figure 30** Plot Settings dialog box

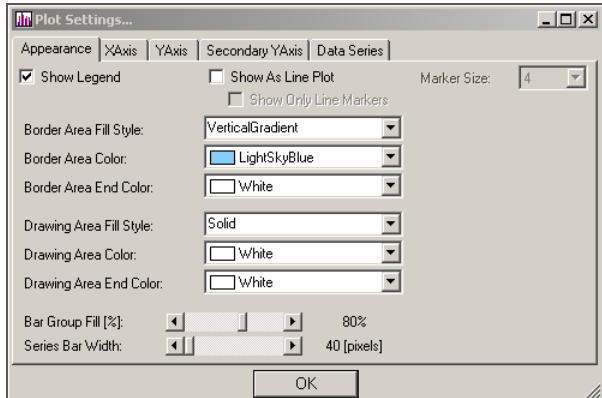

- 4 Select attributes for the following aspects of the histogram plot:
	- Appearance
	- X Axis
	- Y Axis
	- Data Series
- 5 Click **OK**.

The histogram plot is displayed with the attributes you have chosen.

**Figure 31** Histogram Plot With User-Selected Attributes

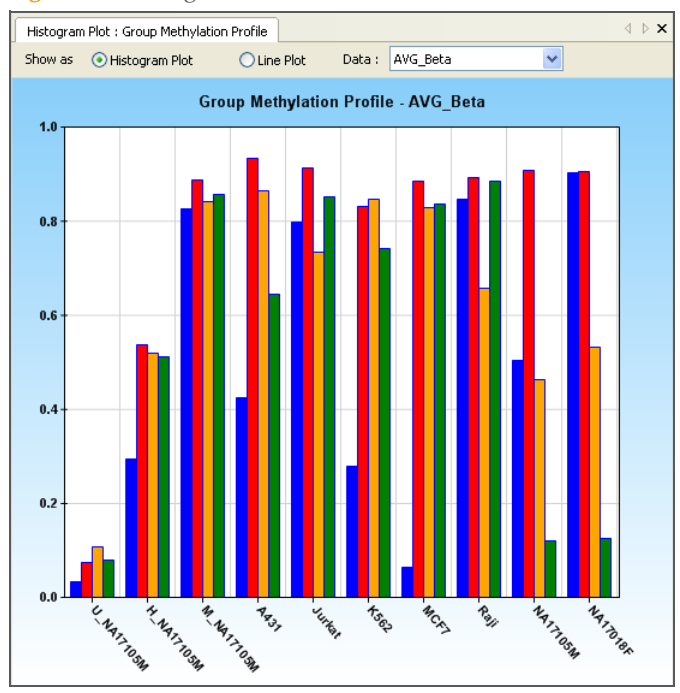

## Histogram Plot Context Menu

Right-click anywhere in the histogram plot to view the context menu. The context menu contains features that can be applied to the selected project.

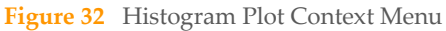

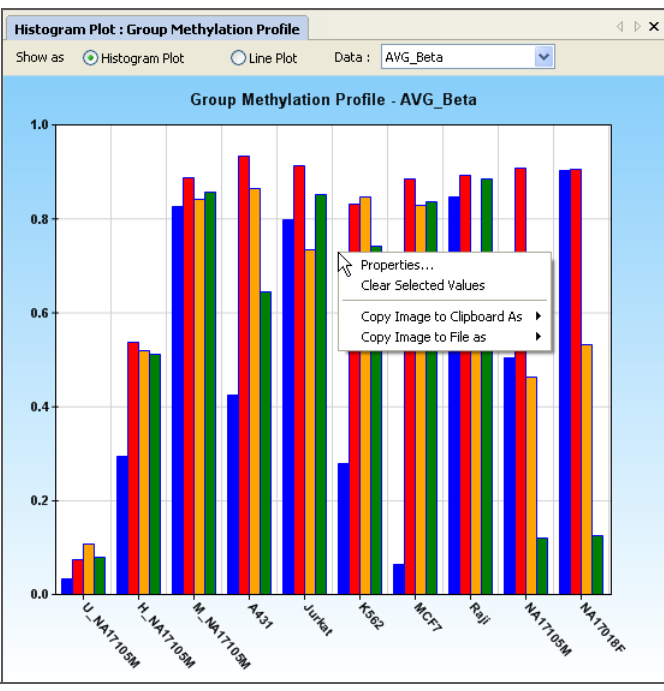

[Table 4](#page-44-0) lists context menu items and their functions.

<span id="page-44-0"></span>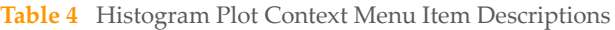

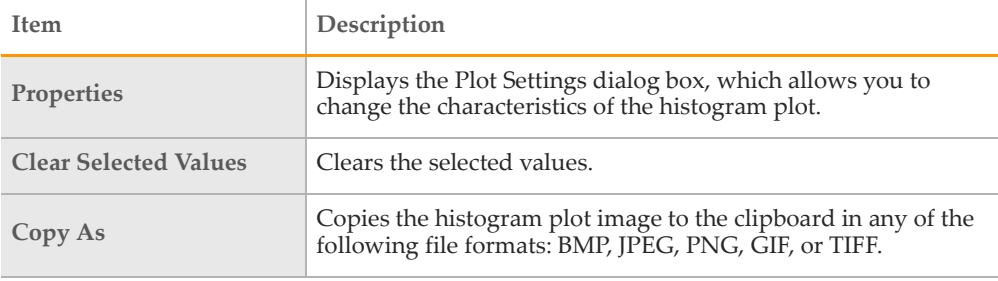

# Heat Maps

Once gene analysis or differential analysis has been completed, you can create heat maps using GenomeStudio output files.

To create a heat map:

- 1 Click **Column Chooser**. The Column Chooser dialog box opens.
- 2 Select rows and columns from the data table that you want to display in a heat map.
- 3 Click **OK**.

The Column Chooser dialog box closes.

4 In the table toolbar, click **Heat Map**.

The Plot Sample Subcolumns in a Heat Map dialog box opens.

#### **Figure 33** Creating a Heat Map

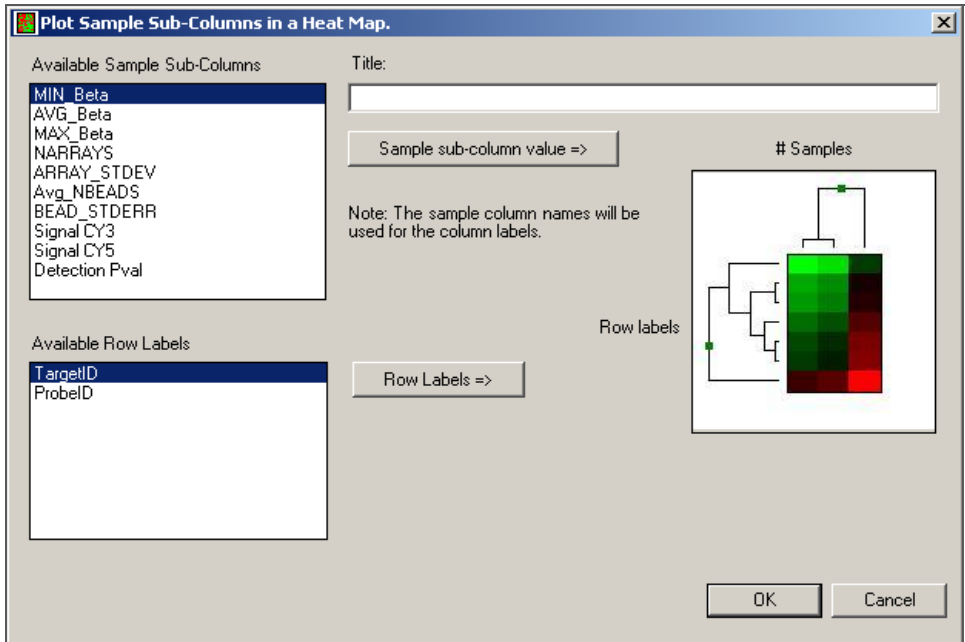

- 5 **[Optional]** Type a title in the Title text field.
- 6 Select an attribute in the Available Sample Subcolumns area.

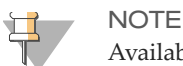

Available sample subcolumns must contain plottable (numerical) data.

- 7 Select an attribute in the Available Row Labels area.
- 8 Click **OK** to create and display the heat map.

#### **Figure 34** Heat Map

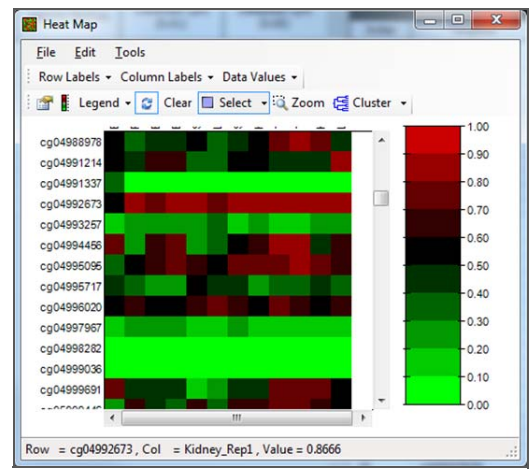

## Heat Map Tools Menu

To use additional heat map tools:

- 1 On the menu bar, click **Tools**.
- 2 Select **Cluster** or **Generate Presentation Image**.

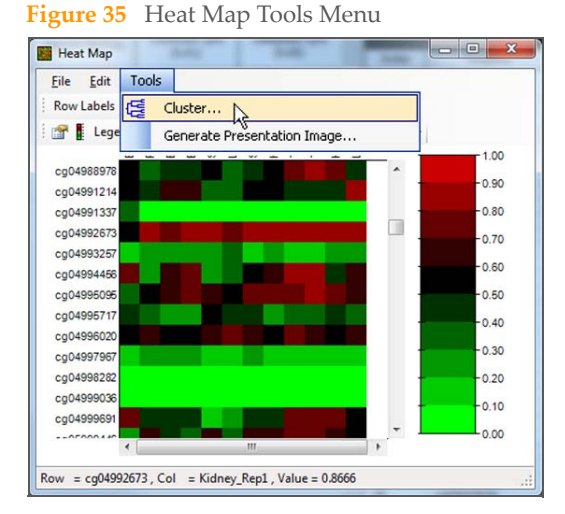

[Table 5](#page-46-0) describes the available heat map tools.

<span id="page-46-0"></span>**Table 5** Heat Map Tools Menu Item Descriptions

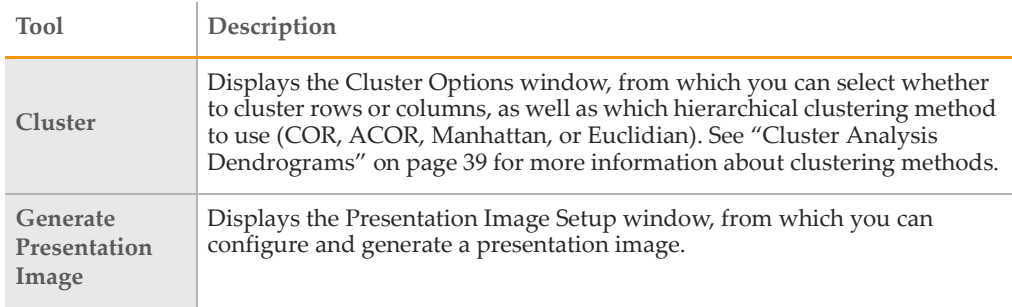

# Heat Map Context Menu

Right-click anywhere in the Heat Map to view the context menu. The context menu contains options that can be applied to the selected Heat Map.

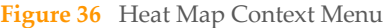

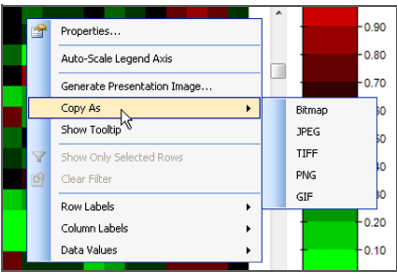

[Table 6](#page-47-0) lists heat map context menu items and their functions.

<span id="page-47-0"></span>**Table 6** Heat Map Context Menu Item Descriptions

| <b>Item</b>                              | Description                                                                                                    |
|------------------------------------------|----------------------------------------------------------------------------------------------------|
| Properties                               | Displays the Heat Map Properties dialog box, from which you can alter the<br>visual properties of the title, legend, rows, columns, and scroll bars of the<br>heat map. |
| Auto-Scale<br><b>Legend Axis</b>         | Automatically scales the legend axis.                                                                                                    |
| Generate<br>Presentation<br>Image        | Displays the Presentation Image Setup window, from which you can<br>configure and generate a presentation image.                                                        |
| Copy As                                  | Copies the heat map to the clipboard as any of the following image types:<br>BMP, JPEG, TIFF, PNG, or GIF.                                                              |
| <b>Show Tooltip</b>                      | Displays a tooltip when the cursor is positioned over the heat map.                                                                                                    |
| <b>Show Only</b><br><b>Selected Rows</b> | Limits the data shown in the heat map to only include data from rows<br>selected in the data table.                                                                     |
| <b>Clear Filter</b>                      | Shows all data in the heat map.                                                                                                    |
| <b>Row Labels</b>                        | Enables you to change the row labels while the heat map is open.                                                                                                    |
| <b>Column Labels</b>                     | Enables you to change the column labels while the heat map is open.                                                                                                    |
| Data Values                              | Enables you to change what data is displayed in the heat map.                                                                                                    |

For more information about working with heat maps, see the Heat Maps section in the *GenomeStudio Framework User Guide*, Part # 11204578.

# <span id="page-48-0"></span>Cluster Analysis Dendrograms

Clustering is an analysis method used to group sets of objects into subsets or clusters. Objects assigned to the same cluster are more closely related to one another than to objects assigned to different clusters. In the context of methylation, the method can be used to answer two basic questions:

- ` Which genes show similar patterns of methylation across a series of samples? Knowing this is useful for identifying genes in common pathways, or genes that coordinately respond to the same stimuli.
- ` Which samples are most similar based on the methylation levels of genes within them?

Knowing this is useful for identifying conditions that generate a common metabolic response. For example, in a toxicology study, if an unknown compound induces a pattern of expression similar to that induced by a panel of genotoxins, it is likely that the unknown is a genotoxin.

Mathematicians have devised dozens of clustering methods using different metrics to establish relationships between sets of values. In GenomeStudio, clustering occurs using the nesting with average linkage method. GenomeStudio offers four clustering metrics for calculating dissimilarities:

` **Correlation (COR)**

Computes the Pearson correlation using a 1 - r distance measure.

` **Absolute Correlation (ACOR)**

Computes the Pearson correlation using a 1 - |r| distance measure.

` **Manhattan**

Computes the distance between two points if a grid-like path is followed.

` **Euclidian**

Computes the shortest distance between two points.

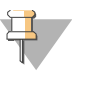

**NOTE** 

Illumina recommends using multiple clustering methods to validate results. Groupings with a true biological basis will usually show up regardless of the algorithm used.

## <span id="page-48-1"></span>Similarities and Distances

There are several ways to compute the similarity of two series of numbers. The most commonly used similarity metric is the Pearson correlation. The Pearson correlation coefficient between any two series of numbers  $X = \{X_1, X_2, ... X_N\}$  and  $Y = \{Y_1, Y_2, ... Y_N\}$  is defined as:

$$
r = \frac{1}{N} \sum_{i} i = 1, N \left( \frac{X_i - \overline{X}}{\sigma_X} \right) \left( \frac{Y_i - \overline{Y}}{\sigma_Y} \right)
$$

Distance is then defined as  $1 - r$  for Correlation and  $1 - |r|$  for Absolute Correlation. GenomeStudio also uses Manhattan (Σ $|X_1 - Y_1|$ ) and squared Euclidean (Σ $(X_1 - Y_1)^2$ ) distances.

GenomeStudio presents the clustering information in the form of a dendrogram, a treelike structure with branches that correspond to genes or samples, depending on how the analysis is run. The distance on the X axis establishes the similarity relationships among the genes or samples. For example, if the dendrogram plots the similarity of samples based on methylation, samples C and D are very similar to each other, less similar to B, and even less similar to A.

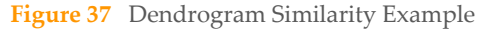

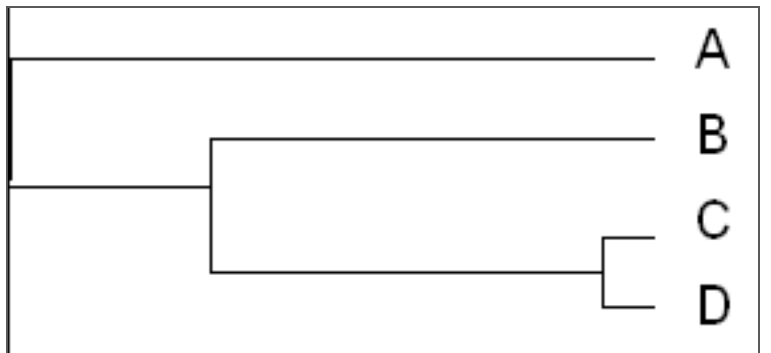

After clustering, nodes are reordered starting near the top to ensure that node "ar" is closer to "B" than node "al", and node "bl" is closer to "A" than node "br".

**Figure 38** Dendrogram, Showing Nodes

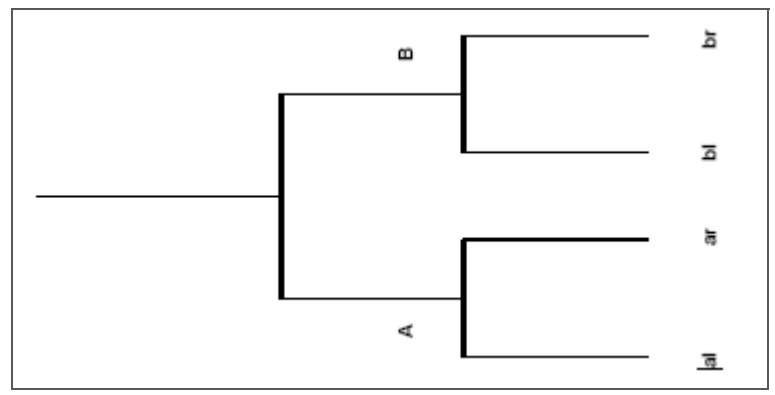

## Analyzing Clusters

To analyze clusters:

- 1 Click **Run Cluster Analysis** to open the cluster analysis tool.
- 2 In the Cluster Analysis dialog box:
	- a Groups pane—highlight the group(s) whose clusters you wish to analyze (or click **Select All**).
	- b Select the **Sort** check box to sort the items in the Groups listbox alphabetically in ascending order.
	- c Cluster pane—Click **Genes** or **Samples**. If you select **Genes**, the dendrogram displays a cluster of genes.

If you select **Samples**, the dendrogram displays a cluster of samples.

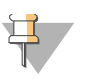

### **NOTE**

Clustering samples is much faster than clustering genes. Clustering thousands of genes can take hours.

d Metric pane—Select the metric you would like GenomeStudio to use to calculate clusters.

**Figure 39** Cluster Analysis dialog box

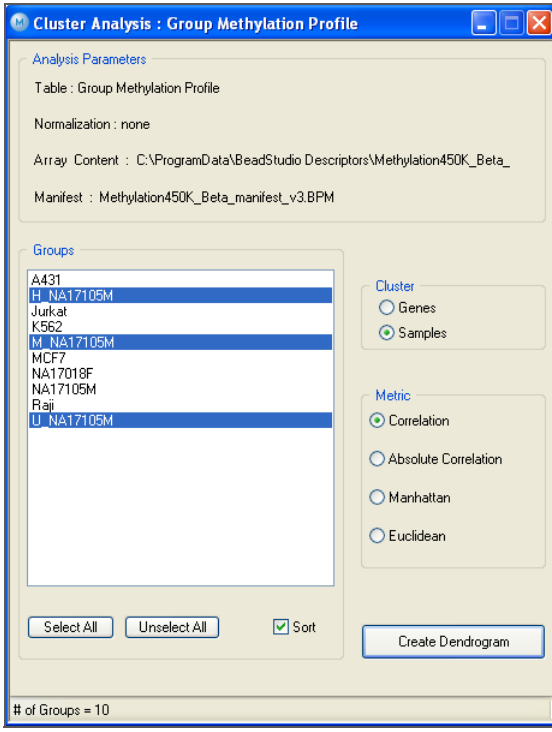

e Click **Create Dendrogram** to view the graph.

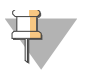

#### **NOTE**

The scale at the bottom of the dendrogram shows dissimilarity between nodes. [See "Similarities and Distances" on page 39](#page-48-1).

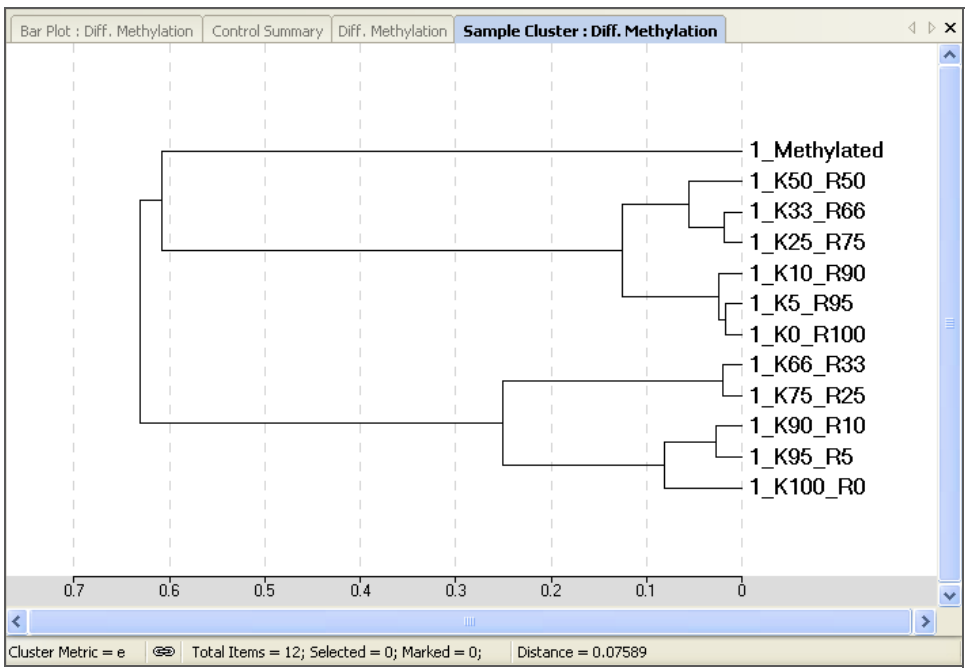

3 Right-click in the dendrogram to view the context menu.

**Figure 41** Dendrogram with Context Menu

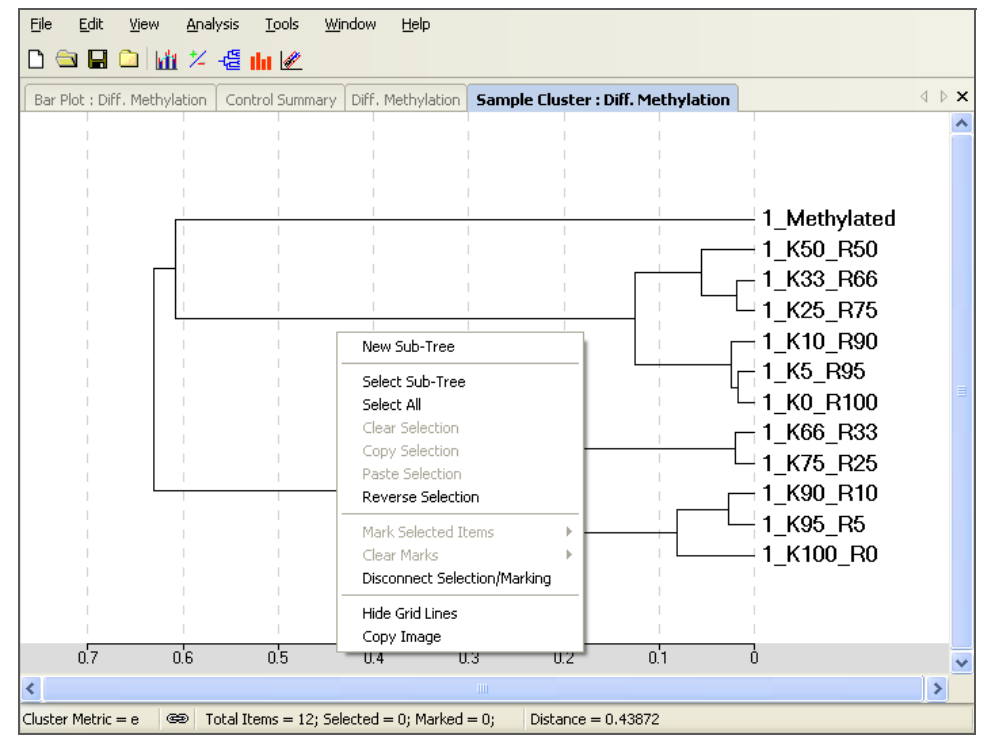

## Dendrogram Context Menu Selections

[Table 7](#page-52-0) lists and describes the dendrogram context menu selections.

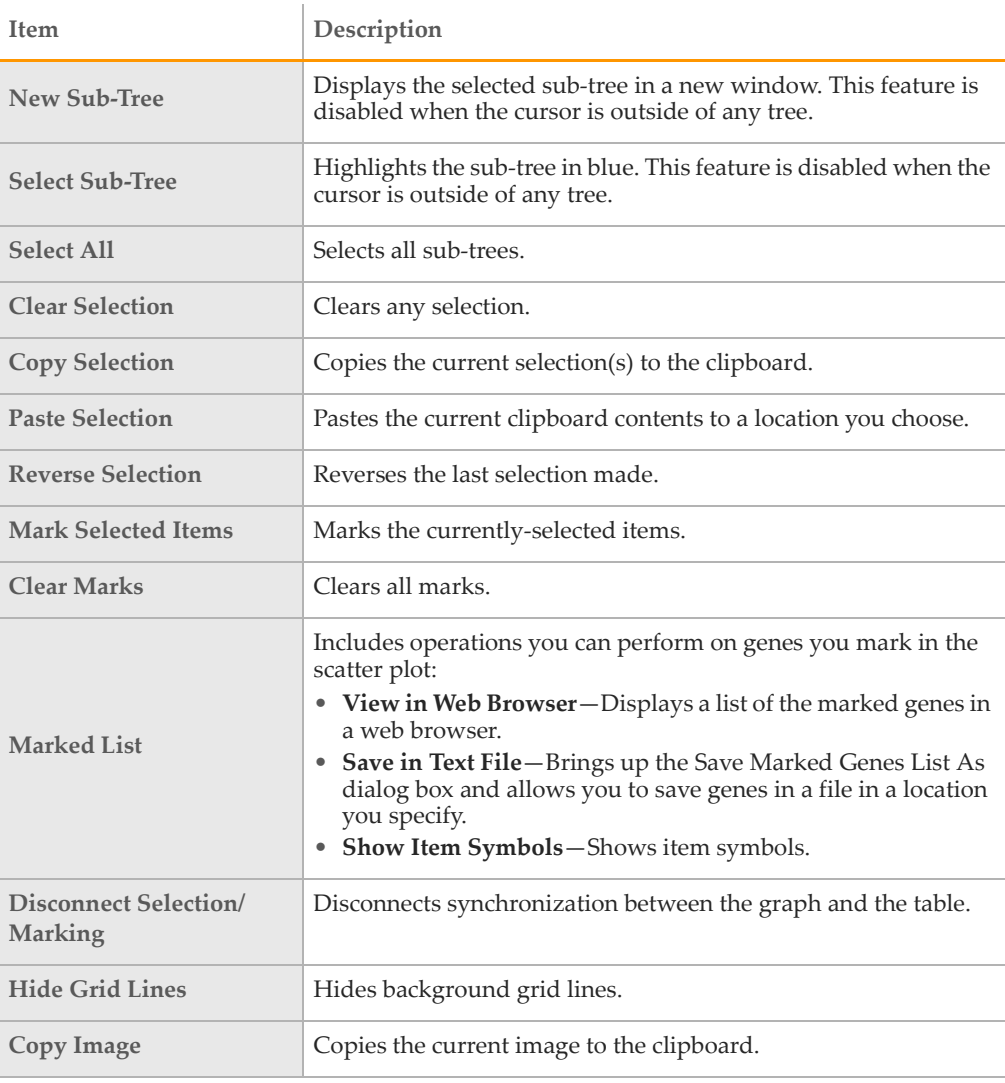

#### <span id="page-52-0"></span>**Table 7** Dendrogram Context Menu Selections

# Viewing the Sub-Tree List Directly in the Dendrogram

` To view the sub-tree list directly in the dendrogram, zoom in by using the mouse wheel.

The sub-tree list appears to the right of the dendrogram.

` To resize the dendrogram, press **Ctrl** and the right or left arrow keys on your keyboard.

The scale adjusts appropriately.

` To return the dendrogram to its default size, click the mouse wheel.

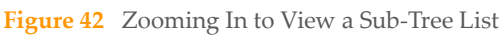

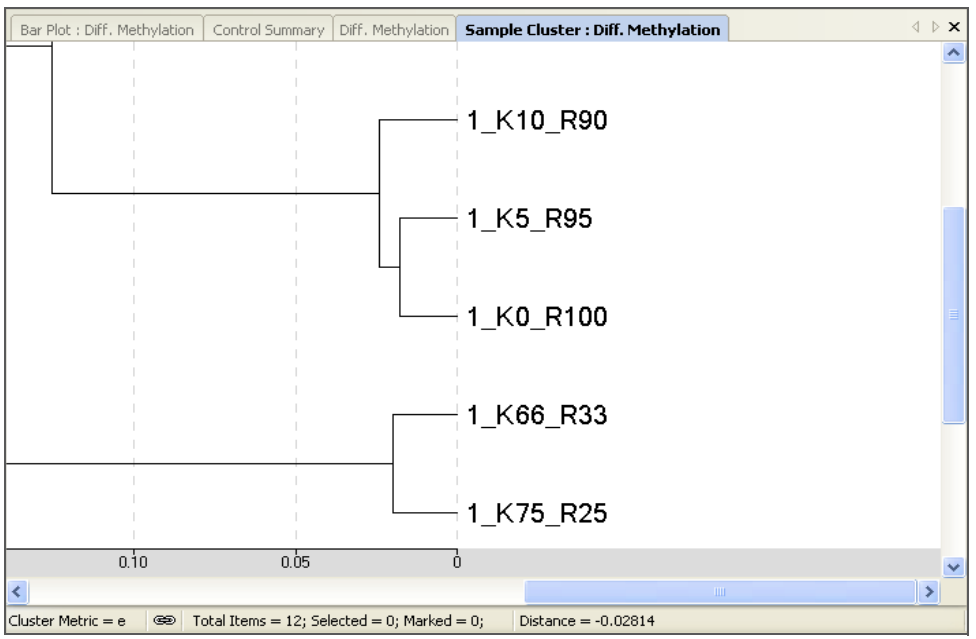

# Copy/Paste Gene Clusters

You can copy and paste gene clusters from a scatter plot to a dendrogram and vice versa.

## From Scatter Plot to Dendrogram

- 1 In the scatter plot, do one of the following:
	- Select **Tools** | **Select Region** from the pulldown menu.
	- Open the context menu and click **Select Region**.
- 2 Using the crosshair tool, draw a shape around the genes you want to copy. The selected genes change color (blue by default, or the color you have set in **Scatter Plot Options**).
- 3 Open the context menu and click **Copy Selection**.
- 4 To paste the selection into the dendrogram, do one of the following:
	- Select **Tools** | **Paste Selection** from the pulldown menu.
	- Open the context menu and click **Paste Selection**.

## From Dendrogram to Scatter Plot

- 1 In the dendogram, position the cursor over the sub-tree you want to copy.
- 2 Open the context menu and click **Select Sub-Tree**. The selected sub-tree appears in blue.

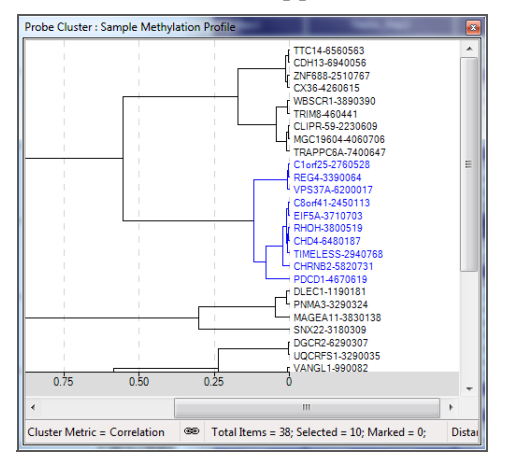

- 3 Open the context menu and click **Copy Selection**.
- 4 To paste your selection into a scatter plot, do one of the following:
	- Select **Tools** | **Paste Selection** from the pulldown menu.
	- Open the context menu and click **Paste Selection**.

Viewing Yo **Viewing Your Data** 

# Applying Methylation Algorithms

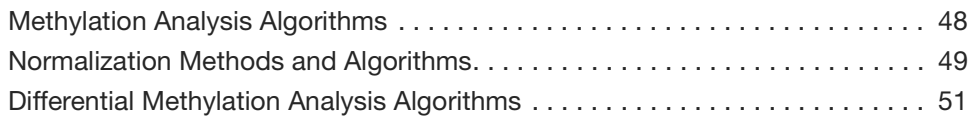

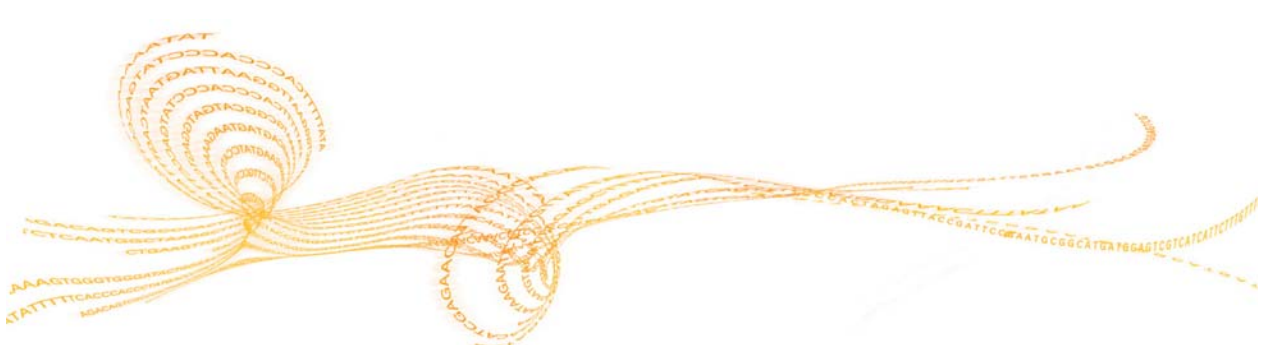

GenomeStudio Methylation Module v1.8 User Guide  $47$ 

Chapter 4

# <span id="page-57-0"></span>Methylation Analysis Algorithms

Methylation analysis is used to extract methylation information for individual loci in individual samples and sample groups, and provides intensity, beta, and detection data. Samples are not compared to each other in any way, as they are in differential methylation.

The beta value (ß) is used to estimate the methylation level of the CpG locus using the ratio of intensities between methylated and unmethylated alleles.

For the GoldenGate and VeraCode Methylation Assays, ß is calculated as:

 $\beta = \frac{Max(Cy5,0)}{Max(Cy3,0) + Max(Cy5,0) + 100}$ 

For the Infinium Methylation Assay, ß is calculated as:

 $\beta = \frac{Max(SignalB,0)}{Max(SignalA,0) + Max(SignalB,0) + 100}$ 

For Infinium I assays, signal A and signal B are produced by two different bead types and reported in the same color. For Infinium II assays, signal A corresponds to the signal in the Red channel and signal B corresponds to the signal in the Green channel.

# <span id="page-58-0"></span>Normalization Methods and Algorithms

Normalization algorithms transform sample signals in order to minimize the effects of variation arising from non-biological factors. However, when using the GenomeStudio Methylation Module to analyze your data, it is also possible to use raw data without applying a normalization algorithm.

In gene expression analysis, most normalization algorithms operate under the assumption that the majority of genes are not differentially expressed. However, we cannot make this same assumption for the purposes of methylation analysis. For this reason, the GenomeStudio Methylation Module offers simple normalization algorithms that do not rely on the assumption that the majority of genes are differentially expressed.

The following sections of this chapter contain detailed descriptions of the GenomeStudio Methylation Module normalization algorithms used for methylation analysis:

- ` Average
- **Controls**
- **Background**

## Average Normalization

Average normalization is applied across Sentrix Array Products, with the goal of minimizing scanner-to-scanner variation. The assumption is that biological conditions are balanced across Sentrix Array Products.

Suppose that you are using three SAMs. Let 11, 12, and 13 be the average intensity values for the first color channel of each SAM, and let m equal the average across SAMs. The average is computed across all loci and all bundles, so  $m = (11+12+13)/3$ . Multiply the intensity values of color channel 1 in SAM 1 by m/I1. Normalize the other two SAMs and the other color channel in the same way.

At the end of this procedure, every SAM has the same average intensity in each color channel. When the first SAM is divided by I1, the mean is scaled to 1. When it is multiplied by m, the mean is scaled to m. In other words, the three SAMs initially have mean intensity values of I1, I2, and I3, but after scaling, they all have mean m.

## Normalization to Internal Controls

This method is available for the Infinium HumanMethylation450 assay.

Normalization control probe pairs are designed to target the same region within housekeeping genes and have no underlying CpG sites in the probe.

One probe will extend to incorporate a base in Green channel, and the corresponding probe will incorporate a base in the Red channel. Over 90 probe pairs are used for normalization.

- ` Normalization values are calculated and used separately in two channels separately. For the Green channel, CG controls values are used; for the Red channel, AT controls values are used.
- $\blacktriangleright$  For normalization, probe intensity in the given sample is multiplied by a constant normalization factor (for all samples) and divided by the average of normalization controls in the probe's channel in the given sample.
- $\blacktriangleright$  The normalization factor is calculated as the average of AT and CG normalization controls in sample 0, the reference sample. It is the first sample in the list of samples. It does not matter which sample is use, as long as there is one reference sample.
- ` Outliers are not removed for normalization controls.

# Background Subtraction

The background value is derived by averaging the signals of built-in negative control bead types. Outliers are removed using the median absolute deviation method.

Background normalization is capable of minimizing the amount of variation in background signals between arrays. This is accomplished using the signals of built-in negative controls, which are designed to be thermodynamically equivalent to the regular probes but lack a specific target in the transcriptome.

Negative controls allow for estimating the expected signal level in the absence of hybridization to a specific target. The average signal of the negative controls is subtracted from the probe signals. As a result, the expected signal for unexpressed targets is equal to zero.

Half of the unexpressed targets are expected to have negative signals because the average signal of negative controls is subtracted. Assuming symmetry, half the negative controls are lower than average, and half are higher. Therefore, half of the negative controls will be negative after the average is subtracted. The negative controls represent unexpressed targets, half of which are expected to be negative after subtraction.

For HumanMethylation450 array, background subtraction is calculated differently.

- ` Background is calculated in two channels separately.
- $\blacktriangleright$  Channel background is 5% percentile of the negative controls in the given channel. Negative probes outliers are not removed.
- ` Background is subtracted from probe intensities in the same channel. If intensity becomes negative, it is set to 0.
- Background is also used in probe detection calculations. In this case, backgrounds are subtracted from negative controls only. This guarantees that probe detection does not change with background subtraction. If the intensity of a negative control becomes negative, it is set to 0. There might be slight changes in detection p-values between data sets with and without background subtraction. This might happen because of the nonlinear nature of replacing negative values of probes and negative values of controls with 0.

# <span id="page-60-0"></span>Differential Methylation Analysis Algorithms

All differential methylation analysis algorithms compare a group of samples (referred to as the **condition group**) to a **reference group**. This comparison is made using the following error models:

- ` Illumina Custom Model
- ` Mann-Whitney Model
- **T**-Test Model

## <span id="page-60-1"></span>Illumina Custom Model

This model operates under the assumption that the methylation value ß is normally distributed among replicates corresponding to a set of biological conditions.

The variation in the estimate of  $\beta$  is a function of  $\beta$ . The function was estimated for all values of ß by repeatedly measuring loci with known methylation fractions ranging from 0 to 1, and then fitting a parabola to the standard deviation as a function of ß. The standard deviation estimate is then given by  $s = AB^2 + BB + C$ , where:

For GoldenGate and Infinium Methylation:

 $A = -0.1511$ ,  $B = 0.1444$ , and  $C = 0.01646$ 

For VeraCode Methylation:

 $A = -0.1582$ ,  $B = 0.1554$ , and  $C = 0.00756$ 

We produce p-values using the following approach:

$$
p = z \left( \frac{\left| \beta_{cond} - \beta_{ref} \right|}{\frac{s_{ref}^2}{N_{ref}} + \frac{s_{cond}^2}{N_{cond}}} \right)
$$

where z is the two-sided tail probability of the standard normal distribution.

A diff score for a probe is computed as:

 $DiffScore = 10$  sgn( $\beta_{cond} - \beta_{ref}$ )log 10*p* 

For a locus with multiple probes, the DiffScores across probes are averaged. In addition, a concordance value between probes is reported.

## Mann-Whitney Model

This implementation produces exact p-value if:

$$
min(N_{ref}, N_{cond}) < 3
$$
 or

 $max(N_{ref}, N_{cond})$  < 22

Otherwise, normal approximation with continuity correction is used. Differential scores are computed as described for the Illumina Custom model ([page 51\)](#page-60-1).

# T-Test Model

When either the reference group or a condition group contains at least two samples, variance is estimated across replicate samples. Otherwise, variance is estimated from bead-to-bead variation. We use t-test with the assumption of equal variance. Differential scores are computed the same way as described for the Illumina Custom model ([page 51](#page-60-1)).

# Comparing Methylation and Gene Expression Data

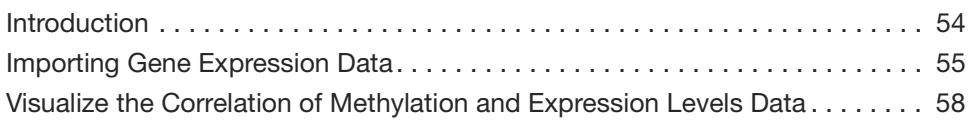

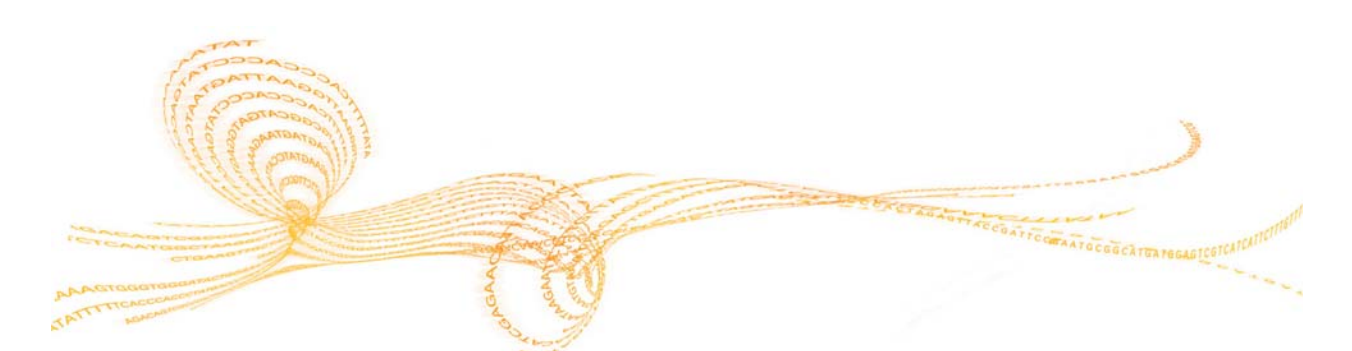

# <span id="page-63-0"></span>Introduction

This chapter describes how to analyze the correlation between:

- $\blacktriangleright$  levels of DNA methylation for particular CpG loci
- ` levels of the expression of this gene in the same sample

Use the Methylation/Gene Expression Comparison tool if you have expression data collected for the genes present on the BeadChip or in the OMA pool (oligo pool for the Methylation Assay).

# <span id="page-64-0"></span>Importing Gene Expression Data

GenomeStudio gene expression data tables can be exported from the GenomeStudio Gene Expression Module and saved as tab-delimited (\*.txt) data files for use with the GenomeStudio Methylation Module.

In order to perform a comparison between gene expression and methylation data, the sample names in the methylation project must match the sample names in the gene expression data file.

To import gene expression data from the GenomeStudio Gene Expression Module into the GenomeStudio Methylation Module, identify a gene expression data file in tabdelimited (\*.txt) format that you want to import into the GenomeStudio Methylation Module. Prepare a gene lookup table if the identification of probes in the expression file is different from the TargetID used in the Methylation manifest. The first column in the Lookup table should be a Gene Expression unique probe identifier, and the second column should be a corresponding Methylation probe identifier.

#### 1 In the main menu, select **Analysis** | **Import Gene Expression Data**.

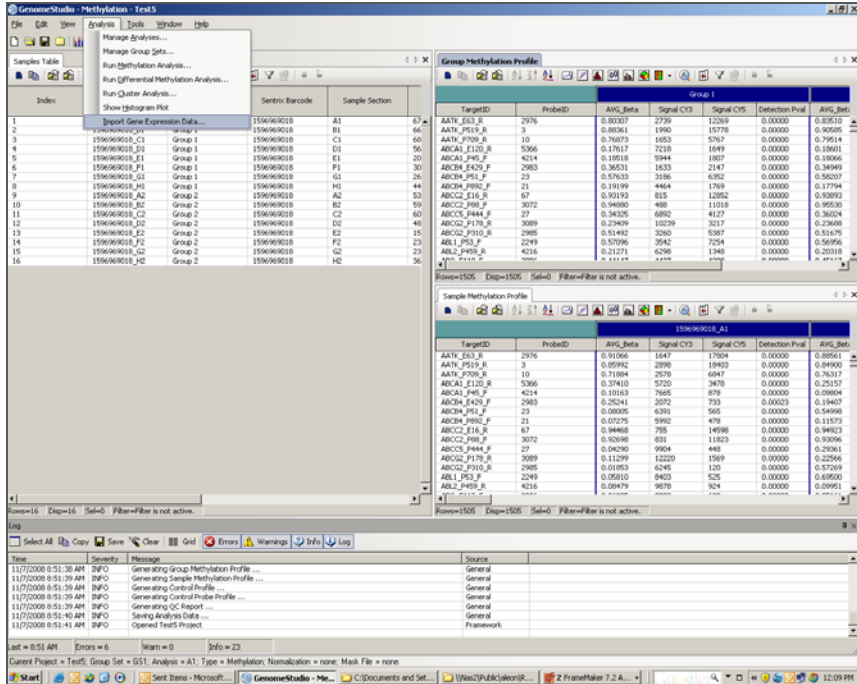

**Figure 43** Importing Gene Expression Data

The Import Gene Expression Data dialog box opens.

**Figure 44** Import Gene Expression dialog box

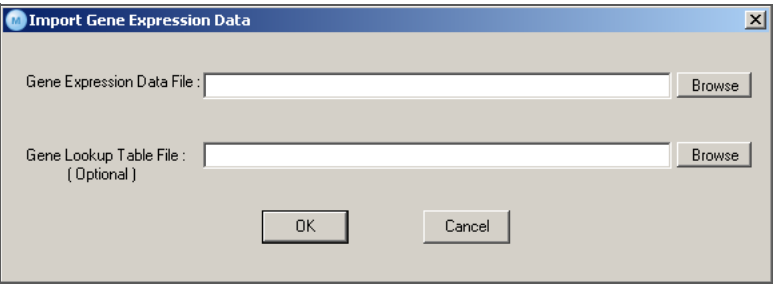

2 Select the gene expression data file you want to analyze, and the lookup table, if needed.

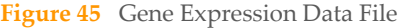

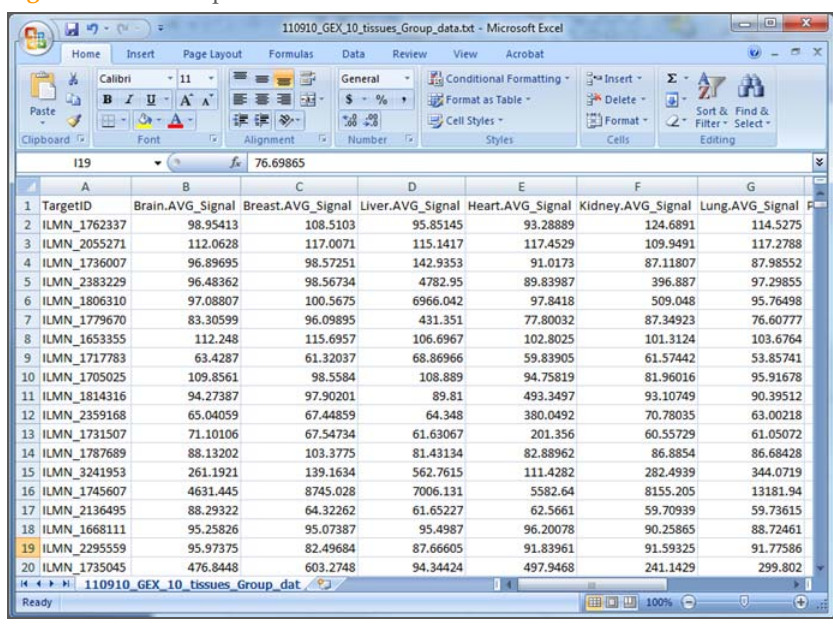

#### **Figure 46** Lookup Table

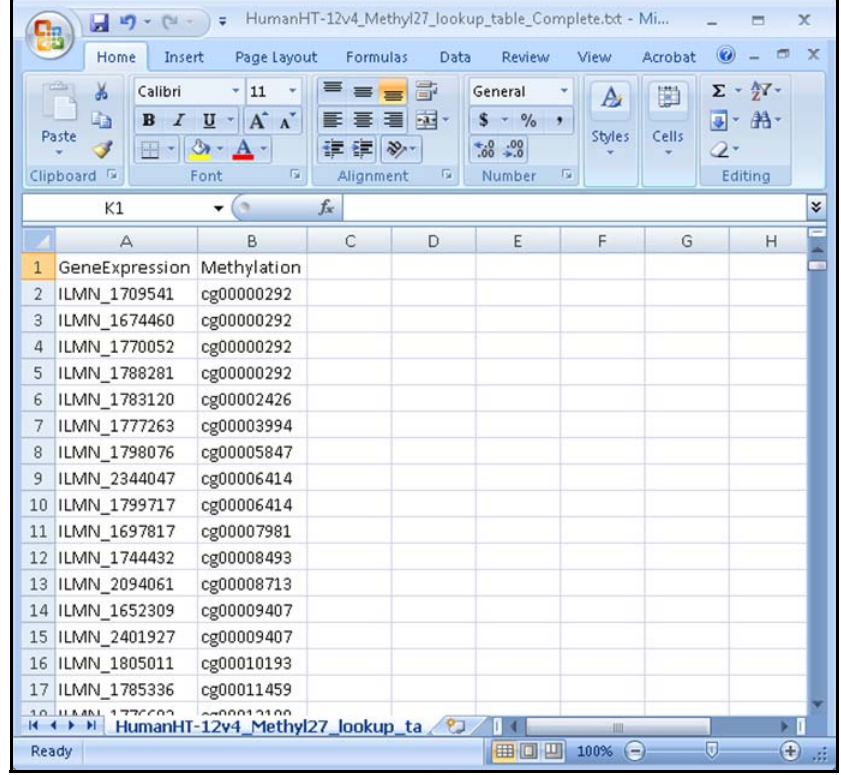

#### 3 Click **OK**.

A new combined Methylation and Gene Expression Analysis table is generated, which contains beta values and intensity values for each CpG locus with corresponding expression data.

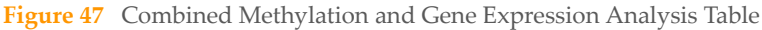

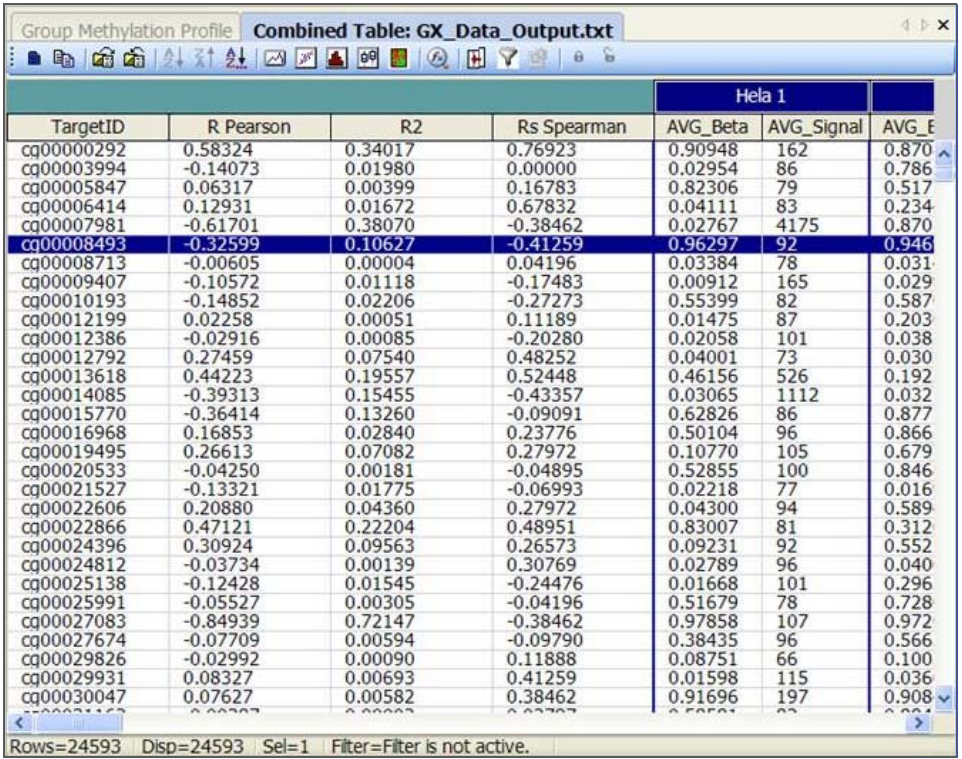

If a gene is represented by two or more CpG loci, each locus is displayed on a separate row; however, expression data is identical for all loci from the same gene.

# <span id="page-67-0"></span>Visualize the Correlation of Methylation and Expression Levels Data

Use the line plot to visually analyze the correlation of methylation and expression levels in your data.

` In the main toolbar, select **Histogram Plot**.

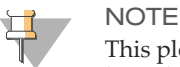

This plot can be toggled between a line plot and a histogram plot. The line plot displays by default.

A new window with a double Y axis opens.

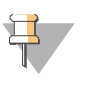

#### **NOTE**

In order to take advantage of the selection synchronization features of the table and the plot, you may need to dock the combined table in a new window. Docking the combined table in a different window allows you to view the combined table and the comparison histogram plot simultaneously.

#### **Figure 48** Line Plot

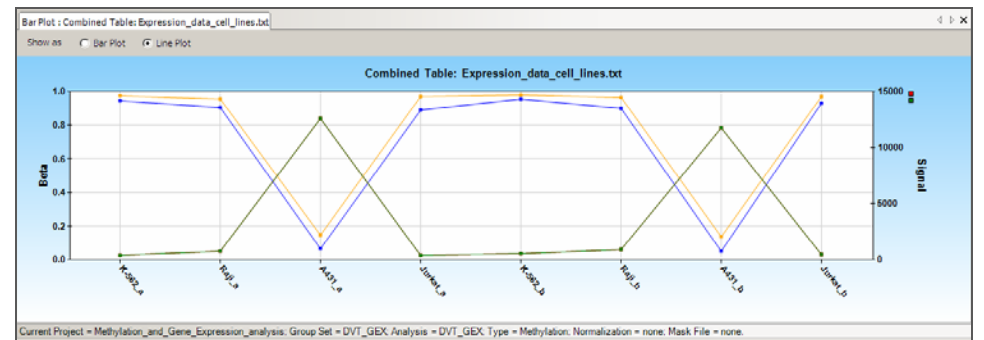

The left axis displays the beta value for selected CpG locus (or multiple loci). The right axis displays intensity values for the corresponding gene.

# User Interface Reference

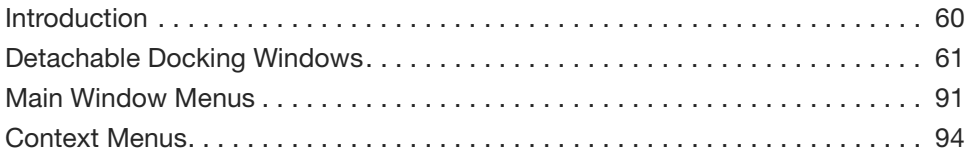

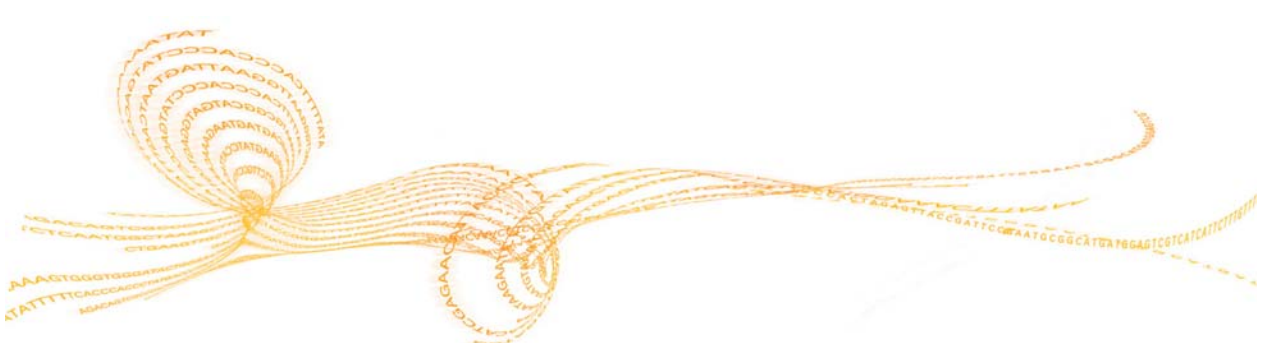

# <span id="page-69-0"></span>Introduction

This chapter includes descriptions of the detachable docking windows, main window menus, and context menus available in the GenomeStudio Methylation Module.

# <span id="page-70-0"></span>Detachable Docking Windows

Detachable docking windows provide a flexible way to customize GenomeStudio's user interface to suit your analysis needs.

[Figure 49](#page-70-1) shows the default window configuration of the GenomeStudio Methylation Module.

<span id="page-70-1"></span>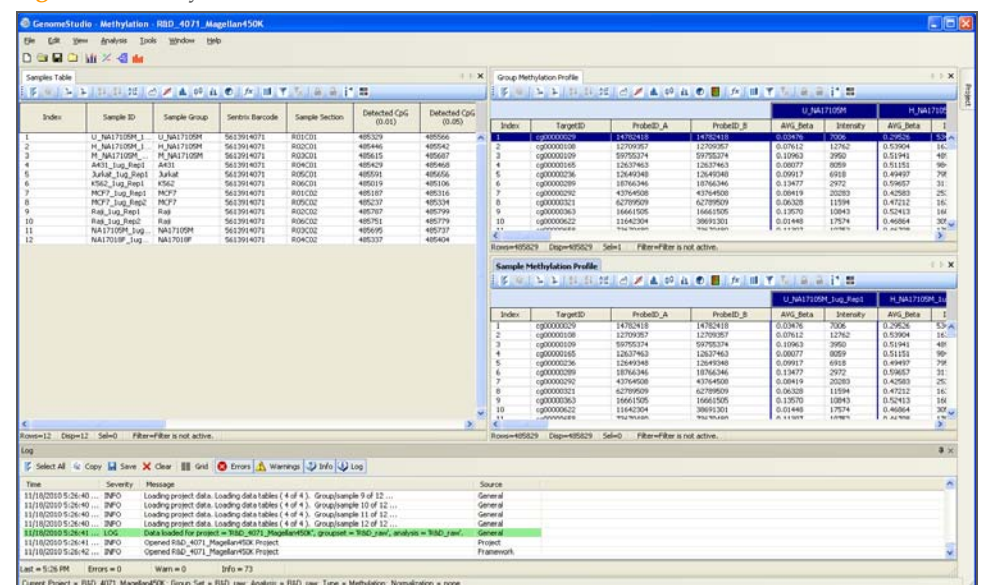

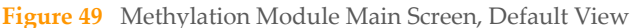

The following sections describe each of the Methylation Module's detachable docking windows.

## Control Probe Profile Table

Under normal experimental conditions, the signal intensities from negative controls can vary from approximately 100 to 1000 units. Since these controls are sample-dependent, a dramatic increase in these counts may indicate poor DNA template quality prior to the bisulfite conversion step. This is evident in the controls dashboard for Infinium Methylation.

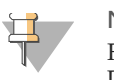

NOTE For more information about the Infinium Methylation Controls Dashboard, [see "Infinium Methylation Controls Dashboard" on page 63](#page-72-0).

For background normalization, the average intensity of all negative control bead types is subtracted from the average intensity of the analytical bead types. Therefore, increases in signal intensity of the negative controls may result in a smaller number of detected loci.

[Figure 50](#page-71-0) shows an example of a Control Probe Profile table.

 $\supset$ 

<span id="page-71-0"></span>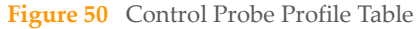

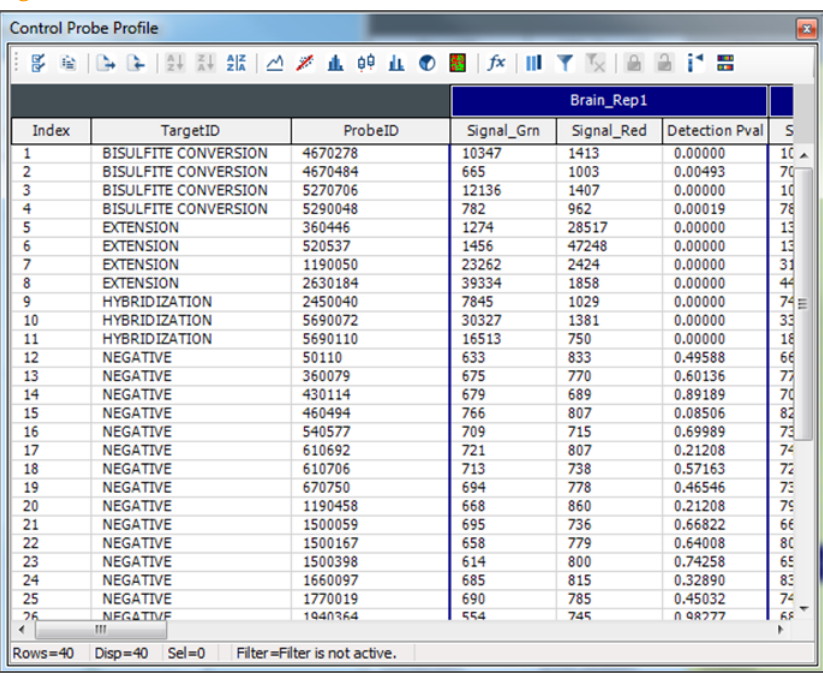

The annotation columns of the Control Probe Profile table are listed and described in [Table 8](#page-71-1).

<span id="page-71-1"></span>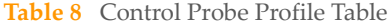

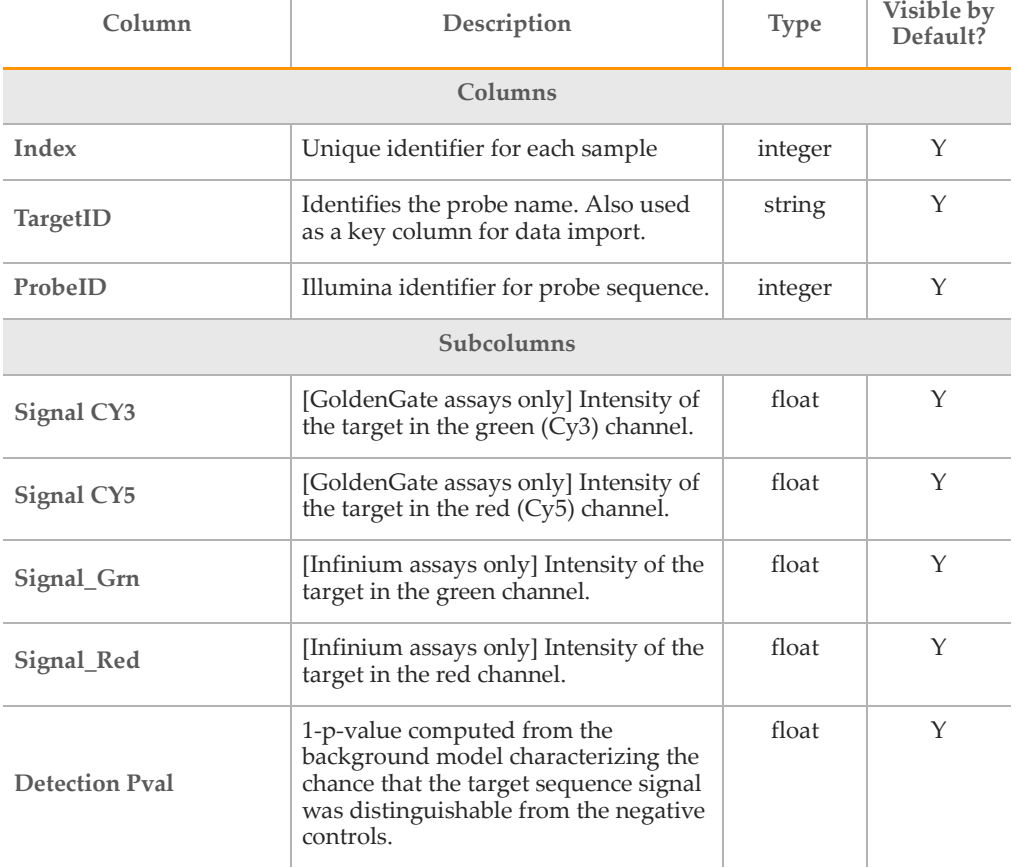
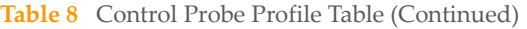

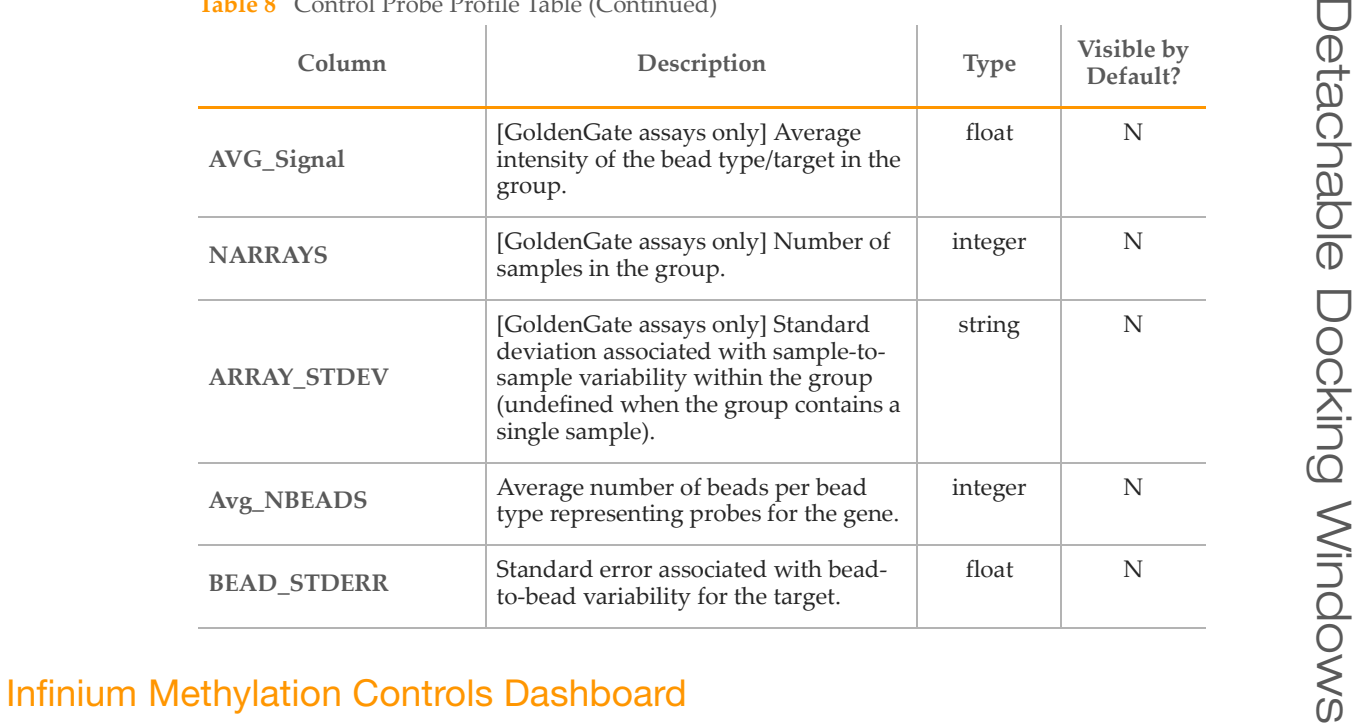

<span id="page-72-0"></span>If you have a project with Infinium data, you can view Infinium Methylation Controls in GenomeStudio by going to **Analysis** | **View Controls Dashboard**.

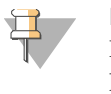

**NOTE** 

Infinium Methylation Controls are available for Infinium Methylation projects only. For information about GoldenGate controls, [see](#page-79-0)  ["GoldenGate Methylation Control Summary Graph" on page 70](#page-79-0).

The following sections include descriptions of the Infinium Methylation Controls:

- ` *Staining Controls*
- ` *Extension Controls*
- ` *[Hybridization Controls](#page-73-0)*
- ` *Target Removal Controls*
- ` *[Bisulfite Conversion Controls](#page-74-0)*
- ` *[G/T Mismatch Controls \(HumanMethylation27\)](#page-76-1)*
- ` *[Specificity Controls](#page-76-0)*
- ` *[Negative Controls](#page-78-0)*
- ` *Non-polymorphic Controls*

## Staining Controls

Staining controls are used to examine the efficiency of the staining step in both the red and green channels. These controls are independent of the hybridization and extension step.

The performance of the staining controls should be monitored in both the red channel and the green channel.

#### **Figure 51** Staining Controls

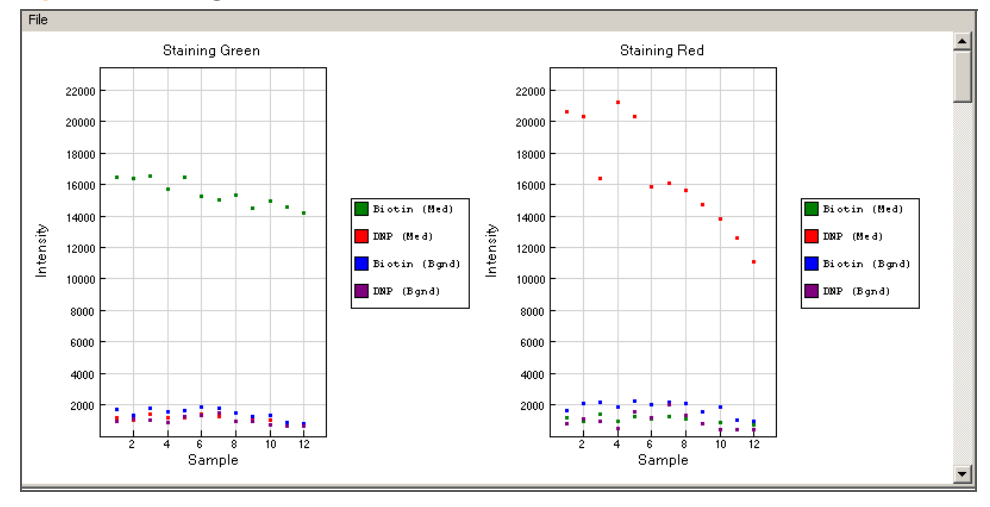

## Extension Controls

Extension controls test the extension efficiency of A, T, C, and G nucleotides from a hairpin probe, and are therefore sample-independent.

The performance of the extension controls should be monitored in the red  $(A,T)$  and green (C,G) channels.

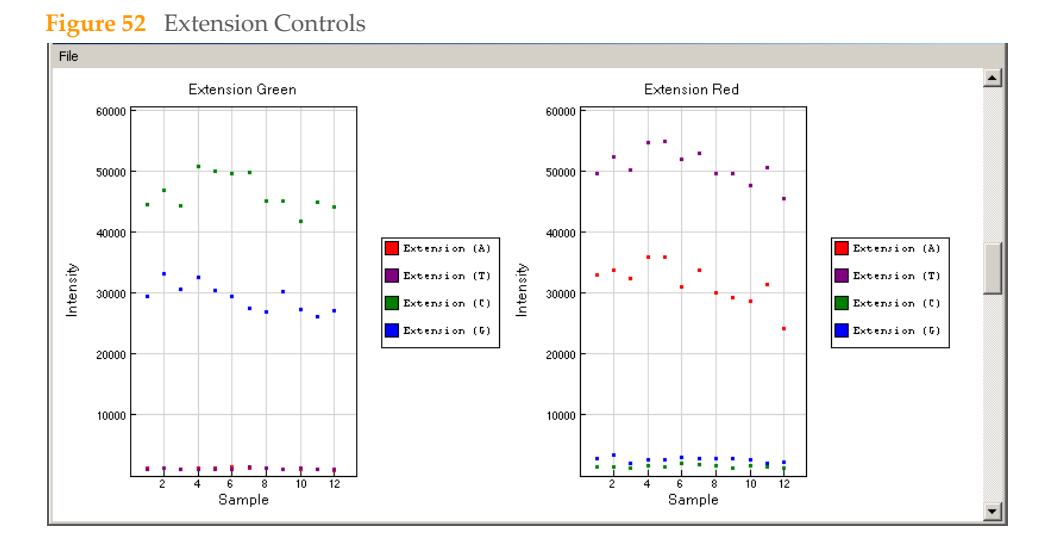

### <span id="page-73-0"></span>Hybridization Controls

Hybridization controls test the overall performance of the Infinium Assay using synthetic targets instead of amplified DNA. These synthetic targets complement the sequence on the array perfectly, allowing the probe to extend on the synthetic target as a template.

Synthetic targets are present in the hybridization buffer (RA1) at three levels, monitoring the response from high-concentration (5 pM), medium concentration (1 pM), and lowconcentration (0.2 pM) targets. All bead type IDs should result in signal with various intensities, corresponding to the concentrations of the initial synthetic targets.

The performance of the hybridization controls should be monitored only in the green channel.

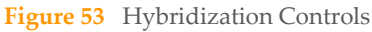

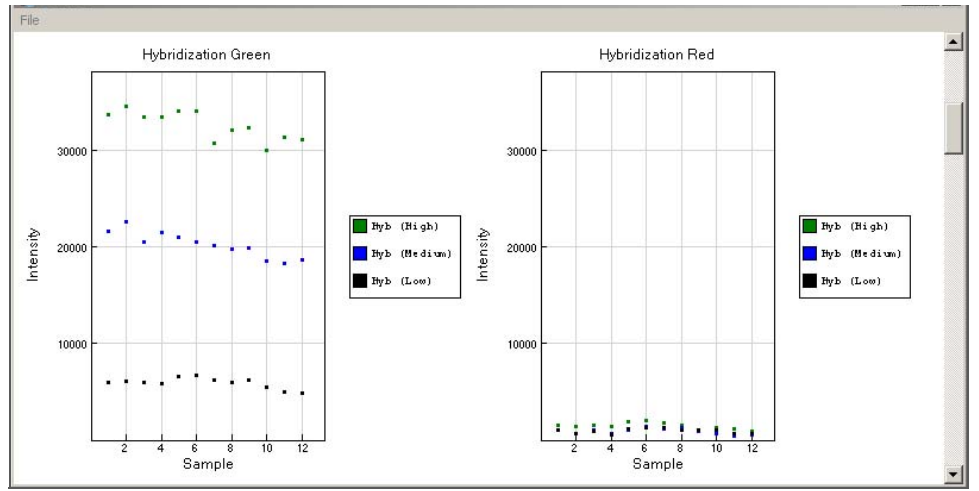

## Target Removal Controls

Target removal controls test the efficiency of the stripping step after the extension reaction. In contrast to allele-specific extension, the control oligos are extended using the probe sequence as a template. This process generates labeled targets. The probe sequences are designed such that extension from the probe does not occur.

All target removal controls should result in low signal compared to the hybridization controls, indicating that the targets were removed efficiently after extension. Target removal controls are present in the hybridization buffer RA1.

The performance of the target removal controls should be monitored only in the green channel.

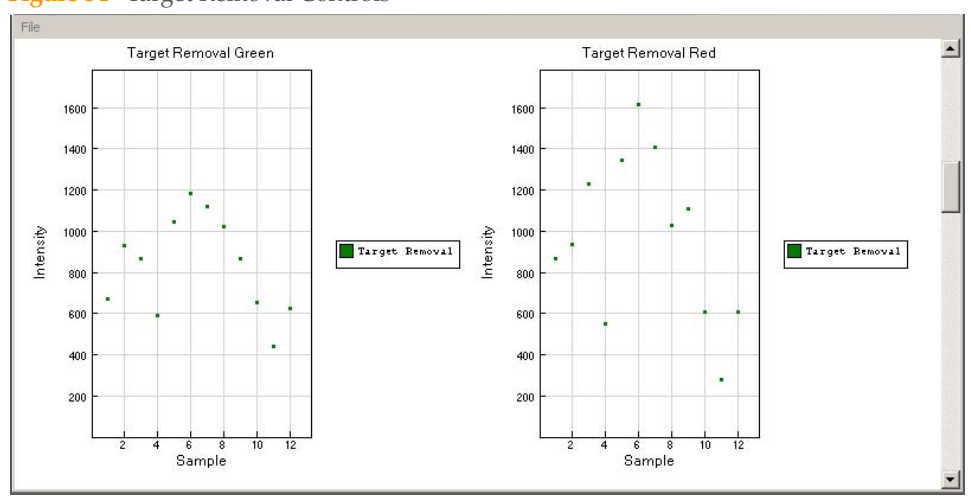

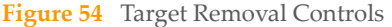

### <span id="page-74-0"></span>Bisulfite Conversion Controls

These controls assess the efficiency of bisulfite conversion of the genomic DNA. The Infinium Methylation probes query a [C/T] polymorphism created by bisulfite conversion of non-CpG cytosines in the genome.

## **HumanMethylation27**

Bisulfite conversion controls assess the efficiency of bisulfite conversion of the genomic DNA. The Infinium Methylation probes query a [C/T] polymorphism created by bisulfite conversion of the Hind III site [AAGCTT]. If the bisulfite conversion reaction is successful, the "C" (Converted) probes match the converted sequence and get extended. If the sample has unconverted DNA, the "U" (Unconverted) probes get extended.

The performance of the bisulfite conversion controls should be monitored only in the green channel.

## **HumanMethylation450**

### ` **Bisulfite Conversion I**

These controls use Infinium I probe design and allele-specific single base extension to monitor efficiency of bisulfite conversion. If the bisulfite conversion reaction was successful, the "C" (Converted) probes will match the converted sequence and get extended. If the sample has unconverted DNA, the "U" (Unconverted) probes will get extended. There are no underlying C bases in the primer landing sites, except for the query site itself. Performance of bisulfite conversion controls C1, C2 and C3 should be monitored in the Green channel, and controls C4, C5 and C6 should be monitored in Red channel.

**Figure 55** Bisulfite Conversion I Controls

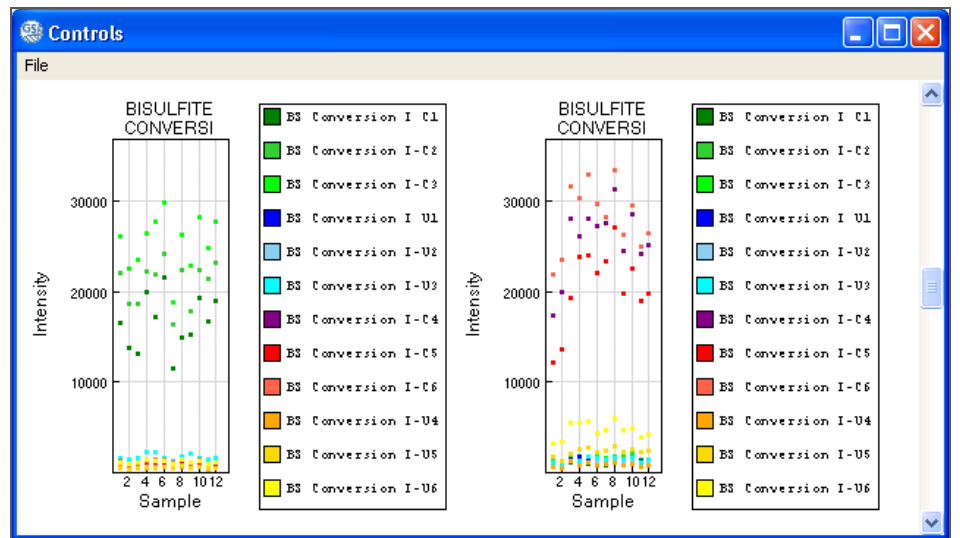

### ` **Bisulfite Conversion II**

These controls use Infinium II probe design and single base extension to monitor efficiency of bisulfite conversion. If the bisulfite conversion reaction was successful, the "A" base will get incorporated and the probe will have intensity in the Red channel. If the sample has unconverted DNA, the "G" base will get incorporated across the unconverted cytosine, and the probe will have elevated signal in the Green channel.

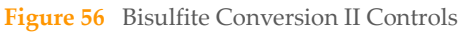

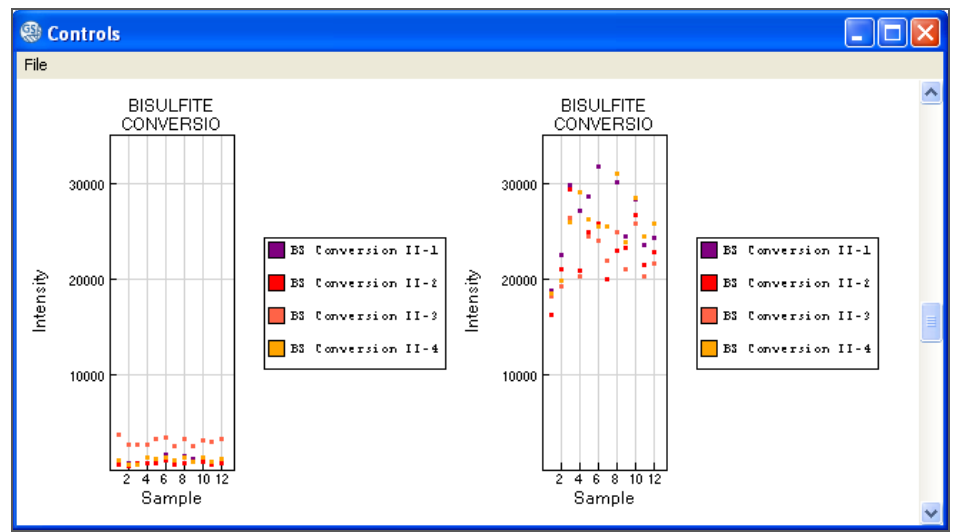

## <span id="page-76-1"></span>G/T Mismatch Controls (HumanMethylation27)

G/T mismatch controls check for non-specific detection of methylation signal over unmethylated background. Specificity controls are designed against non-polymorphic T sites. PM controls correspond to A/T perfect match and should give high signal. MM controls correspond to G/T mismatch and should give low signal.

The performance of the nonspecific binding controls should be monitored in both the green channel and the red channel.

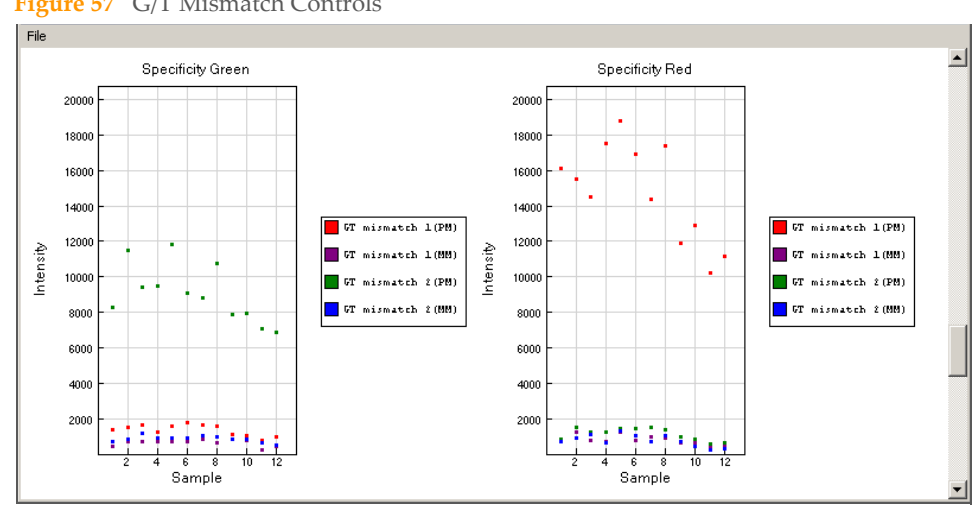

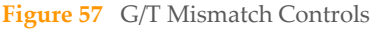

## <span id="page-76-0"></span>Specificity Controls

Specificity controls are designed to monitor potential non-specific primer extension for Infinium I and Infinium II assay probes. Specificity controls are designed against nonpolymorphic T sites.

### ` **Specificity I**

These controls are designed to monitor allele-specific extension for Infinium I probes. The methylation status of a particular cytosine is carried out following bisulfite treatment of DNA by using query probes for unmethylated and methylated state of each CpG locus. In assay oligo design, the A/T match corresponds to the

unmethylated status of the interrogated C, and G/C match corresponds to the methylated status of C. G/T mismatch controls check for non-specific detection of methylation signal over unmethylated background. PM controls correspond to A/T perfect match and should give high signal. MM controls correspond to G/T mismatch and should give low signal. Performance of GT Mismatch controls should be monitored in both green and red channels. Controls dashboard table lists expected outcome for controls probes.

#### **Figure 58** Specificity I Controls

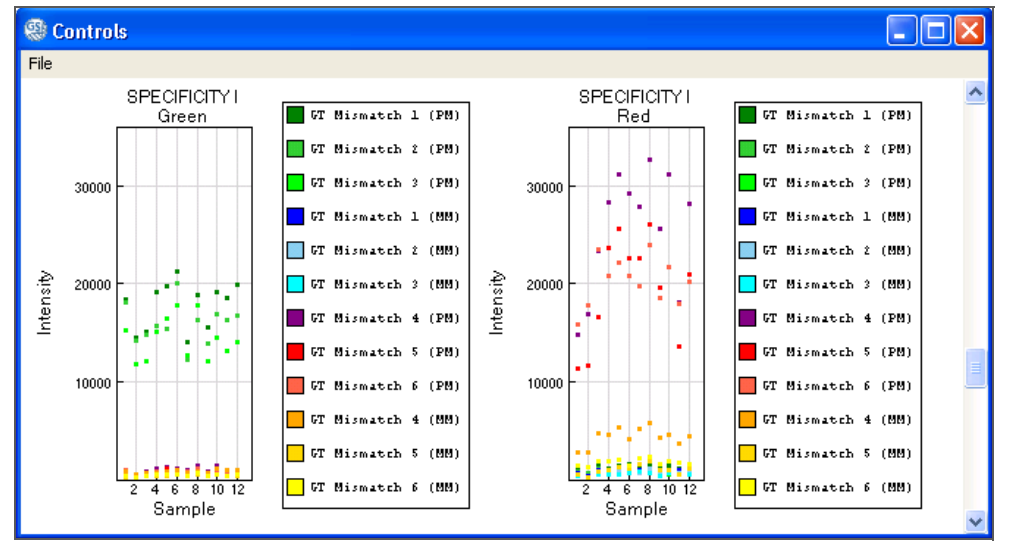

#### ` **Specificity II**

These controls are designed to monitor extension specificity for Infinium II probes and check for potential non-specific detection of methylation signal over unmethylated background. Specificity II probes should incorporate the "A" base across the non-polymorphic T and have intensity in the Red channel. In case of nonspecific incorporation of the "G" base, the probe will have elevated signal in the Green channel.

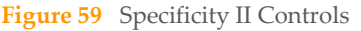

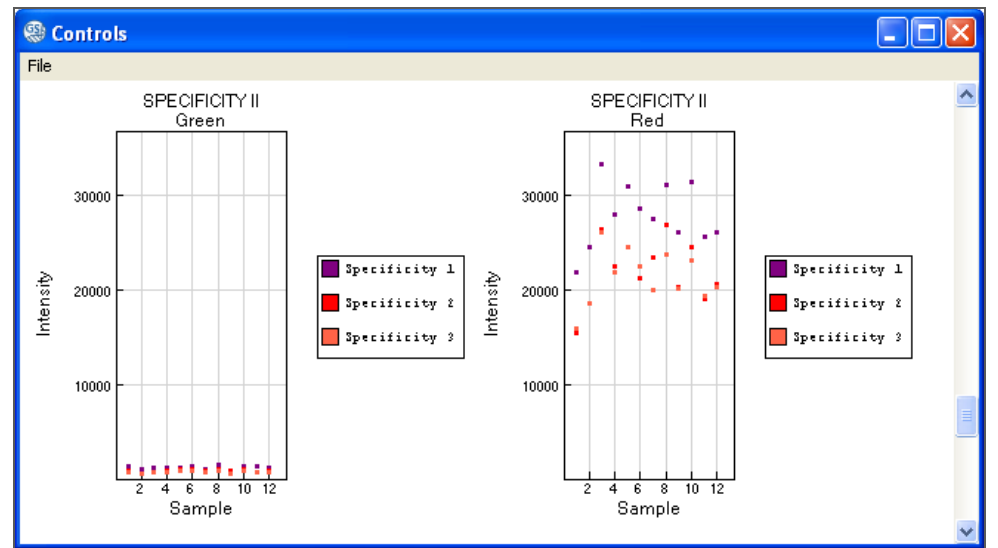

## <span id="page-78-0"></span>Negative Controls

Negative controls target bisulfite-converted sequences that do not contain CpG dinucleotides. Assay probes are randomly permutated and should not hybridize to the DNA template. The mean signal of these probes defines the system background.

The performance of the negative controls should be monitored in both the green channel and the red channel.

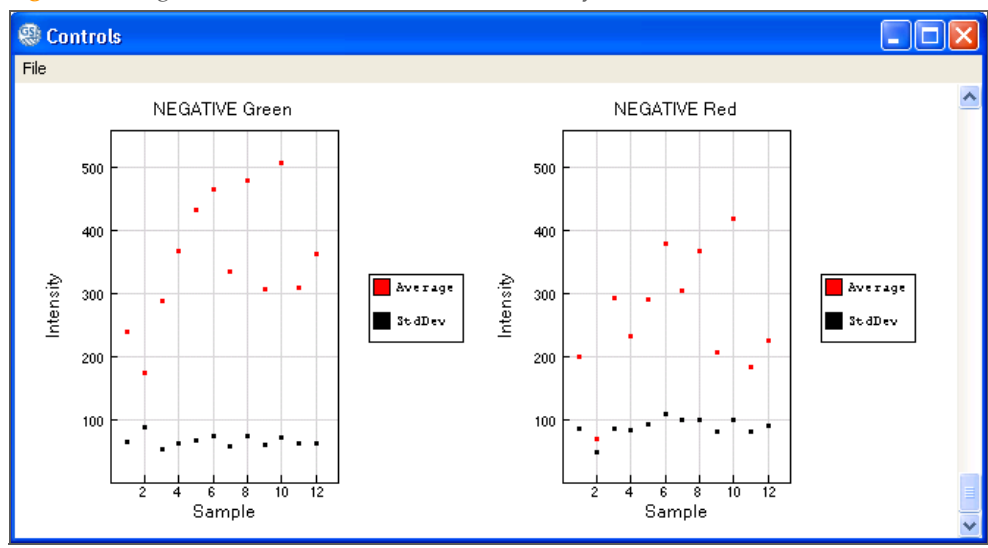

![](_page_78_Figure_5.jpeg)

The graph displays average and standard deviation of 600 negative controls.

![](_page_78_Figure_7.jpeg)

![](_page_78_Figure_8.jpeg)

## Non-polymorphic Controls

Non-polymorphic controls test the overall performance of the assay, from amplification to detection, by querying a particular base in a non-polymorphic region of the genome. They let you compare assay performance across different samples.

One non-polymorphic control has been designed for each of the four nucleotides (A, T, C, and G).

#### **Figure 62** Non-polymorphic Controls

![](_page_79_Figure_1.jpeg)

## <span id="page-79-0"></span>GoldenGate Methylation Control Summary Graph

[Figure 63](#page-79-1) shows an example of a control summary graph.

The control summary graph is available for GoldenGate Methylation projects only. For information about Infinium controls, [see "Infinium Methylation Controls Dashboard" on](#page-72-0)  [page 63.](#page-72-0)

<span id="page-79-1"></span>![](_page_79_Figure_5.jpeg)

#### **Figure 63** Control Summary Graph

The graphs listed in [Table 9](#page-80-0) are components of the GoldenGate Assay control summary graph.

![](_page_80_Picture_163.jpeg)

<span id="page-80-0"></span>**Table 9** GoldenGate Assay Control Summary Graph

1 To view secondary graph(s), click on a data point in any of the graphs. Each point in the secondary graph represents a sample.

![](_page_81_Figure_0.jpeg)

![](_page_81_Figure_1.jpeg)

- 2 To copy, change the page setup, or see a print preview, right-click on any graph to use the context menu.
- 3 To print the graph, do one of the following:
	- Right-click and use the context menu
	- Click **Print** in the upper left-hand corner of the menu bar.

**Figure 65** Control Summary Context Menu

![](_page_81_Figure_7.jpeg)

## Group Methylation Profile Table

[Figure 66](#page-82-0) shows an example of a Group Methylation Profile table.

<span id="page-82-0"></span>![](_page_82_Picture_160.jpeg)

![](_page_82_Picture_161.jpeg)

The columns and subcolumns available in the Group Methylation Profile Table depend on the assay used in the current project. [Table 10](#page-82-1) includes information about the columns and subcolumns available in the Group Methylation Profile Table for the Infinium HD Assay.

<span id="page-82-1"></span>**Table 10** Group Methylation Profile Table, Infinium HD Assay

| Column            | Description                                                                                                    | <b>Type</b> | Visible by<br>Default? |  |  |
|-------------------|----------------------------------------------------------------------------------------------------|-------------|------------------------|--|--|
| Columns           |                                                                                                    |             |                        |  |  |
| Target_ID         | Identifies the probe name. Also used<br>as a key column for data import.<br>Probes are named as follows:<br>cg# represents CpG loci<br>ch# represents non-CpG loci<br>۰<br>rs# represents SNP assays <sup>*</sup> (not<br>affected by DNA methylation) | string      | Y                      |  |  |
| ProbeID A         | Illumina identifier for the probe<br>sequence of Probe A                                                                                                    | integer     | Υ                      |  |  |
| ProbeID B         | Illumina identifier for the probe.<br>sequence of Probe B                                                                                                    | integer     | Υ                      |  |  |
| <b>ILMNID</b>     | Unique CpG locus identifier from the<br>Illumina CG database                                                                                                    | string      | N                      |  |  |
| <b>NAME</b>       | Unique CpG locus identifier from the<br>Illumina CG database                                                                                                    | string      | N                      |  |  |
| <b>ILMNSTRAND</b> | Illumina strand (TOP or BOT)                                                                                                    | string      | N                      |  |  |

![](_page_83_Picture_292.jpeg)

![](_page_84_Picture_284.jpeg)

![](_page_84_Picture_285.jpeg)

| Column                | Description                                                                                                    | <b>Type</b> | Visible by<br>Default? |
|-----------------------|----------------------------------------------------------------------------------------------------|-------------|------------------------|
| <b>BEAD STERR A</b>   | Average standard error associated<br>with bead-to-bead variability for the<br>samples in group A                                                                  | integer     | N                      |
| <b>BEAD STERR B</b>   | Average standard error associated<br>with bead-to-bead variability for the<br>samples in group B                                                                  | integer     | N                      |
| Signal_A              | Signal intensity of the unmethylated<br>(A) probe                                                                                                    | integer     | N                      |
| Signal_B              | Signal intensity of the methylated (B)<br>probe                                                                                                    | integer     | N                      |
| <b>Detection Pyal</b> | 1-p-value computed from the<br>background model characterizing the<br>chance that the target sequence signal<br>was distinguishable from the negative<br>controls | float       | N                      |

**Table 10** Group Methylation Profile Table, Infinium HD Assay (Continued)

\* SNP assays can be used for sample identification and tracking. They should be excluded for differential methylation analysis.

[Table 10](#page-82-1) includes information about the columns and subcolumns available in the Group Methylation Profile Table for the Infinium Assay.

| Column                            | Description                                                             | <b>Type</b> | Visible by<br>Default? |  |  |
|-----------------------------------|-------------------------------------------------------------------------|-------------|------------------------|--|--|
| Columns                           |                                                                         |             |                        |  |  |
| Target_ID                         | Identifies the probe name. Also used<br>as a key column for data import | string      | Y                      |  |  |
| ProbeID A                         | Illumina identifier for the probe<br>sequence of Probe A                | integer     | Y                      |  |  |
| ProbeID_B                         | Illumina identifier for the probe<br>sequence of Probe B                | integer     | Y                      |  |  |
| <b>ILMNID</b>                     | Unique CpG locus identifier from the<br>Illumina CG database            | string      | N                      |  |  |
| <b>NAME</b>                       | Unique CpG locus identifier from the<br>Illumina CG database            | string      | N                      |  |  |
| <b>ILMNSTRAND</b>                 | Illumina strand (TOP or BOT)                                            | string      | N                      |  |  |
| <b>ADDRESSA ID</b>                | Address of probe A                                                      | integer     | N                      |  |  |
| <b>ALLELEA</b><br><b>PROBESEO</b> | Sequence for probe A                                                    | string      | N                      |  |  |
| <b>ADDRESSB ID</b>                | Address of probe B                                                      | integer     | N                      |  |  |
| <b>ALLELEB</b><br><b>PROBESEO</b> | Sequence for probe B                                                    | string      | N                      |  |  |

**Table 11** Group Methylation Profile Table, Infinium Assay

![](_page_86_Picture_287.jpeg)

#### **Table 11** Group Methylation Profile Table, Infinium Assay (Continued)

![](_page_87_Picture_285.jpeg)

#### **Table 11** Group Methylation Profile Table, Infinium Assay (Continued)

[Table 12](#page-88-0) includes information about the columns and subcolumns available in the Group Methylation Profile Table for the GoldenGate Assay.

## <span id="page-88-0"></span>**Table 12** Group Methylation Profile Table, GoldenGate Assay

![](_page_88_Picture_273.jpeg)

![](_page_89_Picture_182.jpeg)

#### **Table 12** Group Methylation Profile Table, GoldenGate Assay (Continued)

## Sample Methylation Profile Table

[Figure 67](#page-90-0) shows an example of a Sample Methylation Profile table.

<span id="page-90-0"></span>![](_page_90_Picture_162.jpeg)

![](_page_90_Picture_163.jpeg)

The columns and subcolumns available in the Sample Methylation Profile Table depend on the assay used in the current project. [Table 13](#page-90-1) includes information about the columns and subcolumns available in the Sample Methylation Profile Table for the Infinium HD Assay.

<span id="page-90-1"></span>![](_page_90_Picture_164.jpeg)

![](_page_90_Picture_165.jpeg)

Î.

![](_page_91_Picture_304.jpeg)

![](_page_91_Picture_305.jpeg)

![](_page_92_Picture_271.jpeg)

![](_page_92_Picture_272.jpeg)

![](_page_93_Picture_271.jpeg)

\* SNP assays can be used for sample identification and tracking. They should be excluded for differential methylation analysis.

[Table 13](#page-90-1) includes information about the columns and subcolumns available in the Sample Methylation Profile Table for the Infinium Assay.

**Table 14** Sample Methylation Profile Table, Infinium Assay

![](_page_93_Picture_272.jpeg)

![](_page_94_Picture_301.jpeg)

![](_page_94_Picture_302.jpeg)

![](_page_95_Picture_259.jpeg)

#### **Table 14** Sample Methylation Profile Table, Infinium Assay (Continued)

[Table 15](#page-95-0) includes information about the columns and subcolumns available in the Sample Methylation Profile Table for the GoldenGate Assay.

<span id="page-95-0"></span>![](_page_95_Picture_260.jpeg)

![](_page_95_Picture_261.jpeg)

| Column                    | Description                                                                                                    | <b>Type</b> | Visible by<br>Default? |
|---------------------------|----------------------------------------------------------------------------------------------------|-------------|------------------------|
| <b>CHROMOSOME</b>         | Chromosome on which the target<br>locus is located                                                                                                    | string      | N                      |
| <b>REFSEO</b>             | RefSeq version                                                                                                    | string      | N                      |
| CPG<br><b>COORDINATE</b>  | Chromosome coordinate of C in the<br>CpG locus                                                                                                    | string      | N                      |
| DIST_TO_TSS               | Distance from Transcription Start Site<br>in bp (optional)                                                                                                    | string      | N                      |
| <b>CPG_ISLAND</b>         | Boolean variable denoting whether or<br>not the probe is located in a CpG<br>island (by relaxed definition)                                                       | string      | N                      |
| INPUT_<br><b>SEQUENCE</b> | Original sequence of the region<br>covered by assay probes                                                                                                    | string      | N                      |
| <b>SYNONYM</b>            | Other names for the same gene<br>(aliases)                                                                                                    | string      | N                      |
| <b>ANNOTATION</b>         | Gene description from NCBI RefSeq                                                                                                    | string      | N                      |
| <b>PRODUCT</b>            | Protein name from NCBI                                                                                                    | string      | N                      |
| $CG_NO$                   | Unique CpG locus identifier from the<br>Illumina CG database                                                                                                    | string      | N                      |
|                           | Subcolumns                                                                                                    |             |                        |
| AVG_Beta                  | Methylation level (beta) of the CpG<br>locus in the group of samples                                                                                              | float       | Υ                      |
| Signal CY3                | Signal intensity in the green channel                                                                                                    | integer     | Y                      |
| <b>Signal CY5</b>         | Signal intensity in the red channel                                                                                                    | integer     | Y                      |
| <b>Detection Pval</b>     | 1-p-value computed from the<br>background model characterizing the<br>chance that the target sequence signal<br>was distinguishable from the negative<br>controls | float       | Υ                      |
| <b>NARRAYS</b>            | Number of samples in the group                                                                                                    | integer     | N                      |
| <b>ARRAY_STDEV</b>        | Standard deviation associated with<br>sample-to-sample variability within<br>the group (undefined when the group<br>contains a single sample)                     | float       | N                      |
| Avg_NBEADS                | Average number of beads per bead<br>type                                                                                                    | float       | N                      |
| <b>BEAD_STERR</b>         | Average standard error associated<br>with bead-to-bead variability                                                                                                | float       | N                      |

**Table 15** Sample Methylation Profile Table, GoldenGate Assay (Continued)

## Samples Table

[Figure 68](#page-97-1) shows an example of a Samples table.

<span id="page-97-1"></span>![](_page_97_Picture_118.jpeg)

![](_page_97_Picture_119.jpeg)

The columns and subcolumns available in the Samples Table depend on the assay used in the current project. [Table 16](#page-97-0) includes information about columns and subcolumns available in the Samples Table for the Infinium Assays.

![](_page_97_Picture_120.jpeg)

<span id="page-97-0"></span>**Table 16** Samples Table, Infinium Assay  $\mathbb{R}$ 

![](_page_98_Picture_288.jpeg)

![](_page_98_Picture_289.jpeg)

[Table 17](#page-98-0) includes information about columns and subcolumns available in the Samples Table for the GoldenGate assay.

<span id="page-98-0"></span>![](_page_98_Picture_290.jpeg)

![](_page_98_Picture_291.jpeg)

![](_page_99_Picture_184.jpeg)

![](_page_99_Picture_185.jpeg)

![](_page_99_Picture_186.jpeg)

## Project Window

[Figure 69](#page-99-0) shows an example of a Project window.

The Project window identifies the manifest(s) loaded for your project and has a data section that identifies all of the Sentrix Array Product barcodes used in your project. You can expand a barcode and view the samples loaded on that Sentrix array product.

<span id="page-99-0"></span>**Figure 69** Project Window

![](_page_99_Picture_187.jpeg)

## Log Window

The Log window is a simple console which provides feedback on GenomeStudio processes. The Log window displays errors in red.

![](_page_99_Picture_188.jpeg)

 $\Gamma$ *i*  $\alpha$ <sub>L</sub>og Window

## Main Window Menus

[Table 18](#page-100-0) lists the selections available from the GenomeStudio Methylation Module's main window menus (and corresponding toolbar buttons).

<span id="page-100-0"></span>![](_page_100_Picture_174.jpeg)

![](_page_100_Picture_175.jpeg)

#### **Table 18** Main Menu Elements and Functions (Continued)

![](_page_101_Picture_217.jpeg)

![](_page_102_Picture_171.jpeg)

![](_page_102_Picture_172.jpeg)

This menu is populated with the currently available windows. There are check marks next to the currently-displayed windows.

![](_page_102_Picture_173.jpeg)

## Context Menus

[Table 19](#page-103-0) lists GenomeStudio Methylation Module context menu elements and descriptions.

<span id="page-103-0"></span>![](_page_103_Picture_189.jpeg)

![](_page_103_Picture_190.jpeg)

Context Menus

#### **Table 19** Context Menu Elements and Functions

![](_page_104_Picture_45.jpeg)

User Interface Reference User Interface Reference

# Sample Sheet Format

![](_page_106_Picture_32.jpeg)

![](_page_106_Picture_2.jpeg)

## <span id="page-107-0"></span>Introduction

The sample sheet is a comma delimited text file (\*.csv). It is divided into sections, indicated by lines with the section name enclosed by square brackets. The Data section is the only required section. You can also include a Header section, or other user-defined sections.

You must use a sample sheet if you plan to import gene expression data for correlation analysis. For more information about gene expression and methylation correlation analysis, see [Chapter 5](#page-62-0), *[Comparing Methylation and Gene Expression Data](#page-62-0)*.
## Data Section

The first row of the Data section must indicate the column names of the data to follow. The columns can be in arbitrary order, and additional user-defined columns can be included in the file.

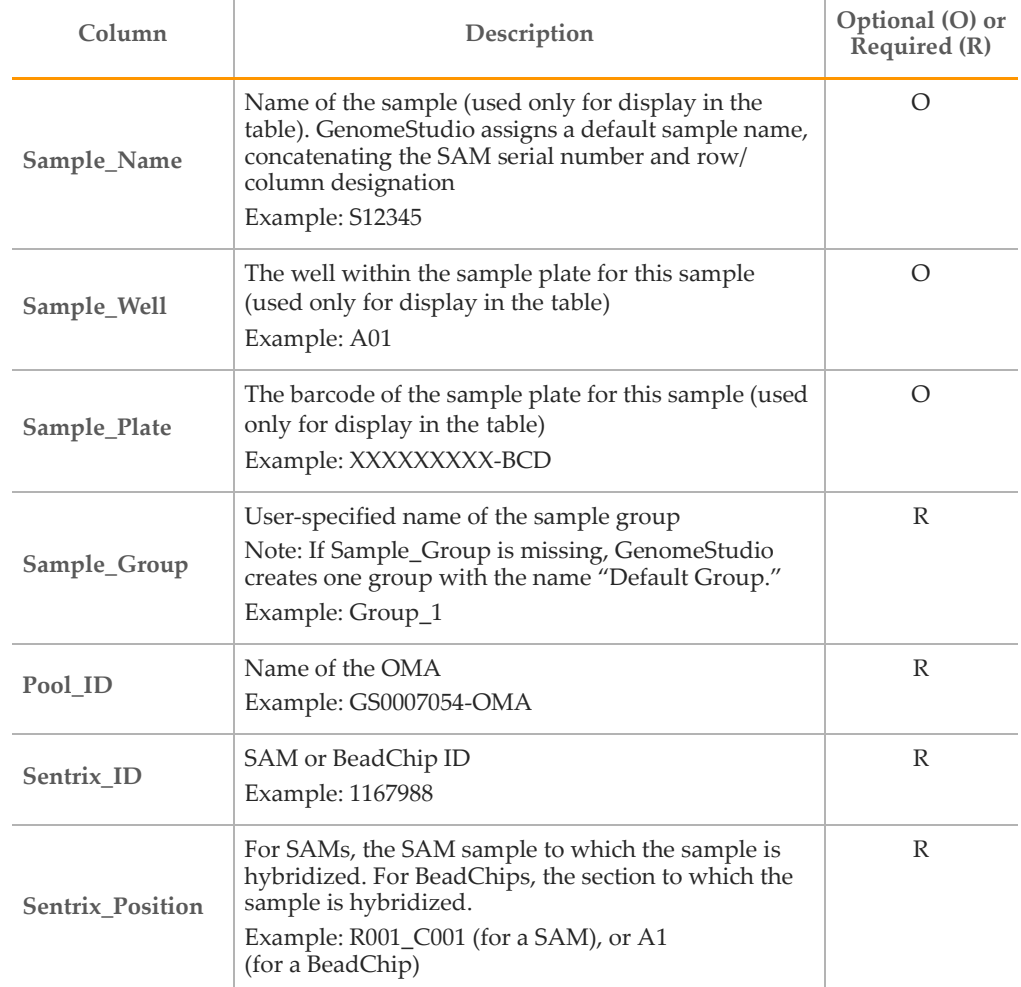

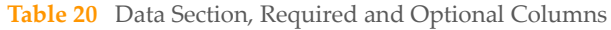

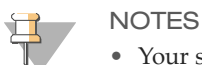

- Your sample sheet header may contain any information you choose.
- Your sample sheet may contain any number of columns.
- Your sample sheet must be in comma-delimited (\*.csv) file format.

## Sample Sheet Template

You can download a template for a methylation sample sheet from iCom. Log into your iCom account from the Illumina home page, http://www.illumina.com.

## Sample Sheet Examples

The following are example sample sheets for Infinium Methylation and GoldenGate Methylation.

| [Header]               |                       |  |            |                   |                                                                           |
|------------------------|-----------------------|--|------------|-------------------|---------------------------------------------------------------------------|
| Investigator Name      | Scientist             |  |            |                   |                                                                           |
| Project Name           | Methylation 450K Test |  |            |                   |                                                                           |
| <b>Experiment Name</b> | R&D Alpha Test        |  |            |                   |                                                                           |
| Date                   | 20-Sep-10             |  |            |                   |                                                                           |
| [Data]                 |                       |  |            |                   |                                                                           |
| Sample Name            |                       |  |            |                   | Sample Well Sample Plate Sample Group Pool ID Sentrix ID Sentrix Position |
| U_NA17105M_1ug_Rep1    |                       |  | U NA17105M | 5613914071 R01C01 |                                                                           |
| H_NA17105M_1ug_Rep1    |                       |  | H NA17105M | 5613914071 R02C01 |                                                                           |
| M NA17105M 1ug Rep1    |                       |  | M NA17105M | 5613914071 R03C01 |                                                                           |
| A431 lug Rep1          |                       |  | A431       | 5613914071 R04C01 |                                                                           |
| Jurkat_1ug_Rep1        |                       |  | Jurkat     | 5613914071 R05C01 |                                                                           |
| K562 1ug Rep1          |                       |  | K562       | 5613914071 R06C01 |                                                                           |
| MCF7_1ug_Rep1          |                       |  | MCF7       | 5613914071 R01C02 |                                                                           |
| Raji lug Rep1          |                       |  | Raji       | 5613914071 R02C02 |                                                                           |
| NA17105M_1ug_Rep1      |                       |  | NA17105M   | 5613914071 R03C02 |                                                                           |
| NA17018F_1ug_Rep1      |                       |  | NA17018F   | 5613914071 R04C02 |                                                                           |
| MCF7 1ug Rep2          |                       |  | MCF7       | 5613914071 R05C02 |                                                                           |
| Raji 1ug Rep2          |                       |  | Raji       | 5613914071 R06C02 |                                                                           |

**Figure 71** Example Sample Sheet, Infinium Human Methylation 450

**Figure 72** Example Sample Sheet, Infinium Human Methylation 27

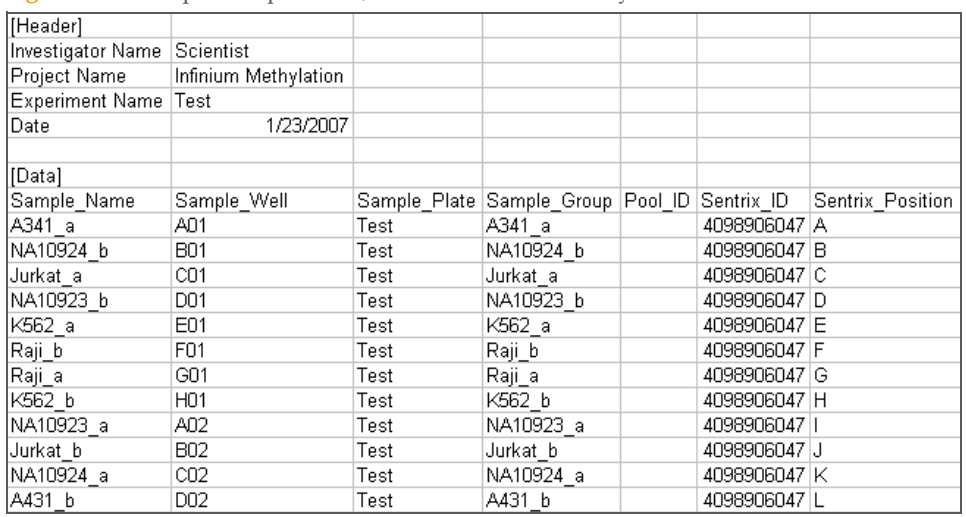

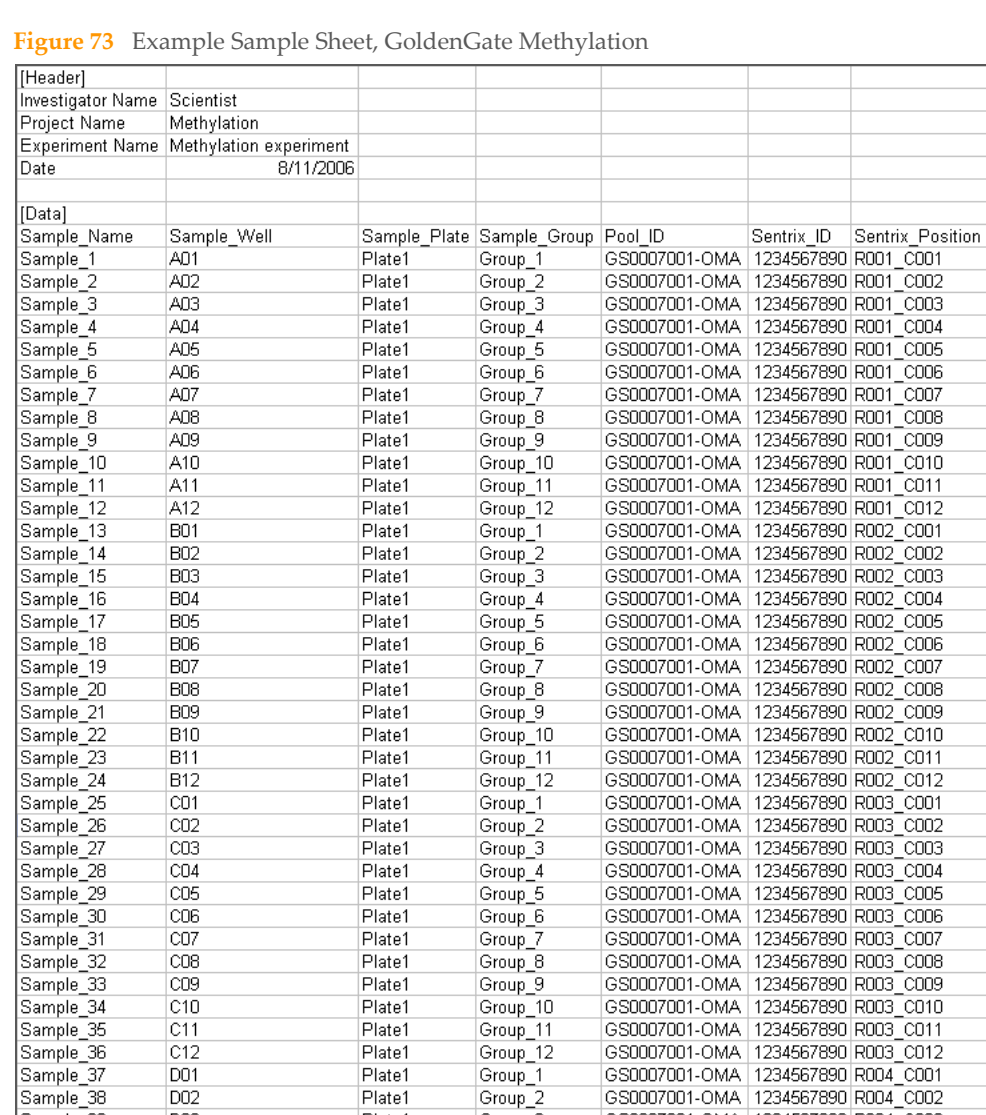

Plate1<br>Plate1

Plate1

D<sub>02</sub>

D<sub>03</sub>

Sample\_39

Group\_1<br>Group\_1<br>Group\_3

GS0007001-OMA 1234567890 R004\_C003

# Technical Assistance

For technical assistance, contact Illumina Customer Support.

**Table 21** Illumina General Contact Information

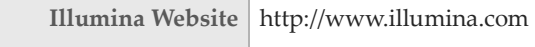

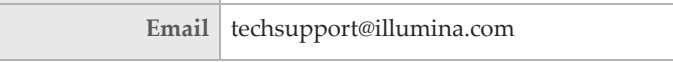

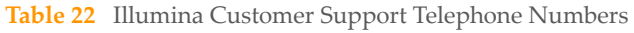

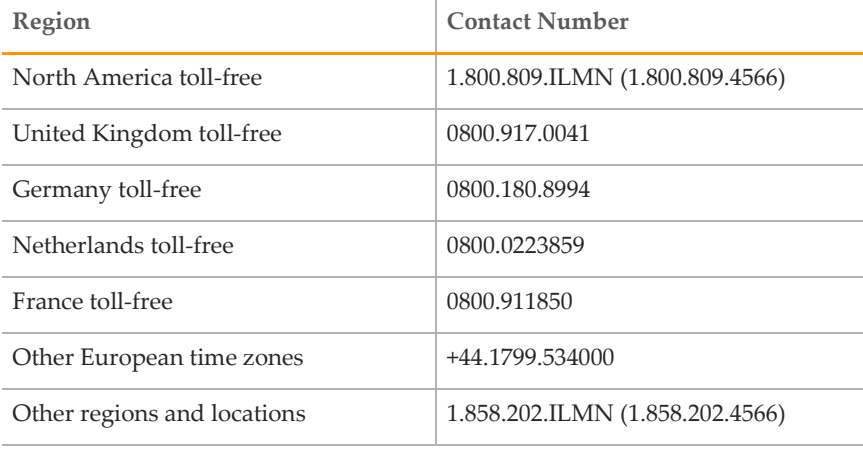

#### **MSDSs**

[Material safety data sheets \(MSDSs\) are available on the Illumina website at http://](http://www.illumina.com/msds) www.illumina.com/msds.

### Product Documentation

If you require additional product documentation, you can obtain PDFs from the Illumina website. Go to http://www.illumina.com/support/documentation.ilmn. When you click on a link, you will be asked to log in to iCom. After you log in, you can view or save the PDF. To register for an iCom account, please visit https://icom.illumina.com/Account/Register.

Illumina, Inc. 9885 Towne Centre Drive San Diego, CA 92121-1975 +1.800.809.ILMN (4566) +1.858.202.4566 (outside North America) techsupport@illumina.com www.illumina.com

CCGTAAAGATTACTTGATCCACTGATT